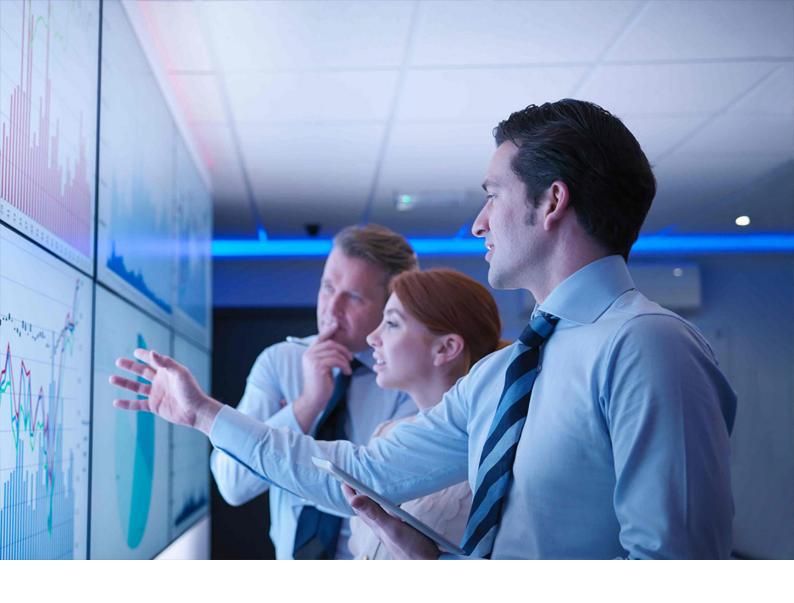

**PUBLIC** 

Document Version: 11.0 - 2023-10-11

# **Operations Guide for SAP S/4HANA 1709**

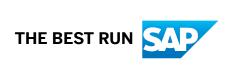

# **Content**

| 1    | Getting Started                                                          | . 6  |
|------|--------------------------------------------------------------------------|------|
| 2    | SAP S/4HANA System Landscape Information                                 | 7    |
| 3    | Monitoring                                                               | . 9  |
| 3.1  | Alert Monitoring with CCMS                                               | . 9  |
| 3.2  | Trace and Log Files                                                      | 9    |
| 4    | Management of SAP S/4HANA                                                | .10  |
| 4.1  | Starting and Stopping                                                    | . 10 |
| 4.2  | Software Configuration                                                   | . 10 |
| 4.3  | Output Management                                                        | . 10 |
| 4.4  | Backup and Recovery                                                      | 13   |
| 4.5  | Load Balancing                                                           | . 13 |
| 4.6  | Data Archiving and Data Aging                                            | . 13 |
| 5    | Business Continuity and High Availability                                | . 15 |
| 6    | User Management                                                          | .16  |
| 7    | Software Logistics and Change Management                                 | 17   |
| 7.1  | Change and Transport Management                                          | . 17 |
| 7.2  | Support Package and Patch Implementation                                 | . 17 |
| 7.3  | Release and Upgrade Management                                           | .18  |
| 8    | Troubleshooting                                                          | 19   |
| 9    | Support Desk Management                                                  | 20   |
| 10   | SAP S/4HANA Enterprise Management                                        | 21   |
| 10.1 | Finance                                                                  | 21   |
|      | Specific Monitoring Tools for Settlement Management                      | 21   |
| 10.2 | Manufacturing                                                            | 22   |
|      | Production Planning                                                      | .22  |
| 10.3 | Sales                                                                    | . 26 |
|      | Order and Contract Management                                            | 26   |
| 10.4 | Sourcing and Procurement                                                 | 28   |
|      | Supplier Information and Master Data                                     | . 28 |
|      | Specific Monitoring Information for Supplier Information and Master Data | 28   |
|      | Scheduled Periodic Tasks                                                 | . 29 |

|      | Specific Troubleshooting for Supplier Information and Master Data    | 29  |
|------|----------------------------------------------------------------------|-----|
| 10.5 | Supply Chain                                                         | 29  |
|      | Efficient Logistics and Order Fulfillment                            | 30  |
|      | Extended Warehouse Management                                        | 30  |
|      | Transportation Management                                            | 43  |
| 10.6 | R&D / Engineering                                                    | 48  |
|      | Product Lifecycle Management                                         | 48  |
| 11   | SAP S/4HANA LoB Products                                             | 50  |
| 11.1 | Asset Management                                                     | 50  |
|      | Environment, Health, and Safety                                      | 50  |
| 11.2 | Cross Applications                                                   | 62  |
|      | Master Data Governance                                               | 62  |
| 11.3 | Finance                                                              | 65  |
|      | Monitoring of the SAP S/4HANA Financial Closing cockpit              | 65  |
| 11.4 | R&D / Engineering                                                    | 66  |
|      | Enterprise Portfolio and Project Management                          | 66  |
| 12   | SAP S/4HANA Industries                                               | 77  |
| 12.1 | Agriculture                                                          | 77  |
|      | Agricultural Contract Management                                     | 77  |
| 12.2 | Automotive                                                           | 78  |
|      | Vehicle Management System                                            | 78  |
| 12.3 | Insurance                                                            | 78  |
|      | Policy Management for Insurance                                      | 78  |
|      | Insurance Product Engine msg.PMQ                                     | 81  |
| 13   | SAP S/4HANA Compatibility Packs                                      | 82  |
| 13.1 | R&D / Engineering                                                    | 82  |
|      | Product Safety and Stewardship                                       | 82  |
| 14   | Business Network Integration                                         | 104 |
| 14.1 | Monitoring Business Network Integration: Overview                    | 104 |
|      | Monitoring of cXML Messages                                          | 104 |
|      | Application Log                                                      | 106 |
|      | Forward Error Handling                                               | 107 |
| 15   | Central Procurement                                                  | 109 |
| 15.1 | Monitoring and Error Handling in the SAP S/4HANA System (Hub System) | 109 |
|      | Monitoring in the SAP S/4HANA System (Hub System)                    | 109 |
|      | Error Handling in the SAP S/4HANA System (Hub System)                | 111 |
| 15.2 | Monitoring and Error Handling in the SAP ERP Back-End System         | 112 |
|      | Monitoring in the SAP ERP Back-End System                            | 112 |

|      | Error Handling in the SAP ERP Back-End System                    | .13 |
|------|------------------------------------------------------------------|-----|
| 15.3 | Monitoring and Error Handling in the SAP S/4HANA Back-End System | 16  |
|      | Monitoring in the SAP S/4HANA Back-End System                    | 16  |
|      | Error Handling in the SAP S/4HANA Back-End System                | 19  |

# **Document History**

| Version | Date               | Description                        |
|---------|--------------------|------------------------------------|
| 1.0     | September 15, 2017 | Version for SAP S/4HANA 1709       |
| 2.0     | January 31, 2018   | Version for SAP S/4HANA 1709 FPS01 |
| 3.0     | May 18, 2018       | Version for SAP S/4HANA 1709 FPS02 |
| 4.0     | April 15, 2020     | Version for SAP S/4HANA 1709 SPS06 |
| 5.0     | October 21, 2020   | Version for SAP S/4HANA 1709 SPS07 |
| 6.0     | April 14, 2021     | Version for SAP S/4HANA 1709 SPS08 |
| 7.0     | October 13, 2021   | Version for SAP S/4HANA 1709 SPS09 |
| 8.0     | April 13, 2022     | Version for SAP S/4HANA 1709 SPS10 |
| 9.0     | October 10, 2022   | Version for SAP S/4HANA 1709 SPS11 |
| 10.0    | April 12, 2023     | Version for SAP S/4HANA 1709 SPS12 |
| 11.0    | October 11, 2023   | Version for SAP S/4HANA 1709 SPS13 |

# 1 Getting Started

#### → Recommendation

This guide does not replace the daily operations handbook that we recommend you to create for your specific production operations.

#### **About This Guide**

This guide provides a starting point for managing your SAP applications and maintaining and running them optimally. It contains specific information for various tasks and lists the tools that you can use to implement them. This guide also provides references to the documentation required for these tasks, so you will also need to refer to other documentation, especially to the documentation *Technical Operations for SAP NetWeaver* at the SAP Help Portal under <a href="http://help.sap.com/s4hana\_op\_1709">http://help.sap.com/s4hana\_op\_1709</a>

#### i Note

You always find the most up-to-date version of this guide at the SAP Help Portal under http://help.sap.com/s4hana\_op\_1709.

The first section of the guide contains generic information, valid for the entire on-premise edition of SAP S/4HANA. The sections starting with SAP S/4HANA Enterprise Management [page 21] contain information for specific functional areas.

# 2 SAP S/4HANA System Landscape Information

There are various ways of deploying SAP S/4HANA in your new or already existing system landscape. This section describes some examples.

#### **Example: SAP S/4HANA New Installation**

A new installation of SAP S/4HANA needs to run on the SAP HANA database. It is recommended to use the SAP Solution Manager, which can run on any database. This very simple landscape can be enhanced with the SAP cloud solutions and SAP Business Suite products.

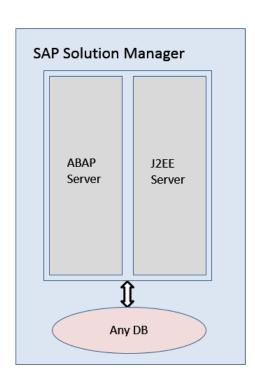

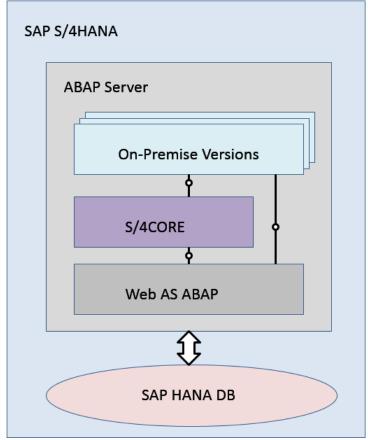

Simple SAP S/4HANA Deployment

#### **Example: SAP S/4HANA in an SAP Business Suite Landscape**

It is possible to integrate SAP S/4HANA into an existing SAP Business Suite landscape by replacing the SAP ERP enhancement package product with SAP S/4HANA. When performing this conversion in your system

landscape, you need to do some adaptations, for example you need to convert some of your existing business processes to the simplified SAP S/4HANA processes. Some of the SAP Business Suite processes are no longer supported, some have been changed, and there are also new processes. How to convert your existing processes to the SAP S/4HANA processes is described in the *Simplification Item Catalog*.

For more information about the *Simplification Item Catalog*, see the *Conversion Guide for SAP S/4HANA* at http://help.sap.com/s4hana\_op\_1709 | Implement Guides .

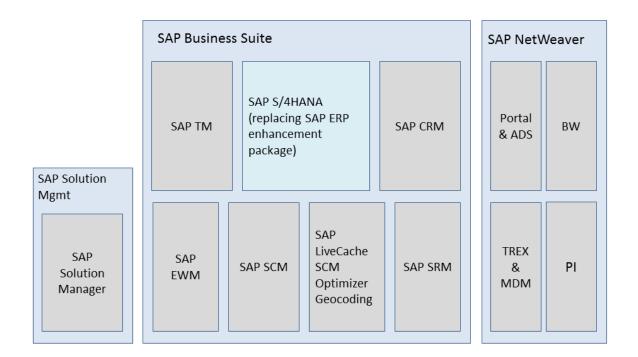

Example SAP Business Suite landscape with an embedded SAP S/4HANA system

#### More Information

For more information about SAP Fiori for SAP S/4HANA deployment options, see the *UI Technology Guide for SAP S/4HANA* at http://help.sap.com/s4hana\_op\_1709 | Implement Guides .

# 3 Monitoring

SAP provides you with an infrastructure to help your technical support consultants and system administrators effectively monitor your system landscape.

For more information about monitoring topics, see the SAP Help Portal under <a href="http://help.sap.com/s4hana\_op\_1709">http://help.sap.com/s4hana\_op\_1709</a> SAP NetWeaver for SAP S/4HANA Technical Operations for SAP NetWeaver Solution Life Cycle Management Solution Monitoring.

For more information about monitoring with SAP Solution Manager, see the SAP Help Portal under http://help.sap.com/s4hana\_op\_1709 SAP NetWeaver for SAP S/4HANA Technical Operations for SAP NetWeaver Solution Life Cycle Management Connecting a Technical System to SAP Solution Manager.

### 3.1 Alert Monitoring with CCMS

SAP S/4HANA uses the standard SAP NetWeaver monitoring tools, including the Computing Center Management System (CCMS). The tool allows you to monitor your system landscape centrally.

Alerts form a central element of monitoring. They quickly and reliably report errors (such as values exceeding or falling below a particular threshold value or that an IT component has been inactive for a defined period of time). These alerts are displayed in the Alert Monitor of the CCMS.

You can also monitor your data archiving activities with the monitoring functions provided by the CCMS.

For more information about how to enable the auto-alert function of CCMS, see SAP Note 617547/2.

For more information about data archiving, see Data Archiving and Data Aging [page 13].

# 3.2 Trace and Log Files

Trace and log files are essential for analyzing problems. SAP S/4HANA uses the standard SAP NetWeaver tools for tracing and logging.

For more information about this topic, see the SAP Help Portal under http://help.sap.com/s4hana\_op\_1709

SAP NetWeaver for SAP S/4HANA Technical Operations for SAP NetWeaver Solution Life Cycle

Management Application Log (BC-SRV-BAL)

.

# 4 Management of SAP S/4HANA

SAP provides you with an infrastructure to help your technical support consultants and system administrators effectively manage all SAP components and complete all tasks related to technical administration and operation.

For more information about operational topics, see *Technical Operations for SAP NetWeaver* at the SAP Help Portal under http://help.sap.com/s4hana\_op\_1709 SAP NetWeaver for SAP S/4HANA .

### 4.1 Starting and Stopping

You use the SAP Management Console to stop and start SAP systems based on SAP NetWeaver, including SAP S/4HANA

For more information on the SAP Management Console, see the SAP Help Portal under http://help.sap.com/s4hana\_op\_1709 SAP NetWeaver for SAP S/4HANA Technical Operations for SAP NetWeaver Solution Life Cycle Management Starting and Stopping SAP NetWeaver AS for ABAP and Java.

# 4.2 Software Configuration

For information about how to do the configuration for SAP S/4HANA, see the guide *Getting Started With SAP S/4HANA* at the SAP Help Portal under http://help.sap.com/s4hana\_op\_1709 Getting Started.

### 4.3 Output Management

SAP S/4HANA introduces a new style of output management. Note that other existing frameworks can be used as well, depending on the application.

You make settings for output control in Customizing under Cross-Application Components Output Control .

This is an overview of the required technical setup.

#### **Prerequisites for Output Control**

- bgRFC configuration has been set up
- Storage system and category have been maintained

- BRFplus is active and usable
- Adobe Document Services is available (when using Adobe Forms)

#### bgRFC (Background Remote Function Call)

Output control uses a bgRFC to process output. Therefore, you need to maintain the bgRFC configuration. Otherwise, no output can be performed.

You can perform all the relevant steps in transaction SBGRFCCONF. One of the most important steps is defining a supervisor destination, as bgRFC doesn't work without it.

For more information, enter the keyword *bgRFC Configuration* at http://help.sap.com/>
and refer to SAP Note 2309399 and SAP Note 1616303 .

#### Storage System and Category

Output control needs a defined storage system (content repository) to save the rendered form output as PDF.

To set up the storage system, choose the following navigation option:

You can set up the storage type which fits your needs, for example a SAP System Database, or a HTTP content server (such as fileserver, database, or external archive).

Once the storage system is available, you need to assign it to the predelivered storage category SOMU. To do so, choose the following navigation option:

| SAP Menu         | SPRO Cross-Application Components Document       |
|------------------|--------------------------------------------------|
|                  | Management > General Data > Settings for Storage |
|                  | Systems > Maintain Storage Category              |
| Transaction Code | /nOACT                                           |

Select category SOMU. For column *Document Area*, choose SOMU. For column *Content Repository*, choose the content repository you created in the previous step.

#### Business Rule Framework plus (BRFplus)

Output control uses BRFplus for the output parameter determination. Technically, BRFplus is based on WebDynpro applications. Therefore, you need to set up the according ICF services:

| /sap/bc/webdynpro/sap/fdt_wd_workbench       | FDT Workbench       |
|----------------------------------------------|---------------------|
| /sap/bc/webdynpro/sap/fdt_wd_object_manager  | FDT Object Manager  |
| /sap/bc/webdynpro/sap/fdt_wd_catalog_browser | FDT Catalog Browser |

For more information, enter the keyword Active Services in SICF at http://help.sap.com/>

Once you've set up the services, download and install the required BRFplus applications from SAP Note 2248229.

#### Procedure:

- 1. Access transaction BRF+.

  If required, personalize your screen, and change the user mode from *Simple* to *Expert*.
- 2. On the Business Rule Framework plus screen, choose Tools XML Import ...
- 3. On the *Business Rule Framework plus XML Import* screen, under *File and Transport Request*, browse for the local \*.xml files you want to import. You can import the files one after the other.
- 4. In the Customizing Request field, enter an applicable Customizing Request ID.
- 5. Choose Upload XML File.
- 6. Choose Back to Workbench.

#### Adobe Document Services (ADS)

Applications in SAP S/4HANA ship default form templates implemented as PDF-based print forms with fragments.

They require ADS for rendering. ADS is available as cloud solution or on-premise solution.

The cloud solution is a service provided on SAP Cloud Platform. See SAP Note 2219598 for more information and links to the documentation for the new solution Form Service by Adobe.

For the on-premise solution, you need an AS Java installation (with ADOBE usage type) to run ADS.

ADS itself must have version 10.4 (1040.xxx) or higher. This version is delivered with SAP NetWeaver 7.3 EHP1 SP7 (and higher), NW 7.40 SP2 (and higher), and NW 7.50 (all SPs).

You do not necessarily need to use ADS, as output management also supports SAPscript and Smart Forms.

However, special customizing is necessary for these two form technologies, and restrictions apply. For more information, see SAP Notes 2292539 and 2294198.

#### **Printer Setup**

Printing is done using the spool. For more information, see the SAP Printing Guide at the SAP Help portal under http://help.sap.com/s4hana\_op\_1709 \| | Implement \| SAP NetWeaver for SAP S/4HANA \| View All \| Function-Oriented View \| Solution Life Cycle Management \| \].

Output control uses the short name of the printer (for example LP01), as defined in transaction SPAD.

#### Limitations

- Printing using the spool is not available in release S4CORE 1.00 SP00. If this is the case, please upgrade to S4CORE 1.00 SP01.
- Currently, a PDF is always created for any kind of form. This has the following impact:
  - Previewing the document from the spool request is only possible when the device type is PDF1 or PDFUC.
  - Using another device type can lead to alignment issues for SAPscript and Smart Forms.
- Frontend output is not supported, since the output is processed via bgRFC.

#### Related Information

SAP Note 2228611

### 4.4 Backup and Recovery

You need to back up your system landscape regularly to ensure that you can restore and recover it in case of failure.

To use an appropriate back up and restore method is one of the most important tasks of the system and database administrator. However, there is no general recommendation for such a method, since it depends on several factors, such as:

- Disaster recovery concept
- · Maximum permissible downtime during restore
- Amount of data loss that can be tolerated
- Available budget

For more information about backup and recovery, see:

- The SAP Help Portal under http://help.sap.com/s4hana\_op\_1709 SAP NetWeaver for SAP S/4HANA Technical Operations for SAP NetWeaver Solution Life Cycle Management Backup and Recovery.
- SAP HANA Technical Operations Manual at the SAP Help Portal under http://help.sap.com/hana\_platform > System Administration

# 4.5 Load Balancing

SAP S/4HANA uses the standard SAP NetWeaver functions for load balancing.

For more information about this topic, see *Technical Operations for SAP NetWeaver* at the SAP Help Portal under http://help.sap.com/s4hana\_op\_1709 SAP NetWeaver for SAP S/4HANA.

# 4.6 Data Archiving and Data Aging

#### **Data Archiving**

You can use the data archiving functions to archive any completed business transactions that are no longer relevant for your daily operations, and so significantly reduce the load on the database. SAP S/4HANA uses the functions for archiving provided by SAP NetWeaver.

For more information about data archiving, see the SAP Help Portal under http://help.sap.com/s4hana\_op\_1709 SAP NetWeaver for SAP S/4HANA Technical Operations for SAP NetWeaver Solution Life Cycle Management.

For more information about monitoring of data archiving, see Alert Monitoring with CCMS [page 9].

#### **Data Aging**

Data aging offers you the option of moving large amounts of data within a database so as to gain more working memory.

You use the relevant SAP application to move data from the current area to the historical area. You control the move by specifying a data temperature for the data. The move influences the visibility when data is accessed. This means that you can perform queries of large amounts of data in a much shorter time.

For more information about data aging (including the prerequisites for enabling it), see the SAP Help Portal under http://help.sap.com/s4hana\_op\_1709 \Bar{\text{NetWeaver for SAP S/4HANA}}\Text{ Technical Operations for SAP NetWeaver}\Delta Solution Life Cycle Management \Bar{\text{NetWeaver}}.

For more information about specific SAP S/4HANA data aging objects, see Efficient Logistics and Order Fulfillment [page 30].

# 5 Business Continuity and High Availability

The term *business continuity* covers all activities performed by system administrators to ensure that critical business functions are available to system users. Strategies for high availability are a subset of business continuity activities, but business continuity is not limited to high availability. Other activities that relate to business continuity include:

- System backup and archiving
- System updates with minimum downtime

SAP S/4HANA uses the standard SAP NetWeaver functions for high availability and business continuity.

For more information about these topics, see:

- Technical Operations for SAP NetWeaver at the SAP Help Portal under http://help.sap.com/s4hana\_op\_1709 SAP NetWeaver for SAP S/4HANA
- SAP HANA Technical Operations Manual at the SAP Help Portal under http://help.sap.com/hana\_platform System Administration

# 6 User Management

SAP S/4HANA generally relies on the user management and authentication mechanisms provided with the SAP NetWeaver platform, in particular the SAP NetWeaver AS for ABAP Application Server, and the SAP HANA Platform. Therefore, the security recommendations and guidelines for user administration and authentication as described in the Security Guides for SAP NetWeaver and SAP HANA Platform also apply to SAP S/4HANA.

For more information, see:

- SAP NetWeaver Security Guide at the SAP Help Portal under http://help.sap.com/s4hana\_op\_1709 http://help.sap.com/s4hana\_op\_1709 | Implement > SAP NetWeaver for SAP S/4HANA > Security Guide >.
- SAP HANA Security Guide at the SAP Help Portal under http://help.sap.com/hana\_platform/
   Implement > Security

In addition to these guidelines, we include information about user administration and authentication that specifically applies to SAP S/4HANA in the Security Guide for SAP S/4HANA at the SAP Help Portal under http://help.sap.com/s4hana\_op\_1709 | Implement Guides .

# 7 Software Logistics and Change Management

The tools and processes in *Software Logistics* help you to manage the system landscape in all lifecycle phases. Besides initial implementation of an application, the tools also support on-going system optimization and adaptation to evolving demands, as well as implementing additional functions.

#### i Note

Some software logistics tools are delivered and regularly updated with the **Software Logistics Toolset**. For more information about these tools, see the documentation on the SAP Help Portal under http://help.sap.com/sltoolset.

Software Change Management standardizes and automates the distribution of software in system landscapes.

For more information, see the SAP Help Portal under http://help.sap.com/s4hana\_op\_1709 SAP NetWeaver for SAP S/4HANA Technical Operations for SAP NetWeaver Solution Life Cycle Management Software Logistics.

### 7.1 Change and Transport Management

SAP S/4HANA uses the SAP NetWeaver tool **Change and Transport System** (CTS) to organize development projects in ABAP Workbench and customizing, and to then transport the changes between the SAP systems in your system landscape. In addition to ABAP objects, you can transport non-ABAP objects and non-SAP applications in your system landscape.

For more information about the CTS tool, see *Technical Operations for SAP NetWeaver* at the SAP Help Portal under http://help.sap.com/s4hana\_op\_1709 SAP NetWeaver for SAP S/4HANA.

### 7.2 Support Package and Patch Implementation

We recommend that you implement Support Package Stacks (SP stacks), which are sets of support packages and patches for a specific product version that must be used in a specific combination.

You can find detailed information about the availability of SP-Stacks for SAP S/4HANA at the SAP Support Portal under support.sap.com/sp-stacks. Check the corresponding Release and Information Notes (RIN) before you apply any support packages or patches of the selected SP-Stack. The RIN for SAP S/4HANA 1610 is SAP Note 2346431. See also the Support Package Levels for SAP S/4HANA in SAP Note 2236608.

For more information about the implementation of support packages, see information on the SAP Support Portal under support.sap.com/patches SAP Support Packages.

For more information about the tools for implementing patches, see also the SAP Help Portal under http://help.sap.com/s4hana\_op\_1709 SAP NetWeaver for SAP S/4HANA Technical Operations for SAP NetWeaver Solution Life Cycle Management Software Logistics.

#### i Note

Support package stack (SPS) is equivalent to feature package stack (FPS). The term **feature** indicates that new features are delivered with the FPS, not just bug fixes as with support package stacks.

# 7.3 Release and Upgrade Management

Corrections for SAP S/4HANA are available in support packages.

# 8 Troubleshooting

For more information about troubleshooting for SAP NetWeaver based systems, see the SAP Help Portal under http://help.sap.com/s4hana\_op\_1709 SAP NetWeaver for SAP S/4HANA Technical Operations for SAP NetWeaver Solution Life Cycle Management.

# 9 Support Desk Management

You can set up problem resolution procedures tailored to your requirements. The procedure should integrate your business users, internal support personnel, partners and SAP support.

#### **Remote Support Setup**

If you want to use SAP remote services (for example, SAP EarlyWatch or Remote Consulting), or if you would like to permit an SAP support consultant to work directly in your system to make a more precise problem diagnosis, then you need to set up a remote service connection.

For more information about setting up remote service connections to SAP, see the SAP Support

Portal under support.sap.com/access-support and the SAP Help Portal under http://help.sap.com/

s4hana\_op\_1709 SAP NetWeaver for SAP S/4HANA Technical Operations for SAP NetWeaver Solution

Life Cycle Management Remote Support Setup .

#### **Problem Message Handover**

SAP S/4HANA uses the functions of the SAP Solution Manager to create internal support messages and to forward them to SAP.

For more information, see the SAP Help Portal under http://help.sap.com/solutionmanager/ SAP Solution Manager 7.1 Application Help SAP Engagement and Service Delivery.

To send problem messages to SAP, use the relevant application component in the SAP application component hierarchy.

# 10 SAP S/4HANA Enterprise Management

This section of the Operations Guide for SAP S/4HANA contains specific operations information for the functionality included in SAP S/4HANA Enterprise Management.

#### 10.1 Finance

This section of the Operations Guide for SAP S/4HANA contains information about operation tasks specific to Finance.

#### **Archiving and Data Aging**

#### **Archiving**

For information about archiving in Finance, see *Enterprise Technology* at the SAP Help Portal under http://help.sap.com/s4hana\_op\_1709 *Product Assistance* .

#### **Data Aging**

To use Data Aging, proceed as follows:

- 1. Activate Data Aging by entering the profile parameter abap/data\_aging in the database.
- 2. Activate the Data Aging business function DAAG\_DATA\_AGING using the switch framework (transaction SWF5).
- 3. Partition the database tables for aging (transaction DAGPTM).
- 4. Activate aging object FI\_DOCUMNT.
- 5. Maintain the residence time in Customizing for data object FI\_DOCUMENT according to company code, account types, and document types.

For more information, see also Data Archiving and Data Aging [page 13]

# 10.1.1 Specific Monitoring Tools for Settlement Management

This section of the Operations Guide for SAP S/4HANA contains information about monitoring tools specific to Settlement Management.

#### **Condition Contract Management**

In Settlement Management, you can create remuneration settlements by using the Post Processing Framework. Depending on the Customizing settings, remuneration settlements are created:

- · Automatically in a synchronous or an asynchronous way when a document is saved
- Manually when the Selection and Processing of Actions report is run (transaction SPPFP)

The relevant Customizing settings are located in Customizing for Logistics - General under Settlement

Management Condition Contract Management Define and Configure Actions

...

The processing status is tracked in the log of the Post Processing Framework.

#### **Selecting Actions with Processing Errors**

- 1. Go to transaction wcb\_sppfp.
- 2. Set the processing time to initial and then select action status **2**. After execution, the system displays all actions with processing errors.
- 3. Use the processing log to analyze the cause of the errors.

  To select actions that have not been processed yet, select action status **0**. By adding the creation date as an additional search parameter, you can find successful actions that have not been processed for a long period of time.

# 10.2 Manufacturing

This section of the Operations Guide for SAP S/4HANA contains information on operations tasks specific to Manufacturing.

# 10.2.1 Production Planning

This section contains information for Production Planning valid for Material Requirements Planning.

# 10.2.1.1 Material Requirements Planning

This section describes specific operational details that are valid for Material Requirements Planning.

#### **Report for Processing MRP Records**

You use the report PPH\_SETUP\_MRPRECORDS to create and correct MRP records for a given set of plants. It reads material master data such as the MRP type and creates a corresponding MRP record.

You can use this report to create MRP records that are to be used for operative planning. If you want to create MRP records to be used for simulative planning (long-term planning), a second report is available: PPH\_SETUP\_MRPRECORDS\_SIMU.

#### **Prerequisites**

The materials in the plant must be relevant for MRP. That is, you must have maintained the MRP views in the material master records of the materials and have set a suitable MRP type.

#### **Features**

By selecting the *Regenerative* (w. BOM Explosion) checkbox, you can start the report in regenerative mode meaning that the system automatically sets the net change flag and the BOM explosion flag for each material. Alternatively, you can use the report as a consistency check to update the MRP records - in this case you do not set the *Regenerative* (w. BOM Explosion) checkbox.

#### **Clean Up Total Requirements**

Before you can carry out the planning run using MRP Live, you have to make sure that you have no total requirements in your system. Proceed as described below to deal with your total customer requirements and your total dependent requirements.

#### **Procedure**

#### Procedure for dealing with total customer requirements

Originally, there were two alternative ways of transferring customer requirements from Sales and Distribution (SD) to Material Requirements Planning (MRP): Individual requirements and total requirements. Individual requirements are stored in table VBBE, whereas total requirements are stored in table VBBS. Table VBBS stores the total demand for a material, plant, and requirement date. This causes a massive amount of data to be loaded, stored, and aggregated on the database at the same time which, on the one hand, speeds up the demand reading process. However, on the other hand, the data involved is locked for further processing; different sales orders requiring the same material at the same date cannot be posted in parallel, for example. When using an in-memory database such as SAP HANA to execute your planning run, however, total requirements are no longer necessary. Your customer demand is aggregated individually at runtime — without having a negative impact on the performance of your MRP.

- 1. Check whether you have total customer requirements in the system. Use the data browser (transaction SE16) for table VBBS and check the number of entries in that table.
  - If there are no entries in table, you have no total customer requirements and therefore you do not have a problem. In this case, proceed with step 7.
  - If you have entries in this table, you have total customer requirements and you should proceed with step 2.
- 2. Check whether you can safely use individual customer requirements. For example, check whether you have custom reports that evaluate table VBBS. These reports should read table VBBE instead.
- 3. Check the ATP (Available-to-Promise) checking group in Customizing. The ATP checking group defines whether total or individual requirements are created for sales orders.
  - In Customizing for Sales and Distribution, under Basic Functions Availability Check And Transfer of Requirements Availability Check Availability Check With ATP Logic or Against Planning Define Checking Groups determine the ATP checking groups with total requirements; an ATP checking

- group with *B* (Totals records per day) in column *TotalSales* or *TotDlvReqs* creates total requirements. If no checking group exists with this entry, the entries you found in table VBBS are meaningless. In this case, proceed with step 7.
- If such a checking group exists, either delete the ATP checking groups that create total requirements or change their *TotalSales* and *TotDlvReqs* attributes in Customizing from *B* (Totals records per day) to *A* (Single records). This prevents the usage of incorrect ATP checking groups in future. Proceed with step 4.
- 4. Create and execute the ABAP report z\_MATERIALS\_W\_COLLECTIVE\_REQS (transaction SE38) to determine which materials use the ATP checking group that creates total customer requirements. This report finds all the materials with the ATP checking group 01 that creates total requirements. Note that if you have different checking groups that create total requirements, you have to adjust the ABAP report accordingly:

```
data:
    ls_marc type marc.
select matnr werks from marc into (ls_marc-matnr, ls_marc-werks) where mtvfp
= '01'.
    write: / ls_marc-matnr, ls_marc-werks.
ENDSELECT.
```

- If the system does not find any materials, your VBBS records are meaningless. In this case, proceed with step 7.
- If the system finds materials for which the ATP checking group is 01, proceed with step 5.
- 5. For every material found by the report in step 4, open the *MRP 3 View* of the *Material Master* in change mode and select an ATP checking group that creates individual requirements.
- 6. For each material, execute report SDRQCR21, Recovery of Sales and Delivery Requirements to recreate the customer requirements.
- 7. Check whether you have implemented any of the methods of the BAdl MD\_CHANGE\_MRP\_DATA. If you have and if the BAdl only adds data to MRP evaluations such as MDO4, re-implement your BAdl implementations in BAdl MD\_ADD\_ELEMENTS.

#### i Note

The BAdI MD\_ADD\_ELEMENTS is processed in MRP evaluations such as MD04 or MD07 and is processed in the classic MRP transactions MD01 or MD02 or if you have set the *Plan in Classic MRP* indicator for the material in the report *Include Material in Classic MRP* (transaction MD\_MRP\_FORCE\_CLASSIC). Check which materials require the processing of a BAdI during the MRP run and set the *Plan in Classic MRP* indicator for these materials.

#### Procedure for dealing with total dependent requirements

- 1. Now check whether you have a problem with total dependent requirements. Use the data browser (transaction SE16) for table RQIT and check the number of entries in that table.
  - If there are no entries in table RQIT, you have no total dependent requirements and therefore you do not have a problem. In this case, proceed with step 5.
  - If entries exist in this table, you have total dependent requirements and you should proceed with step 2.
- 2. Create a planning file entry for every material in table RQID (transaction MD20) and set the *Net change* planning and the *Re-explode BOM* indicators.
- 3. If you work with repetitive manufacturing, you have to check and, if necessary, switch off the *Aggregate* regmts indicator in the repetitive manufacturing profiles in Customizing for *Production*. In combination with

the collective requirements indicator in the material master, this indicator determines whether dependent requirements are grouped to collective requirements on a daily basis.

In Customizing for Production, under Repetitive Manufacturing Control Data Define Repetitive Manufacturing Profiles Control data 2 tab for each profile to see whether the Aggregate reqmts checkbox is selected. Remove the selection, if necessary.

- 4. Execute an MRP run which re-explodes all BOMs for the affected materials and creates individual dependent requirements.
- 5. Create number range PP for planned orders, purchase requisitions, and reservations.

#### **Correct the Secondary Persistence of Sales Documents Relevant to ATP**

You use the report ATP\_VBBE\_CONSISTENCY if there are too many, too few, or incorrect sales documents (quotation, sales order, scheduling agreement) or delivery requirements in your system. You can detect or check this in the stock/requirements list. These inconsistencies may trigger follow-on errors in planning, procurement (production, purchase order) or document processing (availability check).

This report reads all the sales orders and deliveries with open quantities and compares this information with the available entries on the database. By selecting the *Simulation Mode* checkbox, you can perform this report in simulation. If you do not start the report in simulation mode, all inconsistencies found will be corrected automatically.

### 10.2.1.2 Production Planning and Detailed Scheduling

List of main monitoring transactions:

| Transaction  | Description                        |
|--------------|------------------------------------|
| SMQ1         | qRFC Monitor (Outbound Queue)      |
| SMQ2         | qRFC Monitor (Inbound Queue)       |
| /SAPAPO/CCR  | Comparison and Conciliation Report |
| /SAPAPO/CPP  | CIF Post Processing                |
| /SAPAPO/CC   | Core Interface Cockpit             |
| /SAPAPO/OM17 | Data Reconciliation                |

#### Monitoring of HANA integrated liveCache

Following reports are used to check the liveCache integration and functionality, or to check and to reorganize the liveCache data.

 Transaction /sapapo/om13: It is a basic check of the liveCache configuration and of the most important liveCache relevant settings. The "Versions" section displays the version of the currently installed ABAP Support Package, the current version of the HANA LCAPPS PlugIn ("Current LCA Version") and the version of the installed SQLDBC. The *Checks* should be run once after a system installation/upgrade/copy/migration and the alert-marked problems (red traffic light) should be resolved immediately. Click on the corresponding information buttons to display documentation on how to resolve an issue.

- Transaction /SAPAPO/OM03: It provides a brief functional check (should be run once after a system installation/upgrade/copy/migration). Note that this transaction doesn't change or even clean the main window area, but uses only the status-line at the bottom for its output.
- Transaction /SAPAPO/OM17: It provides a collection of consistency checks and repair mechanisms for mainly master data (to be run once in a while, or more frequently for data with occasional new inconsistencies until the root cause isn't found). This transaction checks the consistency of master data in liveCache by comparing this data with the corresponding data stored in SQL tables of SAP HANA. This transaction also provides an option to resolve master data inconsistencies between liveCache objects and HANA database tables.

#### 10.3 Sales

This section of the Operations Guide for SAP S/4HANA contains information on operations tasks specific to *Sales*.

### 10.3.1 Order and Contract Management

# 10.3.1.1 Sales Contract Management

# 10.3.1.1.1 Monitoring Tools

This section of the Operations Guide for SAP S/4HANA contains information about monitoring tools specific to Sales Contract Management.

#### **Global Trade Management**

List of Tools

| Tool                                             | Transaction | Use                                                                                                    |
|--------------------------------------------------|-------------|----------------------------------------------------------------------------------------------------|
| Trading Contract Synchronization application log | SLG1        | <ul> <li>Display logs for queues         (in the External Identification field, choose object WB2_SYNC)     </li> </ul> |
| qRFC Monitor                                     | SMQ1        | <ul> <li>Select erroneous queues</li> <li>Restart queues after errors have been fixed</li> </ul>                        |

#### → Recommendation

We recommend that you do not to use any time restrictions. You can select the erroneous queues in transaction SMQ1 by using generic search parameters.

Generic Search Parameters for Queue Names

| Type of Queue                    | Search Parameter                                                                      |
|----------------------------------|---------------------------------------------------------------------------------------|
| Completely generic               | WB2_TC_*                                                                              |
| Generic for purchase side        | WB2_TC_M*                                                                             |
| Generic for sales side           | WB2_TC_V*                                                                             |
| Single document on purchase side | WB2_TC_M_[ <b>xxx</b> ]                                                               |
|                                  | where <b>xxx</b> represents the document number (leading zeros have to be considered) |
| Single document on sales side    | WB2_TC_V_[xxx]                                                                        |
|                                  | where <b>xxx</b> represents the document number (leading zeros have to be considered) |

# 10.3.1.2 Claims, Returns, and Refund Management

# 10.3.1.2.1 Manage Customer Returns

To use the *Manage Customer Returns* app to process customer returns, you must use the *Accelerated Customer Returns (BKP)* scope item. For more information, see https://rapid.sap.com/bp/scopeitems/BKP.

Ensure that you have accelerated customer returns (order type *CBAR*) configured. Other return types, such as lean returns or consignment returns, are not compatible with the *Manage Customer Returns* app.

# 10.4 Sourcing and Procurement

This section of the Operations Guide for SAP S/4HANA contains information on operations tasks specific to Sourcing and Procurement.

## 10.4.1 Supplier Information and Master Data

This section contains information for Supplier Information and Master Data.

# 10.4.2 Specific Monitoring Information for Supplier Information and Master Data

Monitoring is essential to running and managing SAP technology. This section provides information about monitoring specifically for *Supplier Information and Master Data*. For more generic information, see Monitoring [page 9].

List of Relevant Transactions

| Transaction | Description                                                                                                    |
|-------------|----------------------------------------------------------------------------------------------------|
| SBGRFCMON   | Background remote function calls (bgRFCs) are used in Supplier Evaluation to enable asynchronous creation of documents. You can monitor the calls using transaction SBGRFCMON.                                                                          |
| SLG1        | Logging and tracing for ABAP components are done using transaction SLG1. The objects and subobjects of Supplier Information and Master Data have the namespace / SRMSMC/*. These are:                                                                   |
|             | <ul> <li>SLC: Supplier Evaluation (/SRMSMC/EVAL)</li> <li>SLC: Group-Based Evaluation (/SRMSMC/EVAL_GRP_BSD)</li> <li>SLC: Background Processes in Supplier Evaluation (/SRMSMC/EVAL_BGRD_PR)</li> <li>SLC Tasks (Buy Side) (SRMSMC/TSK_BUY)</li> </ul> |

### 10.4.3 Scheduled Periodic Tasks

You have to schedule the reports listed below as regular jobs:

List of Periodic Tasks

| Program Name / Task                                                      | Recommended Frequency                                                                                                    |
|--------------------------------------------------------------------------|----------------------------------------------------------------------------------------------------|
| SAPConnect: Start Send Process (RSCONN01)                                | In short intervals; for example, once in 5 minutes                                                                                                    |
| E-Mail Reminders for Pending Evaluation Responses (/<br>SRMSMC/REM_RESP) | Daily                                                                                                    |
| E-Mail Reminders for Pending Evaluation Responses (/ SRMSMC/REM_RESP)    | Daily                                                                                                    |
| E-Mail Reminders for Tasks (/SRMSMC/REM_TSK)                             | Daily                                                                                                    |
| Creation of Evaluation Responses (R_SEV_CREA_RESPONSES)                  | Does not need to be scheduled periodically; can be started manually if follow-on documents of evaluation requests fail to be created, which causes evaluation requests to remain in status <i>In Submission</i> ). For more information, see the system documentation of the report. |

# 10.4.4 Specific Troubleshooting for Supplier Information and Master Data

Below you can find solutions to some problems that may occur:

List of Possible Problems

| Supplier evaluation requests remain in status In Submission because follow-on documents (evaluation responses and evaluation scorecards) are not created.  Start the report Creation of Evaluation Responses (/ SRMSMC/R_SEV_CREA_RESPONSES) manually to create the follow-on documents. For more information, see the system documentation of the report. | Problem                                               | Suggested Solution                                                                                            |
|----------------------------------------------------------------------------------------------------|-------------------------------------------------------|----------------------------------------------------------------------------------------------------|
|                                                                                                    | because follow-on documents (evaluation responses and | SRMSMC/R_SEV_CREA_RESPONSES) manually to create the follow-on documents. For more information, see the system |

# 10.5 Supply Chain

This section of the Operations Guide for SAP S/4HANA contains information on operations tasks specific to Supply Chain.

### 10.5.1 Efficient Logistics and Order Fulfillment

This section contains information about Efficient Logistics and Order Fulfillment valid for *Basic Warehouse Management (S/4HANA)*.

#### **Data Aging for Material Documents**

You can use data aging for your *material transaction documents* (data aging object MM\_MATDOC). Data aging enables you to perform queries on large numbers of material transaction documents in a shorter time and helps you to avoid using valuable memory for historical data that is rarely used.

#### **Restricted Customizing**

There is restricted individual Customizing for the data aging object MM\_MATDOC. The following system behavior is set by default:

- When starting a data aging run material documents are moved from the current to the historical area in packages of 100,000 material document items by default. You can change the default package size for the data aging procedure in the transaction *Data Aging Objects* (DAGOBJ).
- The residence time of the data aging object MM\_MATDOC in the current area is 2 years by default. You can change the default residence time on a plant level. The relevant Customizing settings are located in the Customizing for Materials Management under General Settings for Materials Management Data Aging
   Data Aging for Material Documents Define Data Aging for Material Documents
- The current posting period and the previous posting period are excluded from the data aging process by default.

For more information also see the section Data Archiving and Data Aging [page 13].

### 10.5.2 Extended Warehouse Management

This section describes specific operational details that are valid for Extended Warehouse Management.

# 10.5.2.1 Specific Administration Tools for Extended Warehouse Management

This section of the Operations Guide for SAP S/4HANA contains information about administration tools specific to Extended Warehouse Management.

### 10.5.2.1.1 Scheduled Periodic Tasks

This section describes all tasks that can be automated and that must be run periodically to keep the application running smoothly. Such tasks may be required on component level and are, therefore, relevant in each scenario that uses the component. Other tasks may be relevant for certain business scenarios only. It is important that you monitor the successful execution of these tasks on a regular basis.

The following table contains all the scheduled periodic tasks:

| Program Name/Task                     | Task Scheduling Tool                               | Recommended Frequency                                                                    | Detailed Description                                                                                                 |
|---------------------------------------|----------------------------------------------------|------------------------------------------------------------------------------------------|----------------------------------------------------------------------------------------------------|
| Transaction SARA                      | Transaction SARA and Definition of Background Jobs | Depends on the archiving object and the database growth                                  | Archives archiving objects<br>(see Data Growth and Data<br>Archiving Monitors [page<br>41])                          |
| Transaction SLG2 (report SBAL_DELETE) | Definition of Background<br>Jobs                   | Weekly or monthly                                                                        | Deletes application logs (see<br>Overview of Trace and Log<br>Files [page 39])                                       |
| Report / SCWM/ R_REORG_DATA_CONT      | Definition of Background<br>Jobs                   |                                                                                          | Deletes batch processing data from warehouse management monitor                                                      |
| Report/SCWM/ PI_COMPL_DELETE          | Definition of Background<br>Jobs                   | Yearly                                                                                   | Deletes physical inventory<br>completeness data sets from<br>the years prior to the last<br>year.                    |
| Report RSPPF_SWJCLEAN                 | Definition of Background<br>Jobs                   | Weekly or monthly                                                                        | Deletes technical data from Post Processing Framework (PPF) actions (see SAP Note 1890845 )                          |
| Report /SCWM/ PI_PERS_PPF_DEL         | Definition of Background<br>Jobs                   | Periodicity analogous to ar-<br>chiving periods of the physi-<br>cal inventory documents | Warehouse logistics process-<br>ing: Deletes PPF action data<br>specific to Extended Ware-<br>house Management (EWM) |

| Program Name/Task                    | Task Scheduling Tool             | Recommended Frequency                                                                 | Detailed Description                                                                                                    |
|--------------------------------------|----------------------------------|---------------------------------------------------------------------------------------|----------------------------------------------------------------------------------------------------|
| Report /LIME/ COLLECTION_DELETE      | Definition of Background<br>Jobs | Periodicity analogous to ar-<br>chiving periods of the con-<br>firmed warehouse tasks | Warehouse logistics process-<br>ing: Deletes the dispatch<br>message log for goods move-<br>ments:                                                                                                    |
|                                      |                                  |                                                                                       | <ul> <li>Planning System</li> <li>SAP Business         Warehouse</li> <li>Financial System</li> <li>Inventory System</li> <li>External System</li> <li>S/4HANA Inventory         Mngmt</li> <li>GI_W2IM: X</li> <li>Minimum Age in Days</li> <li>End Date of Deletion         Run: <fill actual="" date="" in=""></fill></li> <li>All processed records will be deleted</li> </ul> |
| Report /LIME/ BACKGROUND_DELETE_EXEC | Definition of Background<br>Jobs | Weekly or monthly                                                                     | Inventory: Deletes database                                                                                                    |
|                                      |                                  | To delete zero quantities, set no other parameter                                     | entries for zero stock quantities and, on request, index entries without stock. EWM index tables are as follows:                                                                                                    |
|                                      |                                  |                                                                                       | <ul><li>/SCWM/STOCK_IW01</li><li>/SCWM/STOCK_IW02</li><li>/SCWM/STOCK_IW03</li><li>/SCWM/STOCK_IW04</li></ul>                                                                                                    |
|                                      |                                  |                                                                                       | The index table entries are only deleted if this is allowed in Customizing. For more information, see Customizing for <i>SCM Basis</i> un-                                                                                                    |
|                                      |                                  |                                                                                       | der Logistics Inventory  Management Engine (LIME)                                                                                                    |
|                                      |                                  |                                                                                       | Basic Settings Index  Tables and Hierarchy                                                                                                    |
|                                      |                                  |                                                                                       | Determine Index Tables .                                                                                                    |
| Report /SCWM/ R_REORG_HU_WO_PRINT    | Definition of Background<br>Jobs | Periodicity analogous to ar-<br>chiving periods of the ware-<br>house tasks           | Warehouse logistics process-<br>ing: Deletes PPF action data<br>specific to EWM                                                                                                    |

| Program Name/Task                       | Task Scheduling Tool             | Recommended Frequency | Detailed Description                                                                                                    |
|-----------------------------------------|----------------------------------|-----------------------|----------------------------------------------------------------------------------------------------|
| Report /SCWM/ R_EWM_AUDIT_DELETE_DAT A  | Definition of Background<br>Jobs | Monthly or yearly     | Deletes data that is no longer required for audit purposes                                                                                                    |
| Report /SCMB/ ALEN_ALERT_DELETE         | Definition of Background<br>Jobs | Weekly or monthly     | Deletes alerts older than x days                                                                                                    |
| Report /SCWM/ R_BW_COLLECTIVE_RUN       | Definition of Background<br>Jobs |                       | Transfers extracted data<br>from the following queued<br>remote function call (qRFC)<br>queues to the BI Delta<br>Queue:                                                |
|                                         |                                  |                       | <ul> <li>WMTB (warehouse task)</li> <li>WMOB (warehouse order)</li> <li>WMBB (storage bin)</li> <li>WMDB (delivery item)</li> <li>WMVB (value added service)</li> </ul> |
| Report/SCWM/<br>R_WM_ADJUST             | Definition of Background<br>Jobs |                       | Posts differences (for example, warehouse task differences) to the system                                                                                               |
| Report/SCWM/ R_PDO_COMPLETE             | Definition of Background<br>Jobs | Daily                 | Completes outbound delivery order items with zero quantity                                                                                                    |
| Report /SCWM/ R_REORG_EXCEPTION_SOLV ED | Definition of Background<br>Jobs | Monthly or yearly     | Warehouse logistics process-<br>ing: Deletes the object-re-<br>lated history records of ex-<br>ception code processing                                                  |

The following table contains scenario-specific scheduled periodic tasks:

| Required for Scenarios          | Program Name/Task                  | Recommended Frequency | Description                                           |
|---------------------------------|------------------------------------|-----------------------|-------------------------------------------------------|
| Advanced Production Integration | Report/SCWM/<br>R_MFG_PDI_COMPLETE | Weekly                | Closes unprocessed inbound deliveries from production |

| Required for Scenarios          | Program Name/Task                    | Recommended Frequency                                                                                                    | Description                                                                                                    |
|---------------------------------|--------------------------------------|----------------------------------------------------------------------------------------------------|----------------------------------------------------------------------------------------------------|
| Advanced Production Integration | Report RSQIWKEXI                     | Hourly                                                                                                    | Restarts goods movement queues not executed due to temporary material locks (for example if the same material is received handling unit (HU) by HU for two production orders in parallel production lines)                                                              |
| Queue Alerting                  | Report/SCWM/ R_QRFC_QUEUE_ALERT      | Every 30 – 120 minutes                                                                                                    | Creates alert for failed qRFC message                                                                                                    |
| Queue Alerting                  | Report RSALERTPROC                   | Monthly                                                                                                    | Deletes old alerts                                                                                                    |
| Dock Appointment Scheduling     | Report/SCWM/<br>R_DAS_DELETE         | Monthly                                                                                                    | Deletes old SAP Dock Appointment Scheduling time slots and loading appointments                                                                                                    |
| Dock Appointment Scheduling     | Report/SCWM/DSAPP_DES                | Monthly or yearly                                                                                                    | Data destruction program for loading appointments                                                                                                    |
| Proof of Delivery               | Report / SCWM/RPOD_IMP Option Create | Daily                                                                                                    | Imports proof-of-delivery<br>(POD) data                                                                                                    |
| Proof of Delivery               | Report / SCWM/RPOD_IMP Option Delete | Monthly                                                                                                    | Deletes POD data                                                                                                    |
| Cartonization Planning          | Transaction /SCWM/ CAPDEL            | Depends on how often plan-<br>ned shipping HUs (PSHUs)<br>are used in the outbound<br>process: weekly, monthly, or<br>yearly | For goods issue posted outbound delivery orders the planned shipping can be deleted. Alternatively you can also delete PSHUs before wave creation with report / SCWM/ R_WAVE_PLAN_BACKGROUND . To do so, select the Delete Planned Shipping HUs checkbox of the report. |

| Required for Scenarios                            | Program Name/Task                  | Recommended Frequency                                                                                                    | Description                                                                                                    |
|---------------------------------------------------|------------------------------------|----------------------------------------------------------------------------------------------------|----------------------------------------------------------------------------------------------------|
| Labor Management                                  | Report /SCWM/ R_MS_RESULT_DELETE   | Depends on the usage of measurement services                                                                             | Labor Management (Analytics): Deletes measurement service results (on the SAP Easy Access screen, choose  Extended Warehouse Management Settings Measurement Services Periodic Processing |
| Labor Management                                  | Report/SCWM/<br>RLM_EWL_COMPLETE   | Daily (hourly if asynchronous completion is active)                                                                      | Processes incomplete executed workload records                                                                                                    |
| Labor Management Using<br>BRFplus                 | Report /SCWM/ R_LEAN_TRACE_DELETE  | Daily, weekly, or monthly,<br>depending on the use of<br>BRFplus and the size of the<br>warehouse                        | Deletes EWM-specific lean<br>trace records for BRFplus                                                                                                    |
| Labor Management with<br>Time and Attendance Data | Report /SCWM/<br>R_TATT_UPLOAD     | Daily                                                                                                    | Uploads time and attendance data                                                                                                    |
| Labor Management with<br>Time and Attendance Data | Report/SCWM/TATT_DES               | Monthly or yearly, depending<br>on the growth rate of the<br>TATT DB table and the reten-<br>tion needs for TATT entries | Deletes time and attendance data                                                                                                    |
| Transit Warehouse                                 | Report/SCWM/<br>R_REORG_HU_TW_PPF  | Monthly                                                                                                    | HU processing in transit<br>warehouse: Deletes PPF ac-<br>tion data specific to EWM                                                                                                    |
| Delayed Completion of In-<br>bound Deliveries     | Report/SCWM/<br>R_DELETE_DWM_VARI  | Daily                                                                                                    | Deletes obsolete variants<br>for report /SCWM/<br>R_PRDI_SET_DWM                                                                                                    |
|                                                   |                                    |                                                                                                    | When you schedule the job, ensure that the job to reorganize the background jobs (RSBTCDEL2) deleted the corresponding job logs                                                           |
| Warehouse Billing                                 | Report /SCWM/ WB_SNAPSHOT_DELETION | Monthly                                                                                                    | Deletes obsolete snapshot<br>data                                                                                                    |
| Warehouse Billing                                 | Report /SCWM/ WB_WBMR_DELETION     | Yearly                                                                                                    | Deletes obsolete request for<br>warehouse billing measure-<br>ment and specifications of<br>warehouse billing measure-<br>ment                                                            |

| Required for Scenarios | Program Name/Task                | Recommended Frequency | Description                                                                         |
|------------------------|----------------------------------|-----------------------|-------------------------------------------------------------------------------------|
| Transit Warehouse      | Report / SCWM/ R_REORG_HU_TW_PPF | Monthly               | HU processing in transit<br>warehouse: Deletes PPF ac-<br>tion data specific to EWM |

### 10.5.2.1.2 Optional Manual Periodic Tasks

This section describes optional manual tasks you can run periodically in order to keep the application running smoothly over time. A manual task needs a user to execute each task, as opposed to scheduled tasks which can be automated using a task scheduler program. Such tasks may be useful on component level and are therefore relevant in each scenario that uses the component. Other tasks may be relevant for certain business scenarios only. It is important that you monitor the successful execution of these tasks on a regular basis.

The following table describes the only optional manual task in Extended Warehouse Management:

| Required for Scenarios      | Tools Supporting this Task               | Recommended Frequency                                                                             | Description                                                                                        |
|-----------------------------|------------------------------------------|---------------------------------------------------------------------------------------------------|----------------------------------------------------------------------------------------------------|
| Dock Appointment Scheduling | Web Dynpro Application / SCWM/DSSLOT_GEN | Depends on the usage of<br>time slots in SAP Dock<br>Appointment Scheduling:<br>weekly or monthly | For the creation of time slots<br>in the graphical view of SAP<br>Dock Appointment Schedul-<br>ing |

# 10.5.2.2 Specific Monitoring Tools for Extended Warehouse Management

Extended Warehouse Management provides the warehouse management monitor as a central place to monitor your business processes from the business and the technical perspective. You can start the monitor on the SAP Easy Access screen by choosing Extended Warehouse Management Monitor (transaction / SCWM/MON).

## 10.5.2.2.1 Interface Monitors

Interface monitors are essential for analyzing problems with interfaces such as remote function call (RFC), IDoc, and HTTP. The following table contains all the interface monitors in Extended Warehouse Management (EWM):

| Interface                           | terface Description                                                                                                    |                                                   |
|-------------------------------------|----------------------------------------------------------------------------------------------------|---------------------------------------------------|
| Delivery Processing                 | Communication based on deliveries or warehouse requests as the foundation for logistics execution in EWM                                      | Queued remote function call (qRFC)                |
|                                     | Relevant for all systems                                                                                                    |                                                   |
| Goods Movement                      | Goods movements that are not directly related to a delivery document                                                                          | qRFC                                              |
|                                     | Relevant for all systems                                                                                                    |                                                   |
| Production                          | Asynchronous creation of production material requests based on production and process orders as the foundation for logistics execution in EWM | qRFC                                              |
|                                     | Optional business process                                                                                                    |                                                   |
| BI Data Sources                     | SAP Business Information Warehouse and EWM                                                                                                    | Not applicable                                    |
| Transportation Integration (SAP TM) | SAP Transportation Management (SAP TM) and EWM                                                                                                | SAP Process Integration (SAP PI) +<br>Web service |
|                                     | Web services                                                                                                    |                                                   |
|                                     | Optional business process                                                                                                    |                                                   |
| Warehouse Billing                   | SAPTM                                                                                                    | SAP PI + Web service                              |
|                                     | Web services                                                                                                    |                                                   |
|                                     | Optional business process                                                                                                    |                                                   |
| Quality Inspection                  | Integration of quality inspection                                                                                                    | qRFC                                              |
|                                     | Optional business process                                                                                                    |                                                   |
| Global Trade Compliance Check       | SAP Global Trade Services and EWM                                                                                                    | RFC, qRFC                                         |
|                                     | Optional business process                                                                                                    |                                                   |
| Material Flow System                | Not applicable                                                                                                    | Not applicable                                    |
| Yard Management                     | Web services for non-SAP systems                                                                                                    | SAP PI + Web service                              |
|                                     | Optional interface                                                                                                    |                                                   |
|                                     |                                                                                                    |                                                   |

| Interface              | Description                      | Technology Used      |
|------------------------|----------------------------------|----------------------|
| Delivery Notifications | Web services for non-SAP systems | SAP PI + Web service |
|                        | Optional interface               |                      |

The monitor tools for these interfaces are as follows:

| Interface                                | Monitor   | Description                                                                                                    | Prerequisites                                                                |
|------------------------------------------|-----------|----------------------------------------------------------------------------------------------------|------------------------------------------------------------------------------|
| Delivery Processing                      | SMQ1/SMQ2 | Standard qRFC monitoring as described in the application help for SAP NetWeaver                                                                                                    | Create settings for qRFC scheduling and administration in transactions SMQE, |
|                                          |           | Queues beginning with DLVS or DLWS                                                                                                    | SMQS, and SMQR as described in the Integration Guide.                        |
|                                          |           | The queue should be monitored within one month as a goods movement can only be posted in the current and previous period (for example, a goods movement sent to the queue on July 15 must be posted on August 31 at the latest). |                                                                              |
| Goods Movement                           | SMQ1/SMQ2 | Standard qRFC monitoring as described in the application help for SAP NetWeaver                                                                                                    | Create settings for qRFC scheduling and administration in transactions SMQE, |
|                                          |           | Queues beginning with EWM-GOODSMVT, WMPGR, or WMPGI                                                                                                    | SMQS, and SMQR as described in the Integration Guide.                        |
|                                          |           | For the monitoring of queues, see row <i>Delivery Processing</i> above.                                                                                                    |                                                                              |
| Production (Production Material Request) | SMQ1/SMQ2 | Standard qRFC monitoring<br>as described in the applica-<br>tion help for SAP NetWeaver                                                                                                    | Create settings for qRFC scheduling and administration in transactions SMQE, |
|                                          |           | Queues beginning with PR                                                                                                    | SMQS, and SMQR as described in the Integration Guide.                        |
| BI Data Sources                          | SMQ1/SMQ2 | Standard qRFC monitoring<br>as described in the applica-<br>tion help for SAP NetWeaver                                                                                                    |                                                                              |
|                                          |           | Queues beginning with<br>WMBB, WMDB, WMTB,<br>WMOB, or WMVB                                                                                                    |                                                                              |

| Interface                           | Monitor                                                   | Description                                                                               | Prerequisites |
|-------------------------------------|-----------------------------------------------------------|-------------------------------------------------------------------------------------------|---------------|
| Transportation Integration (SAP TM) | SXMB_MONI                                                 | Standard SAP PI monitoring<br>as described in the applica-<br>tion help for SAP NetWeaver |               |
| Warehouse Billing                   | SXMB_MONI                                                 | Standard SAP PI monitoring as described in the application help for SAP NetWeaver         |               |
| Material Flow System                | / SCWM/MON (node    Material Flow System  Telegram Buffer | Communication between<br>EWM and programmable<br>logic controllers (PLCs)                 |               |
| Yard Management                     | SXMB_MONI                                                 | Standard SAP PI monitoring<br>as described in the applica-<br>tion help for SAP NetWeaver |               |
| Delivery Notifications              | SXMB_MONI                                                 | Standard SAP PI monitoring<br>as described in the applica-<br>tion help for SAP NetWeaver |               |

#### i Note

As an alternative to the technical monitoring, you can monitor the qRFC messages in a business context. In the warehouse management monitor (transaction / SCWM/MON) under node Message Queue you can get a list of EWM-relevant queues. The system enriches the list with relevant information for a business user such as the warehouse number and texts. You can use this additional option for monitoring queues without additional configuration. You can also adapt the selection to the needs of your users in Customizing for Extended Warehouse Management under Monitoring Warehouse Management Monitor Message Queue Monitoring .

You can configure e-mail and SMS alerts for failed queues. Therefore you do not need to monitor the queues actively. For more information, see <a href="http://help.sap.com/s4hana">http://help.sap.com/s4hana</a> under <a href="http://help.sap.com/s4hana"><a href="http://help.sap.com/s4hana">http://help.sap.com/s4hana</a> under <a href="http://help.sap.com/s4hana"><a href="http://help.sap.com/s4hana">http://help.sap.com/s4hana</a> under <a href="http://help.sap.com/s4hana">http://help.sap.com/s4hana</a> under <a href="http://help.sap.com/s4hana">http://help.sap.com/s4hana</a> under <a href="http://help.sap.com/s4hana">http://help.sap.com/s4hana</a> under <a href="http://help.sap.com/s4hana">http://help.sap.com/s4hana</a> under <a href="http://help.sap.com/s4hana">http://help.sap.com/s4hana</a> under <a href="https://help.sap.com/s4hana">https://help.sap.com/s4hana</a> under <a href="https://help.sap.com/s4hana">https://help.sap.com/sap.com/sap.com/sap.com/sap.com/sap.com/sap.com/sap.com/sap.com/sap.com/sap.com/sap.com/sap.com/sap.com/sap.com/sa

EWM uses the qRFC for internal messages to achieve minimal response time for users who need to work with a high throughput. These queues also need to be monitored. You can do the monitoring as described for the interfaces above, using transaction SMQ2/SMQ1 for queues starting with WM, EWM, or DLV. Alternatively, you can use the warehouse management monitor to display the queues with additional business data as described above.

## 10.5.2.3 Overview of Trace and Log Files

Extended Warehouse Management (EWM) uses the application log (part of SAP NetWeaver) to store application errors, warnings, and success messages issued in critical processes (for example, the delivery

interface or in user interface (UI) transactions. For UI transactions, the user has to save the application log explicitly.

For general information on application logs, see http://help.sap.com/s4hana\_op\_1709 under SAP NetWeaver for SAP S/4HANA View All Function-Oriented View Solution Life Cycle Management Application Log – (BC-SRV-BAL).

You can monitor the application logs with transaction SLG1 or in the warehouse management monitor under | Tools Application Log .

The following table contains all the trace and log files in EWM:

| Log Object       | Detailed Description                                                                                                    | Activation/Deactivation                                                                                                    |
|------------------|----------------------------------------------------------------------------------------------------|----------------------------------------------------------------------------------------------------|
| /SCWM/DLV_ERP    | Delivery Processing: Stores error messages issued during the queued remote function call (qRFC) communication of deliveries with an expiry time of seven days. | The system saves the log automatically when the qRFC fails. If you need a log for messages that were processed without error for test purposes, you can change the settings in transaction / SCWM/ERPLOG (on the SAP Easy Access screen choose  Extended Warehouse Management |
|                  |                                                                                                    | Settings Application Log Configure  Log for ERP Messages .                                                                                                    |
| /SCMB/PATTERN_UI | Log for UI messages                                                                                                    | Log has to be saved explicitly in the EWM UI transactions.                                                                                                    |
| /SCWM/WME        | Warehouse Logistics Processing: Log for EWM operations                                                                                                    | Log has to be activated with transaction /SCWM/ACTLOG (on the SAP                                                                                                    |
|                  |                                                                                                    | Easy Access screen choose Extended                                                                                                    |
|                  |                                                                                                    | Warehouse Management > Settings                                                                                                    |
|                  |                                                                                                    | Activate Application Log . You can activate the application log on sub-object level.                                                                                                    |
| /SCWM/SHP_RCV    | Site Logistic Processing: Log for ship-<br>ping and receiving transactions                                                                                     |                                                                                                    |
| /SCWM/EPD        | Labor Management: Log for sending performance documents to human resources (HR)                                                                                | Log has to be saved explicitly by the user in transaction / SCWM/ EPD_TRANSFER (on the SAP Easy                                                                                                    |
|                  |                                                                                                    | Access screen choose Extended                                                                                                    |
|                  |                                                                                                    | Warehouse Management Labor                                                                                                    |
|                  |                                                                                                    | Management Employee Performance Send Performance Document to                                                                                                    |
|                  |                                                                                                    | HR ).                                                                                                    |
|                  |                                                                                                    | пк 🛋).                                                                                                    |

| Log Object     | Detailed Description                             | Activation/Deactivation                                                                                                    |  |
|----------------|--------------------------------------------------|----------------------------------------------------------------------------------------------------|--|
| /SCMB/MD       | Master Data: Log for deleting supply chain units |                                                                                                    |  |
| /SCWM/PACKSPEC | Master Data: Log for packaging specifications    | The log for the determination analysis has to be activated in transaction /SCWM/PSLOG. The log for uploading packaging specifications has to be saved explicitly by the user in transaction /SCWM/IPU (on the SAP Easy Access screen choose SCM Basis Master Data Packaging Specification Initial Data Transfer of Packaging Specifications Specifications Descriptions Descripti |  |
| PPF            | Post Processing Framework                        | The log is always active. You can deactivate the log for delivery processing in transaction /SCWM/DLVPPFLOG (on the SAP Easy                                                                                                    |  |
|                |                                                  | Access screen choose Extended                                                                                                    |  |
|                |                                                  | Warehouse Management > Delivery                                                                                                    |  |
|                |                                                  | Processing Actions Deactivate PPF Log Depending on Warehouse and                                                                                                    |  |
|                |                                                  | User .                                                                                                    |  |
| /SCWM/CHM      | EWM Check Monitor                                |                                                                                                    |  |
| /SCWM/DAS      | SAP Dock Appointment Scheduling                  | The log is used for asynchronous processes and reports in SAP Dock Appointment Scheduling. By default it is written for errors and warnings. You can change the activation of the log in transaction / SCWM/DSLOG.                                                                                                    |  |

During the implementation and test phase, or when you need to investigate an issue, you should activate the related logs. Once the system is running smoothly, you can improve the performance if you configure the logs to record only *Important* or *Very Important* messages or deactivate them completely.

For descriptions of the recommended tasks to contain data growth, see Scheduled Periodic Tasks [page 31].

# 10.5.2.4 Data Growth and Data Archiving Monitors

Extended Warehouse Management (EWM) uses the standard tools available in SAP NetWeaver and does not require a component-specific tool. For more information, see the SAP NetWeaver Operations Guide on SAP Service Marketplace at http://service.sap.com/operationsnw75.

You can archive the following data in EWM:

| Application Component         | Business Object/Document Category                                                                  | Archiving Object |
|-------------------------------|----------------------------------------------------------------------------------------------------|------------------|
| Warehouse Request Processing  | Internal Warehouse Requests (Inbound Delivery)                                                     | DLV_INB          |
|                               | Internal Warehouse Requests (Outbound Delivery)                                                    | DLV_OUT          |
|                               | Production Material Requests                                                                       | DLV_PROD         |
| Stock Management              | Handling Units                                                                                     | WME_HU           |
| Warehouse Logistic Processing | Warehouse Tasks and Goods Movement<br>Documents                                                    | WME_TO           |
|                               | Warehouse Orders                                                                                   | WME_WO           |
|                               | Waves                                                                                              | WME_WAVE         |
|                               | Telegram Flows                                                                                     | WME_MFS          |
|                               | Relevant Resource Data                                                                             | WME_RSRC         |
|                               | Value-Added Service Orders (VAS Orders)                                                            | WME_VAS          |
|                               | Physical Inventory Documents                                                                       | LIME_PI          |
|                               | LIME Log Entries (goods movements and confirmed warehouse tasks). Periodicity analogous to WME_TO. | LIME_NLOG        |
| Site Logistic Processing      | Door Activities                                                                                    | WME_DOOR         |
|                               | Vehicle Activities                                                                                 | WME_VEH          |
|                               | Transport Unit Activities                                                                          | WME_TU           |
| Labor Management              | Indirect Labor Tasks                                                                               | WME_ILT          |
|                               | Executed Workloads                                                                                 | WME_EWL          |
|                               | Employee Performance Documents                                                                     | WME_EPD          |
|                               | Business Partners (Processors) – only if created originally in Warehouse Management                | CA_BUPA          |

| Application Component      | Business Object/Document Category                                                                                                    | Archiving Object |  |
|----------------------------|----------------------------------------------------------------------------------------------------|------------------|--|
|                            | Change Documents (for Employee Performance Documents and Time & Attendance entries that were deleted manually) can be archived or deleted.  Selection criteria: object classes / SCWM/EPD and /SCWM/TATT. | CHANGEDOCU       |  |
| Express Shipping Interface | Manifests                                                                                                    | EWM_ESI_MF       |  |
|                            | Parcels                                                                                                    | EWM_ESI_PA       |  |
| Warehouse Billing          | Warehouse Management Warehouse<br>Billing Measurements                                                                                                    | EWM_WBM          |  |

# 10.5.2.5 Data Consistency

Extended Warehouse Management (EWM) exchanges data with other solutions in SAP S/4HANA using asynchronous messages. Monitor the queued remote function call (qRFC) messages in the system as described in Interface Monitors [page 37].

You can check the consistency of your EWM system using transaction /SCWM/CHM\_PRF (*Maintain Check Monitor Profile*). The particular checks are documented in the transaction.

## 10.5.3 Transportation Management

This section of the Operations Guide for SAP S/4HANA, on-premise edition contains information on operations tasks specific to Transportation Management.

## 10.5.3.1 Trace and Log Files

Trace and log files are essential for analyzing problems. SAP S4HANA uses the standard SAP NetWeaver tools for tracing and logging.

The following application logs can be monitored with transaction SLG1:

- /SCMTMS/TMS (Transportation Management)
- PPF (Post Processing Framework)

#### Important Trace and Log Files

| Monitoring Object                  | Monitor Transaction/Tool             | Monitor Frequency                | Indicator or Error | Monitoring Activ-<br>ity or Error Han-<br>dling Procedure                                                                                                    | Responsibility |
|------------------------------------|--------------------------------------|----------------------------------|--------------------|----------------------------------------------------------------------------------------------------|----------------|
| Optimizer logs and trace files     | rcc_log  To display the trace files, | Check frequently – daily, weekly | Check for Errors   | Display and analyze optimizer logs and trace files.                                                                                                    | Basis Support  |
|                                    | choose Extras  Display Log  File .   |                                  |                    | These files are on<br>the server in the<br>directory log of the<br>SAP gateway on<br>which the optimiz-<br>ers are installed<br>(either own server<br>or application, or<br>database server): |                |
|                                    |                                      |                                  |                    | Directory (Windows version):                                                                                                    |                |
|                                    |                                      |                                  |                    | \usr\sap\ <sid>\ G<gwnr>\log or \usr\sap\<sid>\ DVEBMGS<gwnr>\log</gwnr></sid></gwnr></sid>                                                                                                   |                |
|                                    |                                      |                                  |                    | <sid> = SystemID</sid>                                                                                                    |                |
|                                    |                                      |                                  |                    | <gwnr> =<br/>SystemNr (=Gate-<br/>wayNr) for exam-<br/>ple00</gwnr>                                                                                                    |                |
|                                    |                                      |                                  |                    | For more information, see SAP Note 391808.                                                                                                    |                |
| Changing the detail level of trace | /SCMTMS/<br>WDC_TS_ENG_COM           | Check frequently – daily, weekly | Check for Errors   | System Administration                                                                                                    | Basis Support  |
| files                              | F                                    |                                  |                    | Remote Control and Communication Framework                                                                                                    |                |
|                                    |                                      |                                  |                    | > Settings > Engine<br>Debug                                                                                                    |                |
|                                    |                                      |                                  |                    | Configuration 🔪                                                                                                    |                |

| Monitoring Object                | Monitor Transaction/Tool | Monitor Frequency | Indicator or Error        | Monitoring Activ-<br>ity or Error Han-<br>dling Procedure                            | Responsibility                                    |
|----------------------------------|--------------------------|-------------------|---------------------------|--------------------------------------------------------------------------------------|---------------------------------------------------|
| Spool file of opti-<br>mizer run | SM37                     | As required       | Messages in spool<br>file | Check also for application errors after the optimizer run using rcc_log (see above). | Application Sup-<br>port/Job schedul-<br>ing team |

For more information about this topic, see the SAP Help Portal under http://help.sap.com/s4hana\_op\_1709

SAP NetWeaver for SAP S/4HANA Technical Operations for SAP NetWeaver Solution Life Cycle

Management Application Log (BC-SRV-BAL)

## 10.5.3.2 Administration Tools

Once you install and configure SAP SCM Optimizer, the following monitors and transactions can be used for administration, analysis, and maintenance.

| Monitoring Object               | Monitor Transaction / Tool | Monitor Fre-<br>quency                                     | Indicator or Error                               | Monitoring Activ-<br>ity or Error Han-<br>dling Procedure                                                  | Responsibility                                   |
|---------------------------------|----------------------------|------------------------------------------------------------|--------------------------------------------------|----------------------------------------------------------------------------------------------------|--------------------------------------------------|
| User list for optimizers        | rcc_session                | As required                                                | Not applicable                                   | Displays a user list for optimizers                                                                        | Basis Support                                    |
| Versions of opti-<br>mizers     | rcc_version                | As required                                                | Not applicable                                   | Displays optimizer versions                                                                                | System monitor-<br>ing team                      |
| Running optimizer processes     | rcc_session                | As required                                                | Not applicable                                   | Display optimizer processes                                                                                | Basis Support                                    |
| RFC destinations for optimizers | SM59/rcc_cust              | During installation<br>or after configura-<br>tion changes | Test connection<br>status to ensure all<br>is OK | Defining and checking optimizer RFC destinations – can also be used to check if optimizer server is online | System monitor-<br>ing team and Basis<br>Support |

| Monitoring Object                | Monitor Transaction / Tool | Monitor Frequency                                                                 | Indicator or Error        | Monitoring Activ-<br>ity or Error Han-<br>dling Procedure                                                            | Responsibility                                      |
|----------------------------------|----------------------------|-----------------------------------------------------------------------------------|---------------------------|----------------------------------------------------------------------------------------------------|-----------------------------------------------------|
| Spool file of opti-<br>mizer run | SM37                       | As required                                                                       | Messages in spool<br>file | Check also for application errors after the optimizer run using rcc_log (see section Trace and Log Files [page 43]). | Application Sup-<br>port / Job sched-<br>uling team |
| Optimizer server settings        | rcc_cust                   | During installation,<br>or for configura-<br>tion changes to<br>optimizer servers | Not applicable            | Maintain master<br>data for optimiza-<br>tion servers.                                                               | Basis Support                                       |

## 10.5.3.3 Scheduled Periodic Tasks

You have to schedule the reports listed below as regular jobs:

Standard / Housekeeping Jobs for Transportation Management (TM)

| Program Name / Task | Recommended Frequency              | Description                                                                                                    |
|---------------------|------------------------------------|----------------------------------------------------------------------------------------------------|
| Report POWL_WLOAD   | Once, nightly                      | All user query (work lists) results within a POWL context are cached into an internal cluster table. Every time a user chooses the refresh link in the worklist, the results of the feeder class method GET_OBJECTS are saved to this cache. The POWL always reads the cache regardless of the Syncsetting in the type repository or query definition. |
|                     |                                    | This cache enables the administrator to create a scheduled worklist using the POWL_WLOAD report.                                                                                                    |
| Report SBAL_DELETE  | Occasionally, for example, monthly | As described in SAP Note 195157, using the application log occupies storage space on the database. To free the database of outdated entries, we recommend that you execute report SBAL_DELETE periodically.  Recommendation: coordinate with archiving cycles.                                                                                         |

| Program Name / Task                     | Recommended Frequency                                                                                                    | Description                                                                                                    |
|-----------------------------------------|----------------------------------------------------------------------------------------------------|----------------------------------------------------------------------------------------------------|
| Report /SAPAPO/DELETE_LOCATIONS         | Yearly                                                                                                    | Master data: Deletes locations with de-<br>letion flag                                                                                                    |
| Report /SCMTMS/PLN_EXP_DELETE           | Daily                                                                                                    | Deletes Optimizer Explanation logs older than x days                                                                                                    |
| Standard / Housekeeping Jobs for TM Te  | ndering                                                                                                    |                                                                                                    |
| Program Name/Task                       | Recommended Frequency                                                                                                    | Detailed Description                                                                                                    |
| Report / SCMTMS / TEND_CONT_PROCESS     | Every 5 to 120 minutes, depending on<br>the minimum response times for carri-<br>ers in tendering                                          | Processes incoming freight quotations and continues the tendering process after a freight quotation has been received or after the maximum response time for a freight request for quotation is over.                                          |
| Report /SCMTMS/ TEND_PROCESS_INBOX      | Same frequency as report /SCMTMS/ TEND_CONT_PROCESS. We recommend that you run this report immediately be- fore /SCMTMS/TEND_CONT_PROCESS. | Converts freight quotations that have been received from carriers by email so that the quotations can be processed by report / SCMTMS/TEND_CONT_PROCESS. This report is not required if receiving freight quotations by e-mail is not enabled. |
| Report /SCMTMS/ TEND_NOTIFICATION_MAIL  | Hourly/daily                                                                                                    | Instead of notifying a carrier immediately about tendering events by e-mail, the system administrator can choose to send collective e-mails to carriers periodically. Schedule this report to create these notification e-mails.               |
| Standard / Housekeeping Jobs for SCM (  | Optimizer                                                                                                    |                                                                                                    |
| Program Name/Task                       | Recommended Frequency                                                                                                    | Detailed Description                                                                                                    |
| Report RCC_CLEANUP Transaction RCC_CUST | Daily                                                                                                    | This report should be run daily to delete all log entries made by RCC and all external files on remote engine servers for which the log deletion time parameter is set inrcc_cust.                                                             |
| Report BRCONNECT                        | Daily                                                                                                    | Calculates BI-relevant optimizer statistics (for Oracle); see SAP Notes 129252 and 421795                                                                                                    |

## 10.5.3.4 Trigger Processing

Transportation Management (TM) uses bgRFC (Background Remote Function Call) technology to reliably process asynchronous updates. To use this technology, you need to create a bgRFC inbound destination.

The following configuration steps are required for creating an inbound destination in the TM system:

- 1. Go to transaction SBGRECCONE.
- 2. Go to the Define Inbound Dest. tab page and choose Create.
- 3. In the Inb. Dest. Name field, enter TM\_BGRFC\_INBOUND.
- 4. Choose Save to save the queue prefixes.
- 5. In the bgRFC Configuration screen, choose Save to save your Customizing settings.

## 10.6 R&D / Engineering

This section of the Operations Guide for SAP S/4HANA contains information on operations tasks specific to R&D / Engineering.

## 10.6.1 Product Lifecycle Management

This section describes specific operational details that are valid for Product Lifecycle Management (PLM).

## 10.6.1.1 Specific Monitoring Tools for PLM

This section of the Operations Guide for SAP S/4HANA contains information about monitoring tools specific to Product Lifecycle Management.

#### **Workload Monitors**

Product Lifecycle Management uses the standard SAP NetWeaver workload monitor. For more information, see the SAP Help Portal under http://help.sap.com/s4hana\_op\_1709 SAP NetWeaver for SAP S/4HANA

\*\*Technical Operations for SAP NetWeaver\*\* Administration of SAP NetWeaver systems and components Administration of Application Server ABAP Monitoring and Administration Tools for Application Server ABAP Workload Monitor\*\*

#### Interface Monitors

Interface monitors are essential for analyzing problems with interfaces such as RFC, IDoc, and HTTP. If you create RFC connections for running your PLM system landscape, use standard SAP NetWeaver tools for monitoring these RFC connections. For more information, see the SAP Help Portal under <a href="http://help.sap.com/s4hana\_op\_1709">http://help.sap.com/s4hana\_op\_1709</a> SAP NetWeaver for SAP S/4HANA Function-Oriented View Application Server Functions and Tools of SAP NetWeaver Application Server Connectivity Components of SAP Communication Technology Classic SAP Technologies (ABAP) RFC RFC Administration .

## 10.6.1.2 High Availability for PLM

*Product Lifecycle Management* follows the general high availability (HA) concept for all SAP NetWeaver based systems. For more information, see Business Continuity and High Availability [page 15].

In particular, you can protect Product Lifecycle Management from downtimes using redundancy approaches such as installations on at least two different runtime environments or physical machines. A load balancing or dispatching mechanism ensures that in case of a downtime of one runtime or physical machine the remaining ones can handle all requests.

## 10.6.1.3 Specific Troubleshooting for PLM

If errors occur during the operation of the PLM Web UI applications, we recommend that you create a BCP ticket under the corresponding application component (they all start with PLM-WUI\*).

For more information about how to operate SAP NetWeaver Enterprise Search, see the SAP Help Portal under http://help.sap.com/s4hana\_op\_1709 SAP NetWeaver for SAP S/4HANA Function-Oriented View Search and Operational Analytics Enterprise Search .

## 11 SAP S/4HANA LoB Products

This section of the Operations Guide for SAP S/4HANA contains specific operations information for the functionality included in SAP S/4HANA LoB Products.

## 11.1 Asset Management

This section of the Operations Guide for SAP S/4HANA contains information on operations tasks specific to Asset Management.

## 11.1.1 Environment, Health, and Safety

This section of the Operations Guide for SAP S/4HANA contains information for Environment, Health, and Safety valid for:

- Incident Management
- Environment Management
- Health and Safety Management

# 11.1.1.1 Specific Monitoring Tools for EHS

Monitoring is essential to running and managing SAP technology. The following sections provide information about monitoring specifically for Environment, Health, and Safety. For more generic information, see Monitoring [page 9].

## 11.1.1.1 Monitoring Processes and Workflows in EHS

## 11.1.1.1.1 Monitoring the Workflow and Process Foundation

The process foundation is essential to the business processes supported by *Environment, Health, and Safety*. It links together the SAP Business Workflow engine and the BOPF business objects of *Environment, Health, and Safety* for all the solution's components.

You can monitor the processes with the following process tools:

• EHFND\_WFF\_PRCDEF\_LST

- EHFND\_WFF\_PROCS\_LST
- EHFND\_WFF\_TECH\_WFIBO

## 11.1.1.1.2 Monitoring Scheduled Processes

The process scheduler of *Environment, Health, and Safety* is used for recurring tasks and planned execution of a process instance. You can use the following transactions to monitor the scheduled processes:

List of Transactions

| Transaction | Description                                                                                                    |
|-------------|----------------------------------------------------------------------------------------------------|
| SLG1        | Application log                                                                                                    |
| SM37        | Job log                                                                                                    |
|             | The scheduler uses a self-rescheduling job to do its work. In addition to the application log, you can also find information about the scheduler executions in this transaction.                                                                                                    |
|             | To display only the jobs related to the <i>Environment, Health, and Safety</i> scheduler, you can filter by job name R_EHFND_SCHEDULER_JOB. In addition, you should change the user name parameter to "*" (asterisk) as the jobs are always run under the last user that created a scheduler entry. |

For more information about the log objects for the scheduler, see Overview of Application Log Objects [page 53].

## 11.1.1.1.3 SAP Business Workflow Log

You can use the workflow log to inspect workflow instances. You can use either the standard view for end-users or the technical view. The technical view contains additional options for developers and administrators, such as inspecting workflows and work item containers.

To access the workflow log, you can use the following standard transactions to find a workflow:

List of Transactions

| Transaction | Description                                                                                                    |  |
|-------------|----------------------------------------------------------------------------------------------------|--|
| SWI6        | Workflows for Object                                                                                               |  |
|             | Use this if you know the ABAP class and key of the PCO that is related to the workflow that you are searching for. |  |
| SWI14       | Workflows for Object                                                                                               |  |
|             | Use this if you want to get all of the workflows that have a common PCO class.                                     |  |

#### i Note

The PCO class that is used by your process is configured in Customizing under Environment, Health, and Safety Foundation for EHS Process Foundation Specify Process Definitions.

## 11.1.1.1.4 Process Logs on the User Interface

In most places where *Environment, Health, and Safety* uses workflows in the application, you can access the process progress log for this workflow easily from the user interface. You can access the log in the following ways:

- Choose the See Also menu to access the progress log for the underlying process.
- Select the status link for a process.

If your user is authorized to use the process tools, you can see pushbuttons on the progress log that take you to the more technical logs. For more information about the required authorizations, see the *Environment, Health, and Safety* specific information in the *Security Guide for SAP S/4HANA* at the SAP Help Portal under http://help.sap.com/s4hana\_op\_1709 \bigset Product Documentation \bigset.

## 11.1.1.1.2 Tracing BOPF Data

You can use the BOPF data trace to analyze the runtime behavior of BOs. It can be configured to trace the data that flows through certain interfaces between BOPF and its environment. Traces are configured for the following flows of data:

- Service Provider <-> BOPF
- BOPF <-> Buffer
- Buffer Dispatcher <-> Node Buffers (if applicable)
- Buffer <-> Data Access (if applicable)
- BOPF <-> Association, Action, Determination, Query, Validation
- Association, Action, Determination, Query, Validation I <-> Internal Access (io\_read, io\_modify, io\_check, io\_query).

### **Trace Configuration**

To configure traces in the Business Object Processing Framework (transaction BOBF), proceed as follows:

- In the menu under Utilities Settings select the checkbox System Browser and save your entry.
- In the added System Browser option, select Application Flow & Data Trace under Runtime Tools.
- Open the context menu by clicking the right-hand mouse button and select *Maintain Trace Settings*. Note that you can switch the trace on for different interfaces, specified users, and specified BOs.

#### 

Activating a blank user name activates the trace for all users. Activating a blank BO name activates the trace for all BOs. Do not activate the trace for all users and for all BOs.

After activation, the tool writes trace data until it is deactivated. You should deactivate all of your traces after recording.

#### i Note

The trace does not work for a BO that is already in use at the time when you activate the trace.

#### **Trace Analysis**

To analyze or view the traces directly in the *Business Object Processing Framework* (transaction BOBF), proceed as follows:

- In the menu under Utilities Settings select the checkbox System Browser and save your entry.
- In the added System Browser option, select the user for whom you want to view traces in Application Flow & Data Trace under Runtime Tools.
- Open the context menu by clicking the right-hand mouse button and select Display Trace.

# 11.1.1.3 Overview of Application Log Objects

The following table contains all the objects and subobjects that are used for the application log in *Environment, Health, and Safety* 

List of Log Objects and Subobjects

| Log Object                                | Log Subobject     | Description                                                                                                    |
|-------------------------------------------|-------------------|----------------------------------------------------------------------------------------------------|
| EHFND_FW (Foundation for                  | GENERAL           | General messages for the foundation for EHS                                                                                                    |
| EHS)                                      | UI_COMMUNICATION  | UI communication.                                                                                                    |
|                                           | WF_SCHEDULER      | The General Scheduler Log displays information about the executions of the scheduler, which scheduled process instances were executed, and which had errors. |
|                                           | WF_SCHEDULER_ITEM | The Scheduler Item Log displays detailed information about the execution of scheduled process instances with detailed error information in case of errors.   |
| EHFND_INTEGRATION (Integration Framework) | EHFND_EXT_NOTIF   | Log for notifications to integrated systems, such as PM.                                                                                                    |

| Log Object                            | Log Subobject        | Description                                                                                                    |
|---------------------------------------|----------------------|----------------------------------------------------------------------------------------------------|
| EHHSS_BO_INC (Incident<br>Management) | EHHSS_AIF_INC_INBD   | Log for inbound processing of SAP Interactive Forms by Adobe in the incident application.                           |
|                                       | EHHSS_HR_ABS         | Log for HR absence notifications.                                                                                   |
| EHHSS_BO_RAS (Risk Assessment)        | EHHSS_AIF_RAS_INBD   | Log for inbound processing of SAP Interactive Forms by Adobe in the risk assessment application.                    |
| EHHSS_BO_HSP                          | EHHSS_RPT_HSP        | Log for the batch report which sends health surveillance protocol proposals to occupational health.                 |
| EHFND_REP_FILL (Chemical)             | FILL_CHM_BY_EHS_SUB  | Log for the batch report which transfers chemical substances from <i>EHS Management</i> as part of <i>SAP ERP</i> . |
|                                       | FILL_CHM_PHRASES     | Log for the batch report which transfers phrases used in the chemical substances.                                   |
|                                       | FILL_REGL_BY_EHS_SUB | Log for the batch report which transfers regulatory lists.                                                          |
| EHENV_EMIS (Environment               | AUTO_MDEF_CHECK      | Scheduler job log for missing and due amounts                                                                       |
| Management)                           | CHK_CALC             | Log for check job for approved amounts and calculation triggers                                                     |

# 11.1.1.4 Tasks - Notifications to Integrated Systems

The system documents all notifications for tasks that are sent to integrated systems in the application log. You can display the created plant maintenance notifications in transaction IW23 (Display PM Notification).

# 11.1.1.2 Specific Management Tools for EHS

SAP provides you with infrastructure to help your technical support consultants and system administrators effectively manage all SAP components and complete all tasks related to technical administration and operation. The following sections provide information about managing *Environment*, *Health*, *and Safety*. For more generic information, see Management of SAP S/4HANA [page 10] in the *Getting Started* section.

## 11.1.1.2.1 List of Administration Tools

The following tools are especially relevant to Environment, Health, and Safety.

| Software Component                   | Transaction / Tool                    | Description                                                                                                    |
|--------------------------------------|---------------------------------------|----------------------------------------------------------------------------------------------------|
| BOPF (Business Object Proc-          | BOBT                                  | Test UI for BOPF.                                                                                                    |
| essing Framework)                    |                                       | For analysis and change to the runtime data stored in business objects.                                                                                                    |
|                                      | вов                                   | Customization UI for BOPF.                                                                                                    |
|                                      |                                       | For analysis and enhancements of the structure/definition of business objects.                                                                                                    |
| POWL, Work Inbox, Task<br>Management | POWL_ADMIN_COCKPIT                    | This report is a single point of entry to perform different administrator activities relevant for personal object worklist (POWL) development, Customizing, and testing.                                                                                                    |
|                                      | POWL_D01                              | You can use this report to delete derived administration queries and user-defined queries.                                                                                                    |
|                                      |                                       | You might want to use the deletion report if administration queries have been changed, but the user has already received a derivation of the old version.                                                                                                    |
|                                      | POWL_D03                              | Check Consistency of POWL Table Entries.                                                                                                    |
|                                      | POWL_D04                              | Delete Cached Selection Criteria for Admin Queries.                                                                                                    |
|                                      | POWL_D07                              | Delete Shadowing Entries: This report deletes derived or user-defined POWL queries created in shadowing mode from the cache, based on application ID or user.                                                                                                    |
|                                      | POWL_WLOAD                            | Refresh Active POWL Queries:                                                                                                    |
|                                      |                                       | You can use this report to update queries. If you schedule the report as a background job, for example, you can update the queries overnight. Users then have access to the updated data when they start work, without having to refresh the data themselves. This is a way of controlling the server load. |
| Process Setup, Process<br>Scheduler  | Report R_EHFND_PSE_DISA-<br>BLE_ENTRY | The report allows you to disable one entry by providing the ID of the respective process setup as the parameter. The ID of the entry can be found in one of the messages in the scheduler log.                                                                                                    |
|                                      | Report R_EHFND_PSE_DISA-BLE_ERRONEOUS | The report allows you to disable all entries that have had more than a given number of errors since a given date.                                                                                                    |
| Process Foundation                   | EHFND_WFF_GRAPH_WFLG                  | The Graphical Workflow Log enables you to open the graphical workflow log with the ID of a work item or workflow.                                                                                                    |
|                                      | EHFND_WFF_PRCDEF_CHK                  | The Process Definition Check runs several checks on a process definition.                                                                                                    |

| Software Component | Transaction / Tool                    | Description                                                                                                    |
|--------------------|---------------------------------------|----------------------------------------------------------------------------------------------------|
|                    | EHFND_WFF_PRCDEF_INF                  | The Process Definition Information displays detailed technical information about a process definition.                      |
|                    | EHFND_WFF_PRCDEF_LST                  | The Process Definition List shows the process definitions from the process definitions table (EHFNDC_PROCDEF).              |
|                    | EHFND_WFF_PROCS_CHK                   | The Process Instance Check runs several checks on a process instance                                                        |
|                    | EHFND_WFF_PROCS_INF                   | The Process Instance Information displays detailed technical information about a process instance.                          |
|                    | EHFND_WFF_PROCS_LST                   | The Process Instance List shows process instances for a given process.                                                      |
|                    | EHFND_WFF_SYSTEM_CHK                  | The Process System Check runs several checks to see if the system has been correctly setup to use the process foundation.   |
|                    | EHFND_WFF_TECH_WFIBO                  | The Technical Workflow Inbox displays the work items of a given user with technical information.                            |
|                    | EHFND_WFF_TECH_WFLOG                  | The Technical Workflow Log allows direct access to the technical workflow log using ID of a work item or workflow instance. |
|                    | EHFND_WFF_WI_INF                      | The Technical Information for Work Item displays detailed technical information about a work item and its related process.  |
|                    | Report R_EHFND_WFF_COR-<br>RECT_PCBOS | The report helps to delete/disable PCBOs which are defective.                                                               |
|                    | Report R_EHFND_WFF_SHOW_TAS K_OF_WFID | The report lists all tasks that are used in a workflow template and indicates if they are background tasks.                 |

#### i Note

To execute the transactions for the process foundation, the PFCG role assigned to your user requires the authorization object EHFND\_WFT with activity 16 and the transaction names.

This also authorizes you to access these back-end transactions from the front end, for example, from the process progress log UI.

# 11.1.1.2.2 Data Archiving

For archiving data, *Environment, Health, and Safety* uses the data archiving function within SAP S/4HANA.

Environment, Health, and Safety provides configuration for the following archiving objects:

List of Archiving Objects

| Archiving Object | Description                         | Archived Data                                         |
|------------------|-------------------------------------|-------------------------------------------------------|
| EHHSS_INC        | EHS Incidents                       | Data of the <i>Incident</i> business object           |
| EHHSS_ISR        | EHS Incident Summary<br>Reports     | Data of incident summary reports                      |
| EHHSS_RSV        | Risks Revisions                     | Data records of risk revisions (partial archiving)    |
| EHHSS_RSK        | Risks                               | Data records of risks                                 |
| EHHSS_RAS        | Risks Assessments                   | Data records of risk assessments                      |
| EHHSS_SI         | Safety Instructions                 | Data records of safety instructions                   |
| EHHSS_CEVL       | Control Evaluations                 | Data records of control evaluations                   |
| EHHSS_CINS       | Control Inspections                 | Data records of control inspections                   |
| EHHSS_CRPL       | Control Replacements                | Data records of control replacements                  |
| EHHSS_SPLC       | Sampling Campaigns                  | Data records of sampling campaigns                    |
| EHFND_SPLG       | Samplings                           | Data records of samplings                             |
| EHFND_CHA        | Chemical Approvals                  | Data records of chemical approvals                    |
| EHFND_LOCP       | Assignments of Persons to Locations | Data records of persons who are assigned to locations |
| EHFND_JOBP       | Assignments of Persons to Jobs      | Data records of persons who are assigned to jobs      |
| EHENV_SAC        | EHS Environmentally-related tasks   | Tasks of category Action                              |

All archiving objects comply with the rules of *SAP Information Lifecycle Management* (ILM). You can activate ILM in the *Switch Framework* (transaction SFW5).

Form more generic information, see Data Archiving and Data Aging [page 13].

# 11.1.1.2.3 Scheduling of Periodic Tasks

You have to run the following job periodically in order to keep *Environment*, *Health*, *and Safety* running smoothly over time.

Job Details

| Program Name/Task             | Recommended Frequency | Detailed Description                                                           |
|-------------------------------|-----------------------|--------------------------------------------------------------------------------|
| R_EHFND_WFF_UPDATE_STATISTICS | Daily                 | See Customizing activity Schedule Jobs for Process Statistics (EHFND_WFF_STAT) |

If you have enabled integration into other applications, you have to run the following jobs periodically.

List of Jobs

| Program Name/Task                                                                               | Recommended Frequency          | Detailed Description                                                                                              |
|-------------------------------------------------------------------------------------------------|--------------------------------|----------------------------------------------------------------------------------------------------|
| R_EHFND_CHECK_COMPL_EXT_NOTIF                                                                   | Daily                          | See Customizing activity Schedule Job for Notification Status Check (EHFND_CHECK_COMP_NOT)                        |
| R_EHFND_SYNCEAM_LOCATION                                                                        | Daily                          | See Customizing activity Schedule Jobs for Location Synchronization (EHFND_LOC_SYNCEAM)                           |
| R_EHHSS_CHECK_HCM_ABS_CHAN<br>GED                                                               | Daily                          | See Customizing activity Schedule Jobs for HR Absence Check (EHHSS_CHECK_HR_ABS )                                 |
| R_EHHSS_PROPOSE_HSPROTO-<br>COLS                                                                | Daily                          | See Customizing activity Schedule Job for Proposing Health Surveillance Protocols (EHHSS_PROP_HSPROT)             |
| 1. R_EHFND_PHRASE_TRANSFER 2. R_EHFND_FILL_REGL_BY_EHS_SUB ST 3. R_EHFND_FILL_CHM_BY_EHS_SUBS T | Daily or less frequently       | The reports should be executed in this order. See Customizing activity Schedule Job for Transfer of Chemical Data |
| R_EHENV_MDEF_CHECK_EXECUTE                                                                      | Daily                          | See Customizing activity Schedule Job for Measurement Checks (EHENV_MDEF_CHECK_EXE)                               |
| R_EHENV_CDEF_AUTO_CALC_JOB                                                                      | On event SAP_EHFND_AMOUN T_CNG | See Customizing activity Schedule Job for Automatic Calculations (EHENV_CDEF_AUTO_CALC)                           |

#### → Recommendation

All jobs should be run at times of minimal system activity, so as not to affect performance or otherwise disrupt your daily operations.

## 11.1.1.2.4 Transferring Data

#### **Transferring Incident Data**

You can transfer incident data between *Environment*, *Health*, *and Safety (EHS)* systems or between an *Environment*, *Health*, *and Safety* system and a component extension for *SAP EHS Management* (release 3.0 or higher) system. In addition, you can import incident data from non-SAP systems to an *Environment*, *Health*, *and Safety* system.

For more information about transferring incident data between SAP systems or importing incident data from non-SAP systems, see information about *Incident Management* at the SAP Help Portal under http://help.sap.com/s4hana\_op\_1709 Product Assistance Open the product assistance and go to the section on Environment, Health, and Safety.

#### **Transferring Specification Data**

You can use three reports to transfer chemical data from the specification database of SAP EHS Management as part of SAP ERP or of Product Safety and Stewardship as part of SAP S/4HANA to the Environment, Health, and Safety system for use in health and safety management.

For more information about transferring data from the specification database, see the section *Managing Chemicals for Health and Safety Processes* at the SAP Help Portal under <a href="http://help.sap.com/s4hana\_op\_1709">http://help.sap.com/s4hana\_op\_1709</a>
<a href="http://help.sap.com/s4hana\_op\_1709">http://help.sap.com/s4hana\_op\_1709</a>
<a href="http://help.sap.com/s4hana\_op\_1709">http://help.sap.com/s4hana\_op\_1709</a>
<a href="http://help.sap.com/s4hana\_op\_1709">http://help.sap.com/s4hana\_op\_1709</a>
<a href="https://help.sap.com/s4hana\_op\_1709">https://help.sap.com/s4hana\_op\_1709</a>
<a href="https://help.sap.com/s4hana\_op\_1709">https://help.sap.com/s4hana\_op\_1709</a>
<a href="https://help.sap.com/s4hana\_op\_1709">https://help.sap.com/s4hana\_op\_1709</a>
<a href="https://help.sap.com/s4hana\_op\_1709">https://help.sap.com/s4hana\_op\_1709</a>
<a href="https://help.sap.com/s4hana\_op\_1709">https://help.sap.com/s4hana\_op\_1709</a>
<a href="https://help.sap.com/s4hana\_op\_1709">https://help.sap.com/s4hana\_op\_1709</a>
<a href="https://help.sap.com/s4hana\_op\_1709">https://help.sap.com/s4hana\_op\_1709</a>
<a href="https://help.sap.com/s4hana\_op\_1709">https://help.sap.com/s4hana\_op\_1709</a>
<a href="https://help.sap.com/s4hana\_op\_1709">https://help.sap.com/s4hana\_op\_1709</a>
<a href="https://help.sap.com/s4hana\_op\_1709">https://help.sap.com/s4hana\_op\_1709</a>
<a href="https://help.sap.com/s4hana\_op\_1709">https://help.sap.com/s4hana\_op\_1709</a>
<a href="https://help.sap.com/s4hana\_op\_1709">https://help.sap.com/s4hana\_op\_1709</a>
<a href="https://help.sap.com/s4hana\_op\_1709">https://help.sap.com/s4hana\_op\_1709</a>
<a href="https://help.sap.com/s4hana\_op\_1709">https://help.sap.com/s4hana\_op\_1709</a>
<a href="https://help.sap.com/s4hana\_op\_1709">https://help.sap.com/s4hana\_op\_1709</a>
<a href="https://help.sap.com/s4hana\_op\_1709">https://help.sap.com/s4hana\_op\_1709</a>
<a href="https://help.sap.com/s4hana\_op\_1709">https://help.sap.com/s4hana\_op\_1709</a>
<a href="https://help.sap.com/sap.com/s4hana\_op\_1709">https://help.sap.c

## 11.1.1.3 Specific Troubleshooting for EHS

The following sections provide information about troubleshooting and error handling for *Environment*, *Health*, and *Safety* 

For general information, see Troubleshooting [page 19].

## 11.1.1.3.1 Troubleshooting the Process Foundation

Since the process foundation is responsible for implementing your business processes in the system, it may be directly related to problems or problems may be found by analyzing the information available through the process foundation.

#### Problem: A Process Did Not Start

You can perform the following steps to troubleshoot this problem:

- 1. Make sure that the process did not really start. Processes that you can schedule may sometimes be delayed even if they are scheduled to run immediately because the process scheduler executes these processes. For more information, see section *Process Setup and Scheduled Processes*.
- 2. Ensure that a short dump did not occur in transaction ST22.
- 3. Use transaction EHFND\_WFF\_PROCS\_LST to search for the instance.
- 4. If you cannot find the instance there, it may be that the system has not yet established the linkage between the workflow and the PCBO. Usually, this linkage occurs during the call of the START\_PROCESSING action of the PCBO through the workflow system. If this call fails or cannot successfully be finished (maybe the PCBO or another important component is currently locked and therefore the process has to wait), you may still find the process by searching for it in transaction SWI14. Note that you will need the name of the PCO class to use this transaction.
- 5. If you cannot find the process instance, there may be a problem with the system or the process definition.
- 6. Check if the system is correctly set up for using the process foundation of EHS by executing transaction EHFND\_WFF\_SYSTEM\_CHK.
- 7. If the system is set up correctly, check the process by executing transaction EHFND\_WFF\_PRCDEF\_CHK for the process definition, or checking the status of the process definition in EHFND\_WFF\_PRCDEF\_LST. The system provides information about possible problems.
- 8. If none of the above helped, you can also look at the event queue browser of SAP Business Workflow (transaction SWEQBROWSER), or the event queue administrator (transaction SWEQADM\_1) and check if there were any events that could not be delivered.

#### **Problem: Process Stopped**

If a process stopped, you can perform the following steps:

- 1. Ensure that a short dump did not occur in the workflow execution. The workflow cannot catch these dumps and is not able to recognize that a problem has occurred. You can check for short dumps by analyzing transaction ST22.
- 2. If a short dump did not occur, execute transaction EHFND\_WFF\_PROCS\_CHK either directly, or by selecting the Checkicon for your process in transaction EHFND\_WFF\_PROCS\_LST. The system runs several checks on the instance and may give you information about what caused the problem.
- 3. If you still cannot find the problem, you can analyze the workflow log for your process. You can launch the workflow log, for example, from transaction EHFND\_WFF\_PROCS\_LST by choosing the Logicon for the respective row.

The following information might be helpful when you troubleshoot the problem:

- Are there any problems with the agent assignment?
   Perhaps the work item could not be assigned to a user.
- Is there any information in the step details of the workflow instance or one of the work items? Maybe the workflow is just waiting because the object it is trying to change is currently locked.

#### **Problem: Inconsistent Data**

If a workflow or a PCBO instance has been deleted and the other part is still in the system, you can use report R\_EHFND\_WFF\_CORRECT\_PCBOS to correct inconsistencies.

### 11.1.1.3.2 Process Setup and Scheduled Processes

Processes that can be scheduled, for example, the processes that you start on the *Tasks* tab in the application are not created directly after you choose the *Start Process* pushbutton; they are launched by the *Environment, Health, and Safety* process scheduler. The scheduler is integrated into the process setup business object when they are due for execution. To avoid problems, ensure that you have activated the event type linkage for scheduled processes. For more information, see Customizing for *Environment, Health, and Safety* under *Foundation for EHS Process Foundation Processes Activate Linkage for Scheduled Processes* .

Almost all problems that could occur on execution will be reported in the application log (transaction SLG1) for the scheduler log objects. For more information, see Overview of Application Log Objects [page 53].

If there are problems with a scheduled process and the system executes it more than once, you can use reports to disable them. For more information, see List of Administration Tools [page 54].

#### 11.1.1.3.3 Form Generation with Adobe Document Services

To gain comprehensive information about how to troubleshoot the form generation with Adobe Document Services, see SAP Note 944221.

## 11.1.1.3.4 Notifications to Integrated Systems

If there are problems with the notification processes to integrated systems, you should first make sure that the process itself is working correctly. See the steps in the section Troubleshooting the Process Foundation [page 59].

If you are sure that there are no problems with the process, check the monitoring transactions for notifications. For more information, see the section Tasks - Notifications to Integrated Systems [page 54].

Pay special attention to the requirements of these notifications as described in the Customizing for Environment, Health, and Safety under Foundation for EHS Integration Specify Notification Types .

## 11.1.1.4 Support Desk Management for EHS

If issues arise when using SAP software, you can get in contact with the SAP support desk.

For general information about SAP support, see Support Desk Management [page 20].

For sending problem messages/tickets for *Environment, Health, and Safety* to SAP, choose one of the following components (or subcomponents) from the SAP component hierarchy.

- EHS-MGM (EHS Management)
  - EHS-MGM-FND (Foundation for EHS Management)
  - EHS-MGM-INC (Incident Management)
  - EHS-MGM-ENV (Environment Management)
  - EHS-MGM-RAS (Risk Assessment / Health and Safety Management)

#### i Note

For *Environment, Health, and Safety*, the same application components are applicable as for component extension for *SAP EHS Management*.

## 11.2 Cross Applications

This section of the Operations Guide for SAP S/4HANA contains information on operations tasks specific to Cross Applications.

## 11.2.1 Master Data Governance

This section of the Operations Guide for SAP S/4HANA contains information on operations tasks specific to MDG.

#### 11.2.1.1 Interfaces

Interfaces use monitor tools that are essential for analyzing problems.

| Interface   | Monitor               | Detailed Description                                            |
|-------------|-----------------------|-----------------------------------------------------------------|
| DRF         | DRFLOG                | Data Replication Log (SAP GUI)                                  |
| DRF         | DRFRSD                | Display Object Replication Status (SAP GUI)                     |
| DRF         | MDG_BS_WD_RSI_DISPLAY | Display Replication Status Information (Web Dynpro application) |
| Key Mapping | MDG_ANALYSE_IDM       | Display/Search for Key Mapping (SAP GUI)                        |
| Key Mapping | MDG_BS_WD_ANALYSE_IDM | Display/Search for Key Mapping (Web Dynpro application)         |

| Interface     | Monitor                | Detailed Description                           |
|---------------|------------------------|------------------------------------------------|
| Data Transfer | MDG_BS_DL_MONITOR_CONF | Data Transfer Monitor (Web Dynpro application) |

## 11.2.1.2 Change Request Analysis

You can analyze change requests in the following ways:

#### • Check how Quickly Change Requests are being Processed

For any time frame or change request priority, you can quickly identify the extent to which change requests comply with or violate target processing times. If you enable dashboards, you can view this information in an interactive graphical format.

#### . Check the Status of Change Requests

For any time frame or change request priority, you can get a summary of the numbers of change requests completed and rejected, completed and accepted, and created. You can also get a summary of rejection reasons.

#### Assess your own Involvement with Change Requests

For change requests involving you, you can view a graphical summary of the nature of your involvement in a side panel.

#### MDG Track My Requests App

With the transactional app MDG Track My Requests, you can display all of your master data requests.

#### 11.2.1.3 Scheduled Periodic Tasks

This section describes all automatable tasks required to run periodically in order to keep the application running smoothly over time. Such tasks may be required on component level and are therefore relevant in each scenario that uses the component. Other tasks may be relevant for certain business scenarios only. It is important that you monitor the successful execution of these tasks on a regular basis.

For MDG, you can plan a periodic report RBDMIDOC to trigger ALE outbound tasks based on change pointers.

#### Scheduled Periodic Tasks for Master Data Governance

| Program Name/Task           | Recommended Frequency                                                      | Detailed Description                                                                            |
|-----------------------------|----------------------------------------------------------------------------|-------------------------------------------------------------------------------------------------|
| DRFLOGDEL (RDRF_DELETE_LOG) | Weekly. More often, if high number of objects are replicated within a week | Deletes the application log data written<br>by DRF as well as DRF internal log infor-<br>mation |

| Program Name/Task                         | Recommended Frequency                                                                                             | Detailed Description                                                                                                    |
|-------------------------------------------|----------------------------------------------------------------------------------------------------|----------------------------------------------------------------------------------------------------|
| DRFRSDEL (RDRF_DELETE_REP_STA)            | Same as DRFLOGDEL                                                                                                 | Deletes the replication status informa-<br>tion, but keeps the last record and the<br>last successful record for each object<br>instance/target system                                                     |
| MDGCPDEL<br>(MDG_BS_CHANGE_POINTER_TOOLS) | Different for each object type; depends<br>on whether change pointers are written<br>at all and if yes, how many. | Deletes processed change pointers and by special request, also newly created ones.                                                                                                    |
| DRFOUT                                    | Depends on business case                                                                                          | Execution of data replication;DRFOUT can be used for manual replication as well as for regular planned deferred replication by using change pointers                                                       |
| USMD_EDITION_REPLICATE                    | On or shortly after the valid-from date (or period) for changes to the relevant business objects.                 | Ensures the timely replication of changes to edition-based business objects belonging to a data model in cases where the target system does not support time dependency for the relevant business objects. |

# 11.2.1.4 Load Balancing

MDG uses the bgRFC (Background Remote Function Call) to schedule background processing and to parallelize data processing in process steps. MDG also uses bgRFC Configuration for distributing the processing load in systems.

| Scenarios                                          | Detailed Description                                                                      | Tools To Be Used                                    |
|----------------------------------------------------|-------------------------------------------------------------------------------------------|-----------------------------------------------------|
| Data Replication with DRF using transaction DRFOUT | The report allows you to define settings for parallel processing.                         | Data Replication with DRF, using transaction DRFOUT |
| Data Export and Data Import                        | Both data export and data import can<br>be started with multiple parallel proc-<br>esses. | Data Export and Data Import                         |

# 11.2.1.5 Virus Scan Profile for MDG Request Applications

The virus scan profile  $\mathtt{MDG\_BS\_FILE\_UPLOAD/MDG\_VSCAN}$  is used when uploading files to the MDG Request applications.

#### 11.3 Finance

This section of the Operations Guide for SAP S/4HANA contains information about operation tasks specific to Finance.

#### **Archiving and Data Aging**

#### **Archiving**

For information about archiving in Finance, see *Enterprise Technology* at the SAP Help Portal under http://help.sap.com/s4hana\_op\_1709 *Product Assistance* .

#### **Data Aging**

To use Data Aging, proceed as follows:

- 1. Activate Data Aging by entering the profile parameter abap/data\_aging in the database.
- 2. Activate the Data Aging business function DAAG\_DATA\_AGING using the switch framework (transaction SWF5).
- 3. Partition the database tables for aging (transaction DAGPTM).
- 4. Activate aging object FI\_DOCUMNT.
- 5. Maintain the residence time in Customizing for data object FI\_DOCUMENT according to company code, account types, and document types.

For more information, see also Data Archiving and Data Aging [page 13]

# 11.3.1 Monitoring of the SAP S/4HANA Financial Closing cockpit

This section of the Operations Guide for S/4HANA contains information specific to the monitoring of the SAP S/4HANA Financial Closing cockpit.

#### **Trace and Log Files**

Logging and tracing for ABAP components is done using transaction SLG1. An application log comprises a log header and a set of messages. The log header contains general data (type, created by/on, etc.). Each log in the database also has the attributes *Object* and *Sub-object*. These attributes describe the application which wrote the log, and classify this application. The *SAP S/4HANA Financial Closing cockpit* uses the following log object and sub-objects:

- · Log object
  - FCC (Financial Closing cockpit Log)

- Sub-objects
  - MIG (Financial Closing cockpit Upgrade Messages)
  - SOT (Financial Closing cockpit Schedule Overdue Tasks Messages)
  - STD (Financial Closing cockpit Standard Messages)

## 11.4 R&D / Engineering

This section of the Operations Guide for SAP S/4HANA contains information on operations tasks specific to R&D / Engineering.

## 11.4.1 Enterprise Portfolio and Project Management

This section of the Operations Guide for SAP S/4HANA contains information on operations tasks specific to Enterprise Portfolio and Project Management.

## 11.4.1.1 SAP Portfolio and Project Management

This section of the Operations Guide for SAP S/4HANA contains information on operations tasks specific to SAP Portfolio and Project Management.

## 11.4.1.1.1 Alert Monitoring of Components

To set up the monitoring for Project Management follow the following procedure. Via this monitoring not all components which can be used by Project Management are covered but the most important ones.

- 1. Go to transaction RZ20 and create a new monitor: Portfolio and Project Management monitor.
- 2. On the top level, create a virtual node for each of the following areas:
  - Adobe Availability
  - Database
  - ABAP WebDynpro
- 3. On the second level, create rule-based monitors for each area as described in the following table:

| Node               | Туре    | Parameter | Value |
|--------------------|---------|-----------|-------|
| Adobe Availability | Virtual |           |       |

| Node                | Туре    | Parameter | Value               |
|---------------------|---------|-----------|---------------------|
| CCMS_GET_MTE_BY_CLA | Rule    | R3System  | <current></current> |
| SS                  |         | MTEClass  | GRMG_ADS            |
| Database            | Virtual |           |                     |
| CCMS_GET_MTE_BY_CLA | Rule    | R3System  | <current></current> |
|                     |         | MTEClass  | CCMS_DB_mcmtc       |
| ABAP WebDynpro      | Virtual |           |                     |
| CCMS_GET_MTE_BY_CLA | Rule    | R3System  | <current></current> |
| SS                  |         | MTEClass  | WDAClass            |

With SAP Portfolio and Project Management, a monitor template is delivered which you can find in transaction RZ20 under SAP Portfolio and Project Monitor Templates SAP Portfolio and Project Management.

There is no specific alert monitoring functionality for SAP Portfolio and Project Management.

# 11.4.1.1.2 Detailed Monitoring and Tools for Problem and Performance Analysis

#### **Trace and Log Files**

SAP Portfolio and Project Management logs application errors for background reports to transaction SLG1. Background reports are executed in the areas of financial integration, migration, import from Microsoft Excel, and versioning. You can display these application logs via the objects RPM\_DOCUMENT, RPM\_DX, RPM\_INTEGRATION, RPM\_MIGRATION, RPM\_PLANNING, RPM\_UC, RPM\_VERSIONING, DPR\_DX.

#### **Portfolio Management**

All reports that are used to transfer data to other systems, for example to the SAP S/4HANA system, contain logs. You can access these logs directly from the individual reports.

#### **Scenario-Specific Problem Analysis Tools**

#### **Invalid Characters in the Project ID**

For security reasons, the system does not permit certain characters in the project ID. To avoid these invalid characters, the system checks the project ID entered by the user.

You can start the DPR\_CHECK\_CHAR\_OF\_PROJECT\_ID program to check for existing projects that contain invalid characters. The result list displays all projects whose IDs you need to change.

#### **Comparing Field Controls**

You can use the program <code>DPR\_COMPARE\_FC</code> to compare two local Project Management field controls, to export a local field control as Comma Separated Value (CSV) file or to compare a local field control with an external field control that was imported as a CSV file. For more information about the program <code>DPR\_COMPARE\_FC</code>, see the program documentation.

#### **Changing User Settings**

You can use the DPR\_CHANGE\_USER\_SETTINGS program to update the Project-Management-specific user settings for one user or for all users. The changeable user settings are the same as on the *Personalization* tab in the *personalization* object key column, entry *DPR\_USER\_SETTINGS* (transaction su01).

For more information about the DPR\_CHANGE\_USER\_SETTINGS program, see the program documentation.

#### Where-Used List for GUIDs

With the program DPR\_GUID\_ANALYZE, you can search all database tables, relevant to SAP Portfolio and Project Management, for entries containing the GUID of a SAP Portfolio and Project Management application object, for example, a project or portfolio element. The program can be used by system administrators, consultants, or developers during problem analysis.

#### 11.4.1.1.3 Scheduled Periodic Tasks

#### **Project Management**

The following tasks must be carried out by an administrator.

Standard/Housekeeping Jobs

Program Name/Task Recommended Frequency Detailed Description

| DPR_REPLICATE_RATES_TO_R3    | When you use the accounting integration functions and create new cost or revenue rates within a project for costing | Project Management:                                                                                                    |
|------------------------------|----------------------------------------------------------------------------------------------------|----------------------------------------------------------------------------------------------------|
|                              |                                                                                                    | You can use this report if you have an accounting system connected to Project Management. The report replicates cost and revenue rates to the accounting system so that they are recognized there. |
|                              |                                                                                                    | This replication of cost and revenue rates and accounting relevant characteristics has to start for each destination assigned to the corresponding object link for the accounting integration.     |
|                              |                                                                                                    | After replication of cost and revenue rates, maintain the replicated data. You can add valid cost element, activity type and revenue element to the corresponding cost/revenue rates.              |
|                              |                                                                                                    | For more information, see the Product Assistance documentation for SAP Portfolio and Project Manage-                                                                                               |
|                              |                                                                                                    | ment under Project Management  Accounting Integration Controlling                                                                                                    |
|                              |                                                                                                    | Controlling Cockpit .                                                                                                    |
| DPR_FIN_GECCO_R3_REPLICATION | When you create new project types or project reasons                                                                | Project Management:                                                                                                    |
|                              |                                                                                                    | Replicates project types and project reasons.                                                                                                    |
| DPR_EVE_BATCH_DPO            | As needed                                                                                                    | Project Management:                                                                                                    |
|                              |                                                                                                    | Allows you to extract data from your projects and display the evaluations in Project Management. You can either plan the extraction of the data or trigger it manually.                            |
|                              |                                                                                                    | For more information, see the<br>Extracting Evaluations for a Project sec-<br>tion of the Basic Settings for Project<br>Management in SAP Solution Manager.                                        |

| HR_SYNC_PERSON            | Daily     | Project Management:                                                                                                    |
|---------------------------|-----------|----------------------------------------------------------------------------------------------------|
|                           |           | You use this report only if SAP HR is installed on the same system as Project Management. For more information, see the From SAP HR to Project Management section of the Configuration Guide for SAP Portfolio and Project Management. |
| DPR_QUALI_PERSON_TRANSFER | As needed | Project Management:  You use this report only if SAP HR is installed on the same system as Project Management. This program replicates qualifications to the business partner objects. For more information, see SAP Note 1058953.     |
| DPR_CATS_CPR_TRANSF       | As needed | Project Management:  Integration to the Cross-Application Time Sheet (CATS) You can use this report for transferring the recorded data from CATS to Project Management.                                                                |

## **Portfolio Management**

Standard/Housekeeping Jobs

| Program Name/Task      | Recommended Frequency | Detailed Description                                                                                                    |
|------------------------|-----------------------|----------------------------------------------------------------------------------------------------|
| RPM_FIN02              | Daily                 | Only when  RPM_FICO_DATA_Transfer is not  available in SAP S/4HANA                                                                                       |
| /RPM/PLAN_INT_PREP     | As Needed             | FI/CO Integration to SAP S/4HANA                                                                                                    |
| RPM_FICO_DATA_TRANSFER | Daily                 | FI/CO Integration to SAP S/4HANA (improved version). To be executed in in the ERP system. Alternatively, /RPM/FICO_INT_PLANNING can be used (see below). |
| /RPM/FICO_INT_PLANNING | Daily                 | FI/CO Integration to SAP S/4HANA (improved version). To be executed in the PPM system. Alternatively, RPM_FICO_DATA_TRANSFER can be used (see above).    |

# 11.4.1.1.4 Required Manual Periodic Tasks

The following tasks must be carried out by an administrator.

| Task or Transaction                                                       | Description                                                                                                    | Recommended Frequency                                                                                                    |
|---------------------------------------------------------------------------|----------------------------------------------------------------------------------------------------|----------------------------------------------------------------------------------------------------|
| SAP Load Generator  Use transaction SGEN to start the SAP Load Generator. | Project Management:  When you call the individual WebDynpro pages that make up Portfolio and Project Management for the first time, you may experience delays. This is because the individual pages are generated at runtime. To avoid this, we recommend that you centrally generate each page once. | After you have installed SAP Portfolio and Project Management for the first time or after an upgrade  After importing Support Packages  If you have added customer fields to SAP Portfolio and Project Management tables |
| Activate Internet Communication<br>Framework (ICF) services               | If you upgrade or implement a Support Package, the ICF may be deactivated and needs to be activated again. For more information, see the <i>Data Replication</i> section of the <i>Basic Settings</i> for <i>Project Management</i> in SAP Solution Manager.                                          | After you have upgraded or implemented a Support Package                                                                                                    |
| Standard Business Intelligence (BI) reports                               | To analyze your application data, you can use the standard reports and analysis tools of the SAP NetWeaver BI system.                                                                                                    | As needed                                                                                                    |

## **Project Management**

| Task or Transaction  | Description                                                                                                    | Recommended Frequency                           |
|----------------------|----------------------------------------------------------------------------------------------------|-------------------------------------------------|
| DPR_EVE_BATCH_DPO    | Project Management:                                                                                                    | As needed                                       |
|                      | You can use this report to extract data from your projects and display the evaluations in Project Management. You can either plan the extraction of the data or trigger it manually. |                                                 |
| RPM_FES_AVAILABILITY | To maintain the availability of resources over a period of time for better performance.                                                                                              | Whenever the availability of a resource changes |

| Task or Transaction             | Description                                                                                                    | Recommended Frequency                    |
|---------------------------------|----------------------------------------------------------------------------------------------------|------------------------------------------|
| SHMM                            | Refresh Shared Memory:                                                                                                    | After you have changed the field control |
|                                 | Start the transaction and mark the corresponding entry of area CL_DPR_FC_MAP_AREA and choose Delete all Instances to delete this shared memory area. | Customizing                              |
| SARA                            | To archive a project, specify the archiving object CPROJECTS and process the first step (Write).                                                     | As needed                                |
| RSIR_CONTENT_UNMARK_PRELIM      | You can use this report to delete the temporary document content.                                                                                    | As needed                                |
| In the front-end system:        | You can replace users and resources                                                                                                    | As needed                                |
| Portfolio and Project           | in multiple objects, relevant subobjects, and in role-task assignments.                                                                              |                                          |
| Administration Services Replace |                                                                                                    |                                          |
| User / Resource                 |                                                                                                    |                                          |

## **Portfolio Management**

| Task or Transaction         | Description                                                                                                    | Recommended Frequency |
|-----------------------------|----------------------------------------------------------------------------------------------------|-----------------------|
| /RPM/PLANNING_DATA_DELETION | You can use this report to delete financial and capacity data.                                                         | As needed             |
| RSIR_CONTENT_UNMARK_PRELIM  | You can use this report to delete the temporary document content.                                                      | As needed             |
| SARA                        | To archive Portfolio Management data, specify the respective archiving object RPM* and process the first step (Write). | As needed             |

# 11.4.1.1.5 Troubleshooting

For frequently asked questions, see SAP Note 2496974. For more information about performance, see SAP Note 2497996.

For more information about trace files and logs, see section Detailed Monitoring and Tools for Problem and Performance Analysis [page 67].

## 11.4.1.2 Commercial Project Management

This section of the Operations Guide for SAP S/4HANA contains information on operations tasks specific to Commercial Project Management.

# 11.4.1.2.1 Monitoring

Detailed Monitoring and Tools for Problem and Performance Analysis

Project Workspace supports the use of SAP Business Rules Framework plus (BRFplus) to determine resource and resource type for cost elements and activity types.

Project Issue and Change Management supports the use of SAP Business Rules Framework plus (BRFplus) to:

- Determine business partners for issues and activities
- Determine additional activities for issues
- Find experts for certain activities

It is not recommended to activate these BRFplus traces for long periods of time as they are performance critical.

#### Procedure:

Trace data can be found in the BRFplus Workbench as follows:

- 1. Start the BRFplus transaction to launch the BRFplus Workbench.
- 2. Switch to the expert mode by choosing the *Personalize User* mode.
- 3. In the Tools menu choose Lean Trace.
- 4. Enter the required BRFplus function using the given selection data.
- 5. Start the search to see if any trace data is available.

Trace and Log Files

The Project Cost and Revenue Planning application uses the tracing functions of Analysis Office to trace actions performed in the planning workbook (Analysis Office).

You can also activate a trace file for Project Cost and Reveue Planning using the Activate Tracing button on the Financial Planning ribbon. Details of the items are recorded in the trace file (CACPDFP\_TRACE\_LOG.log).

#### Important Log Files for Project Cost and Revenue Planning

In the CA-CPD-FP component, the following log objects are created in SLGO:

- Log Object ID: /CPD/PFP
- Subobject ID: /CPD/ERP\_TRANSFER
- Subobject ID: /CPD/IMPORT\_DATA

All the logs created during the transfer uses the log object and the subobject to identify the logs efficiently.

External ID: A unique external ID of the log is created whenever a new version is created. The external ID is used at the time of the creation of the log. The log database contains an index in the fields <code>OBJECT/SUBOBJECT/LOG</code> and <code>EXTENAL ID</code>. If these fields are specified, the system reads the log from the database, efficiently (without a full table scan).

The application logging infrastructure supports a hierarchical display of logs. The log is shown in a hierarchical format with two levels. To achieve this, all generic messages are added at level 1; and the granular and object-type-specific messages are added at level 2.

#### **Important Trace Files for Project Cost and Revenue Planning**

| Component                                        | Content                                                                                                    | File                  | Path                           |
|--------------------------------------------------|----------------------------------------------------------------------------------------------------|-----------------------|--------------------------------|
| Project Cost and Revenue<br>Planning (CA-CPD-FP) | <ul><li> Queries</li><li> Planning functions</li><li> Errors</li><li> Flow of subroutines and functions</li></ul> | CACPDFP_TRACE_LOG.log | Example:<br>\sapdb\data\wrk\db |

#### **Activating Trace Files**

When you launch the Analysis Office, choose *Activate Tracing* in the *Financial Planning* ribbon. A dialog box prompts you to choose a location to save the trace files (on the local disk). This activates the tracing in the Project Cost and Revenue Planning application. For information about tracing related to Analysis Office, see <a href="https://help.sap.com/viewer/p/SAP\_BUSINESSOBJECTS\_ANALYSIS\_OFFICE">https://help.sap.com/viewer/p/SAP\_BUSINESSOBJECTS\_ANALYSIS\_OFFICE</a>.

#### **Dsiplaying Trace Files**

To display the trace files, you must go to the location specified by you when you had activated the trace file using the *Activate Tracing* button in the *Financial Planning* ribbon.

#### **Deleting Trace Files**

You can use the *Delete Trace Log* pushbutton to delete an existing trace file. Note that if you change the name of the trace file from CACPDFP\_TRACE\_Log.log to something else, you cannot delete the trace log. To create a new trace file, you can choose *Activate Tracing* again.

#### 11.4.1.2.2 Periodic Tasks

This section describes all automatable tasks required to run periodically in order to keep the application running smoothly over time. Such tasks may be required on component level and are therefore relevant in each scenario that uses the component. Other tasks may be relevant for certain scenarios only. It is important that you monitor the successful execution of these tasks on a regular basis.

Scenario-Specific Scheduled Periodic Tasks in Project Cost and Revenue Planning

| Required for Scenario                                                                                                | Program Name/Task                     | Task Scheduling Tool | Recommended<br>Frequency | Detailed Description                                                                                                    |
|----------------------------------------------------------------------------------------------------|---------------------------------------|----------------------|--------------------------|----------------------------------------------------------------------------------------------------|
| Removes<br>inconsistencies from<br>the BW InfoCube;<br>these may be caused<br>by changes in the<br>project structure | /CPD/<br>PFP_MAINTAIN_CONS<br>ISTENCY | Transaction SM36     | Weekly                   | If there is any change<br>(deletion of nodes) in<br>the project structure<br>on which the planning<br>has already been<br>done, this report<br>deletes the planned |

| Required for Scenario                                                                                                    | Program Name/Task                      | Task Scheduling Tool | Recommended<br>Frequency | Detailed Description                                                                                                    |
|----------------------------------------------------------------------------------------------------|----------------------------------------|----------------------|--------------------------|----------------------------------------------------------------------------------------------------|
|                                                                                                    |                                        |                      |                          | line items against the deleted node, from the BW InfoCube of Project Cost and Revenue Planning. This removes the inconsistencies caused by changes in the project structure.                                                                   |
| Saves cost elements<br>and activity types for a<br>line item (only relevant<br>when planning on cost<br>elements)                                  | /CPD/<br>PFP_CREATE_COSTEL<br>M_ACTTYP | Transaction SM36     | Weekly                   | When a user creates a new plan record in the planning workbook (Analysis Office), this report determines the cost elements and activitytypes defined in Customizing, and saves this into the BW InfoCube of Project Cost and Revenue Planning. |
| Updates staffed<br>quantities for a<br>request number from<br>the MRS system to the<br>BW InfoCube (relevant<br>only if MRS integration<br>exists) | /CPD/<br>PFP_SET_MRS_STAFF<br>ED_QTY   | Transaction SM36     | Weekly                   | For each plan record, a document number is generated. The user enters the staffed quantity in the MRS system for a request. This quantity gets reflected in the MRS planning workbook after running this report.                               |
| Process chain to compress data of the BW InfoCube (/CPD/PFP_R01)                                                                                   | /CPD/PFP_PC01                          | Transaction RSPC     | Weekly                   | This process chain is used to compress the data of the BW InfoCube before data compression. The process chain closes the open data request and drops and recreates the cube index.                                                             |

| Required for Scenario                                                                    | Program Name/Task                     | Task Scheduling Tool | Recommended<br>Frequency | Detailed Description                                                                                                    |
|------------------------------------------------------------------------------------------|---------------------------------------|----------------------|--------------------------|----------------------------------------------------------------------------------------------------|
| To delete plan data<br>for employees who no<br>longer have an active<br>HR master record | /CPD/<br>PFP_EMP_DATA_CONS<br>ISTENCY | Transaction SM36     | Monthly                  | You can use this report to delete plan data for an employee who no longer has an active HR master record. The report deletes plan data from the InfoCube /CPD/PFP_R01. |

## 11.4.1.2.3 Data Consistency

If related or identical data is stored in multiple places there may be the possibility of inconsistencies (for example, after a restore of a single component). The following table describes how consistency can be verified and how inconsistencies may be repaired.

| Component / Data Store               | Check Tool / Method                                       | <b>Detailed Description</b>                                                                                                    | Prerequisites                      |
|--------------------------------------|-----------------------------------------------------------|----------------------------------------------------------------------------------------------------|------------------------------------|
| Project Cost and Revenue<br>Planning | ► Transaction code:  RSRT ► query /CPD/  PFP_MP01_Q0001 ► | This report shows the consistency of plan data and the Controlling posting data (if it had been changed) after the transfer to S4CORE. This report only shows the data consistency of work breakdown structure elements. | The transfer to S4CORE is complete |

# 11.4.1.2.4 Management of BW

The planning cube of Project Cost and Revenue Planning does not depend on data extraction from OLTP tables. It is a real-time cube into which data is directly written into and read from during planning activities. Using real-time data acquisition, new or changes to master data is constantly updated from source master data tables, into the InfoCube. Therefore, physical management of a data warehouse is not a mandatory activity. However, if you have a central BW installation and a local BW client for Commercial Project Management, then it is necessary to monitor both BW systems.

# 12 SAP S/4HANA Industries

## 12.1 Agriculture

## 12.1.1 Agricultural Contract Management

There are certain administrative activities required for the proper functioning of Agricultural Contract Management (ACM). These activities need to be performed periodically and affect the data integration, data consistency, and system performance. The following activities are specific to this solution:

- Monitoring
- Transport and Change Management

## Monitoring

Monitoring is an essential task in Agricultural Contract Management.

Error messages generated in the various applications that comprise ACM can be viewed from the following tool in the area menu:

SAP Menu > Agricultural Contract Management > Tools > Display Application Log >

#### **Features**

For more information about standard monitoring tools, see the SAP Help Portal SAP S/4HANA

SAP NetWeaver for SAP S/4HANA Technical Operations for SAP NetWeaver English Administration of Application Server ABAP Monitoring and Administration Tools for Application Server ABAP Monitoring in the CCMS.

#### **Transport and Change Management**

The standard procedures of SAP NetWeaver apply for transport and change management issues.

For more information about these procedures, see the **Technical Operations Manual for SAP NetWeaver** on the SAP Help Portal SAP S/4HANA SAP NetWeaver for SAP S/4HANA Technical Operations for SAP NetWeaver English Administration of Application Server ABAP Change and Transport System.

## 12.2 Automotive

## 12.2.1 Vehicle Management System

This section describes specific operational details that are valid for Vehicle Management System

### **Vehicle Search Using SAP HANA**

To search for a vehicle, ensure that the following settings are available:

- Initial setup of SAP HANA enterprise search
   For more details on the initial setup of SAP HANA search, see http://help.sap.com/s4hana\_op\_1709
   SAP NetWeaver for SAP S/4HANA View All Function-Oriented View Search and Operational Analytics
   Enterprise Search Setting Up Enterprise Search Automatic Configuration Using Task Manager Task
- Establishing connection between enterprise search and SAP HANA
   For more details, see http://help.sap.com/s4hana\_op\_1709 SAP NetWeaver for SAP S/4HANA
   View All Function-Oriented View Search and Operational Analytics Enterprise Search Setting Up
   Enterprise Search Creating a Connection Between Enterprise Search and SAP HANA or TREX/BWA

## 12.3 Insurance

# 12.3.1 Policy Management for Insurance

With Policy Management for Insurance, you can map the whole life cycle of an insurance contract, starting from the creation of an application, through policy issuance and ongoing contract maintenance, right up to the termination of the contract.

## 12.3.1.1 Interface Monitors

Policy processing frequently triggers activities in other components such as Collections and Disbursements for Insurance (FS-CD) or Incentive and Commission Management for Insurance (FS-ICM). Therefore Policy Management for Insurance (FS-PM) has to provide data to the interfaces to such components. So that FS-PM customers have the choice of connecting SAP for Insurance solutions as well as non-SAP systems, these interfaces are implemented in enhancement spots and Business Add-Ins (BAdIs). The default implementations of these BAdIs delivered with Policy Management for Insurance facilitate the remote connection to the SAP for Insurance solutions.

To ensure proper communication in a productive system landscape, these components are called asynchronously by means of qRFC technology (queued Remote Function Call) although the connected insurance solutions are running in the same technical system as FS-PM.

For more information about qRFC interfaces in FS-PM, search for **qRFC Interface with Other Components** in the documentation of SAP S/4HANA.

## 12.3.1.2 Scheduled Periodic Tasks

## 12.3.1.2.1 Batch Runs Implemented with FPP

With Framework for Parallel Processing (FPP), you can efficiently execute and analyze business processes containing a high data volume in the following batch runs:

- Updating Policies/Contracts (/PM0/ABY\_FPP\_FP\_PA)
- Transferring Cash Flow Documents (/PM0/ABY\_FPP\_CFC)
- Aggregating and Transfering Non Cash Flow Items (/PMO/ABY\_FPP\_NCC)
- Printing Correspondence (/PM0/ABY\_FPP\_CORR)
- Executing Scheduled Resetting Business Transactions (/PMO/ABY\_FPP\_REV)
- Resetting Update Runs (/PM0/ABY\_FP\_R)
- Removing Policy Postdating (BTS) (/PM0/ABY\_FPP\_BTS)
- Import IIS Data (/MVA/AMY\_FPP\_IC\_IMP)
- Export IIS Data (/MVA/AMY\_FPP\_IC\_EXP)
- Import CIC Data (/MVA/AMY\_FPP\_ICDEIMP)
- Export CIC Data (/MVA/AMY\_FPP\_ICDEEXP)
- Process CIC Data (/MVA/AMY\_FPP\_ICDEMSG)
- Monitoring of Temporary Type Classes (/MVA/AMY\_FPP\_TYPCLA)
- Process Registration Data (AT) (/MVA/AMY\_FPP\_RS)
- Background Processing: Registration (DE) (/MVA/AMY\_FPP\_RSD)
- Central Call Selection of Annual Report (/MVA/AMY\_FPP\_CE)

Reversal Due to Vehicle Change (/MVA/AMY\_FPP\_CHGVEC)

For more general information about FPP, search for **Parallel Processing (FPP)** in the documentation of SAP S/4HANA.

For more information about the batch runs provided in Policy Management for Insurance, search for **Parallel Processing in FS-PM** in the documentation of SAP S/4HANA.

## 12.3.1.2.2 Postprocessing Errors of Mass Runs

Policy Management for Insurance (FS-PM) uses the Postprocessing Office (PPO) component to postprocess incorrect mass run activities. All the data relevant for postprocessing is combined in a postprocessing order. You can manually process and complete postprocessing orders in the Postprocessing Desktop. You can also complete and delete postprocessing orders using reports.

You access PPO in Policy Management for Insurance with the following transactions:

- Display Postprocessing Order (/PMO/ABT\_PPO\_SHOW)
- Change Postprocessing Order (/PM0/ABT\_PPO\_SHOW)

For more information about PPO, search for **Postprocessing Office** (**PPO**) in the current documentation of SAP NetWeaver.

## 12.3.1.2.3 Deleting Data in FS-ICM Interface Tables

You can use the program /PMO/ABT\_ICM\_DEL\_INTERIM\_TABLE to delete data that is no longer required in Policy Management for Insurance and that has already been transferred to Incentive and Commission Management for Insurance (FS-ICM) in the interface tables /PMO/ABDTMAPCLUS and /PMO/ABDTCLUST.

## 12.3.1.3 Manual Periodic Tasks

- Checking Application and Job Log of a Batch Run
   After each batch run in FPP (see Batch Runs Implemented with FPP [page 79]), you must check the
   application and job log of the batch run. To access the logs, choose Application Logs or Job Logs in the
   relevant program.
  - To analyze the application log independent of the batch run started, start the *Analyze Application Log* (SLG1) transaction.
- Checking Outbound Queue for qRFC Check the outbound queue for qRFC regularly (with transaction SMQ1).
- Checking Postprocessing Orders
   The system creates postprocessing orders for specific errors. You must check these postprocessing orders regularly.

You can access these postprocessing orders with the transactions *Display Postprocessing Order* (/PM0/ABT\_PPO\_SHOW) and *Change Postprocessing Order* (/PM0/ABT\_PPO\_PROC).

# 12.3.2 Insurance Product Engine msg.PMQ

With the product engine msg.PMQ, you can define and calculate insurance products. msg.PMQ consists of the following:

- Development environment for defining and developing insurance products (msg.PMQ Designer)
- Environment for regression tests and debugging
- Runtime component to calculate the insurance products (TomatosJ)

You can find all relevant operations information in the SAP Note 2635846 .

# 13 SAP S/4HANA Compatibility Packs

This section of the Operations Guide for SAP S/4HANA contains specific operations information for the functionality included in SAP S/4HANA Compatibility Packs.

## 13.1 R&D / Engineering

This section of the Operations Guide for SAP S/4HANA contains information on operations tasks specific to R&D / Engineering.

## 13.1.1 Product Safety and Stewardship

This section contains operations information about Product Safety and Stewardship for:

- Product Compliance
- Process Industries

# 13.1.1.1 Product Safety and Stewardship for Product Compliance

This section contains information for *Product Safety and Stewardship* valid for Product Compliance for Discrete Industries

# 13.1.1.1.1 Specific Monitoring Tools for Product Compliance

Monitoring is essential to running and managing SAP technology. The following sections provide information about monitoring specifically for *Product Compliance for Discrete Industries*. For more generic information, see Monitoring [page 9].

# 13.1.1.1.1 Trace and Log Files for Product Compliance

Trace files and log files are essential for analyzing problems.

## **SAP Business Workflow Log**

You can use the workflow log to inspect workflow instances. You can use either the standard view for end-users or the technical view. The technical view contains additional options for developers and administrators, such as inspecting workflows and work item containers.

To access the workflow log, you can use the following standard transactions to find a workflow:

#### Transaction Details

| Transaction | Description                                                                                                    |
|-------------|----------------------------------------------------------------------------------------------------|
| SWI6        | Workflows for Object                                                                                               |
|             | Use this if you know the ABAP class and key of the PCO that is related to the workflow that you are searching for. |
| SWI14       | Workflows for Object                                                                                               |
|             | Use this if you want to get all of the workflows that have a common PCO class.                                     |

#### i Note

The PCO class that is used by your process is configured in Customizing under Product Safety and Stewardship Product Compliance for Discrete Industries Foundation for Product Compliance Process Foundation Specify Process Definitions.

## **Process Logs on the User Interface**

In most places where *Product Compliance for Discrete Industries* uses workflows in the application, you can access the process progress log for this workflow easily from the user interface. You can access the log in the following ways:

- Choose the See Also menu to access the progress log for the underlying process.
- Select the status link for a process.

If your user is authorized to use the process tools, you can see pushbuttons on the progress log that take you to the more technical logs. For more information about the required authorizations, see the *Product Compliance for Discrete Industries* specific information in the *Security Guide for SAP S/4HANA* at the SAP Help Portal under http://help.sap.com/s4hana\_op\_1610\_002 Product Documentation .

### **Tracing BOPF Data**

You can use the BOPF data trace to analyze the runtime behavior of BOs. It can be configured to trace the data that flows through certain interfaces between BOPF and its environment. Traces are configured for the following flows of data:

- Service Provider <-> BOPF
- BOPF <-> Buffer
- Buffer Dispatcher <-> Node Buffers (if applicable)
- Buffer <-> Data Access (if applicable)
- BOPF <-> Association, Action, Determination, Query, Validation
- Association, Action, Determination, Query, Validation I <-> Internal Access (io\_read, io\_modify, io\_check, io\_query).

#### **Trace Configuration Concept Tags**

To configure traces in the Business Object Processing Framework (transaction BOBF), proceed as follows:

- In the menu under Utilities Settings select the checkbox System Browser and save your entry.
- In the added System Browser option, select Application Flow & Data Trace under Runtime Tools.
- Open the context menu by clicking the right-hand mouse button and select *Maintain Trace Settings*. Note that you can switch the trace on for different interfaces, specified users, and specified BOs.

#### 

Activating a blank user name activates the trace for all users. Activating a blank BO name activates the trace for all BOs. Do not activate the trace for all users and for all BOs.

After activation, the tool writes trace data until it is deactivated. You should deactivate all of your traces after recording.

#### i Note

The trace does not work for a BO that is already in use at the time when you activate the trace.

#### Trace Analysis

To analyze or view the traces directly in the *Business Object Processing Framework* (transaction BOBF), proceed as follows:

- In the menu under Utilities Settings select the checkbox System Browser and save your entry.
- In the added System Browser option, select the user for whom you want to view traces in Application Flow & Data Trace under Runtime Tools.
- Open the context menu by clicking the right-hand mouse button and select Display Trace.

## **Overview of Application Log Objects**

The following table contains all the objects and subobjects that are used for the application log in *Product Compliance for Discrete Industries* 

List of Log Objects and Subobjects

| Log Object                                                  | Log Subobject     | Description                                                                                                    |
|-------------------------------------------------------------|-------------------|----------------------------------------------------------------------------------------------------|
| EHFND_FW (Foundation for                                    | GENERAL           | General messages for the foundation for EHS                                                                                                    |
| Product Compliance                                          | UI_COMMUNICATION  | UI communication.                                                                                                    |
|                                                             | WF_SCHEDULER      | The General Scheduler Log displays information about the executions of the scheduler, which scheduled process instances were executed, and which had errors. |
|                                                             | WF_SCHEDULER_ITEM | The Scheduler Item Log displays detailed information about the execution of scheduled process instances with detailed error information in case of errors.   |
| EHPRC_CP_CORE (Product                                      | AUTO_CHANGE_PROC  | Log for the automated change processing                                                                                                    |
| Compliance Core)                                            | WORKLIST          | Log for worklists                                                                                                    |
|                                                             | IMDS              | Log for IMDS processing                                                                                                    |
|                                                             | CPRVDR            | Log for Content Provider                                                                                                    |
|                                                             | CUSTOMIZING       | Log for Customizing                                                                                                    |
|                                                             | EMAIL             | Log for Email Processing                                                                                                    |
|                                                             | BOMBOS            | Log for BOMBOS                                                                                                    |
| EHPRC_PFR (Product Com-                                     | ADMIN             | Log for Administrators                                                                                                    |
| pliance - Spreadsheet                                       | DEV               | Log for Developers                                                                                                    |
| EHPRC_PFR (Product Com-                                     | ADMIN             | Log for Administrators                                                                                                    |
| pliance - Spreadsheet Report)                               | DEV               | Log for Developers                                                                                                    |
|                                                             | PFR_BGR           | Log for Background Spreadsheet Reporting                                                                                                    |
| EHPRC_SCC (Product Compliance - Supply Chain Collaboration) | ADMIN             | Log for Administrators                                                                                                    |

# 13.1.1.1.2 Workload Monitors for Product Compliance

## **Monitoring the Workflow and Process Foundation**

The process foundation is essential to the business process of *Product Compliance for Discrete Industries*. It links together the SAP Business Workflow engine and the BOPF business objects of *Product Compliance for Discrete Industries* 

You can monitor the processes with the following process tools:

- EHFND\_WFF\_PRCDEF\_LST
- EHFND\_WFF\_PROCS\_LST
- EHFND\_WFF\_TECH\_WFIBO

## **Monitoring Scheduled Processes**

The process scheduler of *Product Compliance for Discrete Industries* is used for recurring tasks and planned execution of a process instance. You can use the following transactions to monitor the scheduled processes:

Transaction Details

| Transaction | Description                                                                                                    |
|-------------|----------------------------------------------------------------------------------------------------|
| SLG1        | Application log                                                                                                    |
| SM37        | Job log                                                                                                    |
|             | The scheduler uses a self-rescheduling job to do its work. In addition to the application log, you can also find information about the scheduler executions in this transaction.                                                                                                    |
|             | To display only the jobs related to the <i>Product Compliance for Discrete Industries</i> scheduler, you can filter by job name R_EHFND_SCHEDULER_JOB. In addition, you should change the user name parameter to "*" (asterisk) as the jobs are always run under the last user that created a scheduler entry. |

For more information about the log objects for the scheduler, see section Overview of Application Log Objects.

## **Monitoring Automated Change Processing**

The automated change processing handles relevant changes of compliance data automatically. As long as the affected compliance data is not up to date, it is considered to be pending. The monitoring application shows all pending records and the number of attempts to execute an entry. In case of problems, the user can view the application log for the errors that have occurred.

You can access this monitoring in the application under Product Safety and Stewardship  $\rightarrow$  Compliance Worklists  $\rightarrow$  Monitor Changes to Compliance Information.

## **Monitoring Campaigns for Product Compliance**

Campaigns are used to collate and organize communication with business partners. The monitoring application shows the status of a campaign and of tasks that have been started for the campaign. You can change administrative data, send reminders, send requests, and complete a campaign.

You can access this monitoring in the application under *Product Safety and Stewardship*  $\rightarrow$  *Supply Chain Collaboration*  $\rightarrow$  *Search Campaigns*.

## **13.1.1.1.3 Data Consistency**

Data can be inconsistent when related or identical data is stored in multiple places, for example, after you restore a single component. The following table describes how you can verify consistency and how you can repair inconsistencies.

| Component / Data<br>Storage   | Check Tool / Method                   | Detailed Description                                | Prerequisites                                                                                                    |
|-------------------------------|---------------------------------------|-----------------------------------------------------|----------------------------------------------------------------------------------------------------|
| PCBO <-> Business<br>Workflow | Report R_EHFND_WFF_COR-<br>RECT_PCBOS | For more information, see the report documentation. | You have set up the process system correctly, including the process definitions in Customizing under Environment, Health, and Safety Foundation for EHS Process Foundation Specify Process Definitions. |

## 13.1.1.1.2 Specific Management Tools for Product Compliance

SAP provides you with infrastructure to help your technical support consultants and system administrators effectively manage all SAP components and complete all tasks related to technical administration and operation. The following sections provide information about managing *Product Compliance for Discrete Industries*. For more generic information, see Management of SAP S/4HANA [page 10].

## 13.1.1.2.1 List of Administration Tools

The following tools are especially relevant to Product Compliance for Discrete Industries.

List of Administration Tools

| Software Component          | Transaction / Tool | Description                                                             |
|-----------------------------|--------------------|-------------------------------------------------------------------------|
| BOPF (Business Object Proc- | BOBT               | Test UI for BOPF.                                                       |
| essing Framework)           |                    | For analysis and change to the runtime data stored in business objects. |

| Software Component                   | Transaction / Tool                    | Description                                                                                                    |
|--------------------------------------|---------------------------------------|----------------------------------------------------------------------------------------------------|
|                                      | вов                                   | Customization UI for BOPF.                                                                                                    |
|                                      |                                       | For analysis and enhancements of the structure/definition of business objects.                                                                                                    |
| POWL, Work Inbox, Task<br>Management | POWL_ADMIN_COCKPIT                    | This report is a single point of entry to perform different administrator activities relevant for personal object worklist (POWL) development, Customizing, and testing.                                                                                                    |
|                                      | POWL_D01                              | You can use this report to delete derived administration queries and user-defined queries.                                                                                                    |
|                                      |                                       | You might want to use the deletion report if administration queries have been changed, but the user has already received a derivation of the old version.                                                                                                    |
|                                      | POWL_D03                              | Check Consistency of POWL Table Entries.                                                                                                    |
|                                      | POWL_D04                              | Delete Cached Selection Criteria for Admin Queries.                                                                                                    |
|                                      | POWL_D07                              | Delete Shadowing Entries: This report deletes derived or user-defined POWL queries created in shadowing mode from the cache, based on application ID or user.                                                                                                    |
|                                      | POWL_WLOAD                            | Refresh Active POWL Queries:                                                                                                    |
|                                      |                                       | You can use this report to update queries. If you schedule the report as a background job, for example, you can update the queries overnight. Users then have access to the updated data when they start work, without having to refresh the data themselves. This is a way of controlling the server load. |
| Process Setup, Process<br>Scheduler  | Report R_EHFND_PSE_DISA-<br>BLE_ENTRY | The report allows you to disable one entry by providing the ID of the respective process setup as the parameter. The ID of the entry can be found in one of the messages in the scheduler log.                                                                                                    |
|                                      | Report R_EHFND_PSE_DISA-BLE_ERRONEOUS | The report allows you to disable all entries that have had more than a given number of errors since a given date.                                                                                                    |
| Process Foundation                   | EHFND_WFF_GRAPH_WFLG                  | The Graphical Workflow Log enables you to open the graphical workflow log with the ID of a work item or workflow.                                                                                                    |
|                                      | EHFND_WFF_PRCDEF_CHK                  | The Process Definition Check runs several checks on a process definition.                                                                                                    |
|                                      | EHFND_WFF_PRCDEF_INF                  | The Process Definition Information displays detailed technical information about a process definition.                                                                                                    |

| Software Component | Transaction / Tool                    | Description                                                                                                    |
|--------------------|---------------------------------------|----------------------------------------------------------------------------------------------------|
|                    | EHFND_WFF_PRCDEF_LST                  | The Process Definition List shows the process definitions from the process definitions table (EHFNDC_PROCDEF).              |
|                    | EHFND_WFF_PROCS_CHK                   | The Process Instance Check runs several checks on a process instance                                                        |
|                    | EHFND_WFF_PROCS_INF                   | The Process Instance Information displays detailed technical information about a process instance.                          |
|                    | EHFND_WFF_PROCS_LST                   | The Process Instance List shows process instances for a given process.                                                      |
|                    | EHFND_WFF_SYSTEM_CHK                  | The Process System Check runs several checks to see if the system has been correctly setup to use the process foundation.   |
|                    | EHFND_WFF_TECH_WFIBO                  | The Technical Workflow Inbox displays the work items of a given user with technical information.                            |
|                    | EHFND_WFF_TECH_WFLOG                  | The Technical Workflow Log allows direct access to the technical workflow log using ID of a work item or workflow instance. |
|                    | EHFND_WFF_WI_INF                      | The Technical Information for Work Item displays detailed technical information about a work item and its related process.  |
|                    | Report R_EHFND_WFF_COR-<br>RECT_PCBOS | The report helps to delete/disable PCBOs which are defective.                                                               |
|                    | Report R_EHFND_WFF_SHOW_TAS K_OF_WFID | The report lists all tasks that are used in a workflow template and indicates if they are background tasks.                 |

## i Note

To execute the transactions for the process foundation, the PFCG role assigned to your user requires the authorization object EHFND\_WFT with activity 16 and the transaction names.

This also authorizes you to access these back-end transactions from the front end, for example, from the process progress log UI.

# 13.1.1.1.2.2 Data Archiving

For archiving data, *Product Compliance for Discrete Industries* makes use of the data archiving function within SAP S/4HANA.

Product Compliance for Discrete Industries provides configuration for the following archiving objects:

| Application Objects                      | Provided Deletion Functionality |
|------------------------------------------|---------------------------------|
| Worklists for compliance assessment      | Archiving object EHPRC_WLCA     |
| Worklists for regulatory changes         | Archiving object EHPRC_WLRC     |
| Intenational Material Data Sheets (IMDS) | Archiving object EHPRC_MDS      |
| Compliance data records                  | Archiving object EHPRC_COD      |
| Campaigns                                | Archiving object EHPRC_CMP      |
| E-mail assignments                       | Archiving object EHPRC_PSA      |
| Assessments and BOM transfers            | Archiving object EHPRC_PBB      |

For more information, see also Data Archiving and Data Aging [page 13].

# 13.1.1.2.3 Scheduling of Periodic Tasks

If you have enabled integration into other applications, you have to run the following jobs periodically in order to keep *Product Compliance for Discrete Industries* running smoothly over time.

Periodic Task Details

| Program Name/Task                  | Recommended Frequency                         | Detailed Description                                                                           |
|------------------------------------|-----------------------------------------------|------------------------------------------------------------------------------------------------|
| R_EHFND_WFF_UPDATE_STATISTICS      | Daily                                         | See Customizing activity Schedule Jobs for Process Statistics (EHFND_WFF_STAT)                 |
| R_EHPRC_ACP_WORKLIST_DETERMIN<br>E | After event: SAP_EHPRC_ACP_NEW _CHANGE        | See Customizing activity Schedule Jobs for Automated Change Processing (EHPRC_ACP_JOBS)        |
| R_EHPRC_ACP_WORKLIST_EXECUTE       | Every 10 Minutes                              | See Customizing activity Schedule Jobs for Automated Change Processing (EHPRC_ACP_JOBS)        |
| R_EHPRC_ACP_WORKLIST_FUTUR_CH      | Daily during night                            | See Customizing activity Schedule Jobs for Automated Change Processing (EHPRC_ACP_JOBS)        |
| R_EHPRC_SEND_EMAILS                | Hourly or even faster                         | See Customizing activity Schedule Jobs for Supply Chain Collaboration Process (EHPRC_SCC_JOBS) |
| R_EHPRC_WL_REGCHG_GENERATE         | After event: SAP_EHPRC_START_R EG_WL_GENERATE | See Customizing activity Schedule Jobs for Regulatory List Revision (EHPRC_REGL_WL_JOBS)       |

| Program Name/Task                     | Recommended Frequency                   | Detailed Description                                                                                                    |
|---------------------------------------|-----------------------------------------|----------------------------------------------------------------------------------------------------|
| R_EHPRC_WL_REGCHG_POST_PROC           | Daily                                   | See Customizing activity Schedule Jobs for Regulatory List Revision (EHPRC_REGL_WL_JOBS)                                  |
| R_EHPRC_DPP_CLEANUP*                  | Before every ILM ar-<br>chiving process | The report prepares and verifies data for archiving. Its run needs to be finished before the ILM archiving process starts |
| R_EHPRC_IMDS_DOWNLOAD                 | Daily                                   | See Customizing activity Set Up Daily Synchronization with IMDS (EHPRC_IMDS_SYNC)                                         |
| R_EHPRC_IMP_APPL_BATCH_JOB  Variants: | Daily                                   | See Customizing activity Set Up Daily Synchronization with IMDS (EHPRC_IMDS_SYNC)                                         |
| • IMDS_PURE                           |                                         |                                                                                                    |
| • IMDS_ORG                            |                                         |                                                                                                    |
| • IMDS_REQ                            |                                         |                                                                                                    |
| • IMDS_MODUL                          |                                         |                                                                                                    |
| R_EHPRC_IMDS_DOWNLOAD                 | Every 10 Minutes                        | See Customizing activity Set Up Daily Synchronization with IMDS (EHPRC_IMDS_SYNC)                                         |
| R_EHPRC_PBB_SUPPL_CHNG_MON            | Every 10 Minutes                        | See Customizing activity Schedule Job for Changes in Supplier and Manufacturer Material Information (EHPRC_PBB_JOBS)      |

#### \*Job Dependencies

Schedule report R\_EHPRC\_DPP\_CLEANUP with option CDOs check Out of Busines every time before you run the preprocessing and the write program. This report verifies if any CDOs that are marked as end of business are used in any composition or supplier listing. If there are CDOs that are used in a composition or supplier listing, the report changes the lifecycle status to active which prevents the CDO from being archived.

You must schedule jobs specific to *Product Compliance for Discrete Industries* in your system and, where specified, in all the connected SAP systems. All jobs, unless otherwise specified, should be run at times of minimal system activity, so as not to affect performance or otherwise disrupt your daily operations.

# 13.1.1.1.3 Specific Troubleshooting for Product Compliance

The following sections provide information about troubleshooting and error handling for *Product Compliance* for *Discrete Industries* 

For general information, see Troubleshooting [page 19].

## 13.1.1.3.1 Troubleshooting the Process Foundation

Since the process foundation is responsible for implementing your business processes in the system, it may be directly related to problems or problems may be found by analyzing the information available through the process foundation.

#### **Problem: A Process Did Not Start**

You can perform the following steps to troubleshoot this problem:

- 1. Make sure that the process did not really start. Processes that you can schedule may sometimes be delayed even if they are scheduled to run immediately because the process scheduler executes these processes. For more information, see the *Process Setup and Scheduled Processes* section.
- 2. Ensure that a short dump did not occur in transaction ST22.
- 3. Use transaction EHFND\_WFF\_PROCS\_LST to search for the instance.
- 4. If you cannot find the instance there, it may be that the system has not yet established the linkage between the workflow and the PCBO. Usually, this linkage occurs during the call of the START\_PROCESSING action of the PCBO through the workflow system. If this call fails or cannot successfully be finished (maybe the PCBO or another important component is currently locked and therefore the process has to wait), you may still find the process by searching for it in transaction SWI14. Note that you will need the name of the PCO class to use this transaction.
- 5. If you cannot find the process instance, there may be a problem with the system or the process definition.
- 6. Check if the system is correctly set up for using the process foundation of *Product Compliance* by executing transaction EHFND\_WFF\_SYSTEM\_CHK.
- 7. If the system is set up correctly, check the process by executing transaction EHFND\_WFF\_PRCDEF\_CHK for the process definition, or checking the status of the process definition in EHFND\_WFF\_PRCDEF\_LST. The system provides information about possible problems.
- 8. If none of the above helped, you can also look at the event queue browser of SAP Business Workflow (transaction SWEQBROWSER), or the event queue administrator (transaction SWEQADM\_1) and check if there were any events that could not be delivered.

#### **Problem: Process Stopped**

If a process stopped, you can perform the following steps:

- 1. Ensure that a short dump did not occur in the workflow execution. The workflow cannot catch these dumps and is not able to recognize that a problem has occurred. You can check for short dumps by analyzing transaction ST22.
- 2. If a short dump did not occur, execute transaction EHFND\_WFF\_PROCS\_CHK either directly, or by selecting the Checkicon for your process in transaction EHFND\_WFF\_PROCS\_LST. The system runs several checks on the instance and may give you information about what caused the problem.
- 3. If you still cannot find the problem, you can analyze the workflow log for your process. You can launch the workflow log, for example, from transaction EHFND\_WFF\_PROCS\_LST by choosing the *Log* icon for the respective row.

The following information might be helpful when you troubleshoot the problem:

- Are there any problems with the agent assignment?
   Perhaps the work item could not be assigned to a user.
- Is there any information in the step details of the workflow instance or one of the work items? Maybe the workflow is just waiting because the object it is trying to change is currently locked.

#### **Problem: Inconsistent Data**

If a workflow or a PCBO instance has been deleted and the other part is still in the system, you can use report R\_EHFND\_WFF\_CORRECT\_PCBOS to correct inconsistencies.

## 13.1.1.1.3.2 Process Setup and Scheduled Processes

Processes that can be scheduled, for example, the processes that you start on the tasks tab in the application are not created directly after you choose the *Start Process* pushbutton; they are launched by the *Product Compliance for Discrete Industries* process scheduler. The scheduler is integrated into the process setup business object when they are due for execution. To avoid problems, ensure that you have activated the event type linkage for scheduled processes. For more information, see Customizing for *Product Compliance for Discrete Industries* under *Foundation Process Foundation Processes Activate Linkage for Scheduled Processes*.

Almost all problems that could occur on execution will be reported in the application log (transaction SLG1) for the scheduler log objects. For more information, see the section *Overview of Application Log Objects* in Trace and Log Files for Product Compliance [page 82].

If there are issues with a scheduled process and the system executes it more than once, you can use reports to disable them. For more information, see List of Administration Tools [page 87].

## 13.1.1.3.3 Form Generation with Adobe Document Services

To gain comprehensive information about how to troubleshoot the form generation with Adobe Document Services, see SAP Note 944221.

# 13.1.1.1.4 Support Desk Management

If issues arise when using SAP software, you can get in contact with the SAP support desk.

For sending problem incidents for *Product Compliance for Discrete Industries* to SAP, choose the appropriate component name from the SAP component hierarchy.

#### i Note

For *Product Compliance for Discrete Industries*, the same application components are applicable as for component extension for *SAP EHS Management*.

- EHS-MGM (EHS Management)
  - EHS-MGM-FND (Foundation for EHS Management)
  - EHS-MGM-PRC (Product Compliance)

For general information about SAP support, see Support Desk Management [page 20].

# **13.1.1.2** Product Safety and Stewardship for Process Industries

This section contains information valid for:

- Basic Data and Tools
- Product Safety
- Global Label Management
- Dangerous Goods Management

# 13.1.1.2.1 Specific Monitoring Tools

Monitoring is essential to running and managing SAP technology. The following sections provide information about monitoring specifically for *Product Safety and Stewardship for Process Industries*. For more generic information, see Monitoring [page 9].

# 13.1.1.2.1.1 Component-Specific Monitoring

To monitor the availability of Windows Wordprocessor Integration servers (WWI servers) and Expert servers with CCMS, see SAP Note 1061242.

You can monitor the report shipping under Edit Report Shipping Orders (transaction CVD1). Under WWI Monitor (transaction CG5Z), you can monitor the report generation and the report shipping.

You can monitor the status of print requests that are generated in the SAP component *Global Label Management* in the *Labeling Workbench* (transaction CBGLWB).

# 13.1.1.2.1.2 Monitoring and Tools for Problem and Performance Analysis

## **Log and Trace Files**

Component

Use trace files and log files to analyze problems.

Important Log and Trace Files for Report Shipping (EHS-SAF-RSH)

| Component                     | Content                                                          | File/Log Object | Path                                   |  |  |
|-------------------------------|------------------------------------------------------------------|-----------------|----------------------------------------|--|--|
| EHS-SAF-RSH                   | Logging Report Shipping                                          | Log object CVDS | SAP Application Log (transaction SLG1) |  |  |
| Important Log and Trace Files | Important Log and Trace Files for Report Generation (EHS-BD-RDF) |                 |                                        |  |  |
| Component                     | Content                                                          | File/Log Object | Path                                   |  |  |
| EHS-BD-RDF                    | Logging Report Generation                                        | Log object ehre | SAP Application Log (transaction SLG1) |  |  |

To log the report generation, set the environment parameter REPORT\_GENERATION\_PROTOCOL to X in the Customizing for *Basic Data and Tools* under *Specify Environment Parameters*.

File/Log Object

Path

Important Log and Trace Files for Global Label Management (EHS-SAF-GLM) Component Content

Content

Dev\_trc

| Logging Global Label Management                                      | Log object EHGL                                                                                                    | SAP Application Log (transaction SLG1)                                                                                                    |
|----------------------------------------------------------------------|----------------------------------------------------------------------------------------------------|----------------------------------------------------------------------------------------------------|
| Logging print requests that are processed in Global Label Management | Log object EHPR                                                                                                    | SAP Application Log (transaction SLG1)                                                                                                    |
| for Expert (EHS-BD-TLS-EXP)                                          |                                                                                                    |                                                                                                    |
| Content                                                              | File/Log Object                                                                                                    | Path                                                                                                    |
| RFC log                                                              | Rfc*.log                                                                                                    | Configured Expert log directory                                                                                                    |
| RFC trace                                                            | Rfc*.trc                                                                                                    | Expert installation directory                                                                                                    |
| EVDlog                                                               | Evn*log                                                                                                    | Configured Expost log dives                                                                                                    |
| EXPlog                                                               | Exp*.log                                                                                                    | Configured Expert log directory                                                                                                    |
|                                                                      | agement  Logging print requests that are processed in Global Label Management  for Expert (EHS-BD-TLS-EXP)  Content  RFC log | Agement  Logging print requests that are processed in Global Label Management  for Expert (EHS-BD-TLS-EXP)  Content File/Log Object  RFC log Rfc*.log  RFC trace Rfc*.trc |

dev\_rfc.trc

Expert installation directory

| Component | Content         | File/Log Object | Path                                   |
|-----------|-----------------|-----------------|----------------------------------------|
|           | Application Log | object EHAD     | SAP Application Log (transaction SLG1) |

For more information on Expert logs and traces and how to enable them, see SAP Note 1364100%.

Important Log and Trace files for WWI (EHS-BD-RDF-WWI)

| Component      | Content                                  | File/Log Object | Path                                    |
|----------------|------------------------------------------|-----------------|-----------------------------------------|
| EHS-BD-RDF-WWI | (1) Logging Report Generation            | object EHAD     | SAP Application Log (transaction SLG1)  |
|                | (2) WWI err file Trace of one generation | *err            | WWI root directory                      |
|                | (3) Windows Event Log                    | -               | Windows Control Panel -<br>Event Viewer |
|                | (4) WWI file log                         | *.log           | Windows temp directory                  |
|                | (5) RFC errors from RFC library          | dev_rfc.trc     | WWI installation directory              |
|                | (6) RFC trace                            | Rfc*.trc        | WWI installation directory              |

- 1. To log the report generation, set the environment parameter REPORT\_GENERATION\_PROTOCOL to X in Customizing for Basic Data and Tools under Specify Environment Parameters.
- To save temporary WWI files including the err file, set dont\_delete to 1 under [spool] in WWI.INI.
   Temporary WWI files are used for error analysis by SAP Support.
   The amount of disk space that is consumed by the temporary WWI files can increase rapidly. For this reason, set dont\_delete to 0 to switch off this setting.
   For further information, see SAP Note 959195.
- 3. You can also check the recent generation logs in the Windows Event Log for each WWI service.
- 4. To enable the WWI file log, set **LogToFile** to **1** under **[Global]** in WWI.INI.

  The WWI file log is mainly used for long-term error analysis and to analyze crashes of WWI.

#### ⚠ Caution

The logs can consume a lot of disc space. For this reason, the log to file will slow down the WWI server. For further information, see SAP Note 778684/2.

- 5. dev\_rfc.trc is enabled through Remote Function Call (RFC) by default. dev\_rfc.trc logs RFC connection errors.
- 6. To enable the RFC traces, set **RFC\_TRACE** to **1** in the SAPRFC.INI file of the RFC destination. The RFC library logs the complete binary RFC traffic to the file.

  Note that the generated log files consume a lot of disc space. Therefore, set **RFC\_TRACE** to **1** in the SAPRFC.INI file when not required.

The WWI logs depend on the trace level that has been configured for WWI. The WWI trace level is configured as parameter -T in the WWI service. Trace level ranges from 0 (only fatal errors) to 5 (debug trace) Trace level 3 is set as default.

### **Workload Monitors**

#### Monitor Details

| Component                                                                             | Monitor                                 | Description                                                                 | Prerequisites                                                                                                    |
|---------------------------------------------------------------------------------------|-----------------------------------------|-----------------------------------------------------------------------------|----------------------------------------------------------------------------------------------------|
| Windows Wordprocessor<br>Integration (for Product<br>Safety)                          | WWI Monitor (transaction CG5z)          | Shows the queue of the report generation and report shipping orders in WWI. | You have configured the WWI generation in Customizing for Basic Data and Tools under Specify Generation Servers. |
| Windows Wordprocessor Integration (for print requests in EHS Global Label Management) | Labeling Workbench (transaction CBGLWB) | You can filter the print request queue by their states.                     | You have configured the processing of print request in Global Label Management.                                  |

Use the following filters in the *Labeling Workbench* to show the print requests in the respective status:

- Print requests bodies to be processes: status AA (Print request body exists)
- Print requests to be created: status ZS (Print request created, not yet processed)
- Print requests to be printed: status ZD (Print request ready for printing)

## **Other Problem Analysis and Monitoring Tools**

#### Monitor Tool Details

| Component                                                    | Monitor                                                         | Description                                                                                                    | Prerequisites                                                                                                    |
|--------------------------------------------------------------|-----------------------------------------------------------------|----------------------------------------------------------------------------------------------------|----------------------------------------------------------------------------------------------------|
| Windows Wordprocessor Integration and Expert                 | WWI and Expert Server<br>Administration (transaction<br>CGSADM) | Here, you can check the configuration and the Windows event log of WWI servers and Expert servers, furthermore you can switch on logging and download log files. | Management Servers are set<br>up (see Customizing for Ba-<br>sic Data and Tools under Set<br>Up Management Server) |
| Windows Wordprocessor<br>Integration (for Product<br>Safety) | Job selection (transaction SM37)                                | Shows job logs                                                                                                    | Use filter the following filters:  • Job Name: <b>WWI</b> *  • User Name:*  • and after event: *                   |

| Component                                                 | Monitor                    | Description    | Prerequisites                               |
|-----------------------------------------------------------|----------------------------|----------------|---------------------------------------------|
| Windows Wordprocessor In-                                 | Job selection (transaction | Shows job logs | Use filter the following filters:           |
| tegration (for print requests in Global Label Management) | SM37)                      |                | <ul><li>Job Name:<br/>EHSGLM_PRQ*</li></ul> |
|                                                           |                            |                | <ul><li>User Name:*</li></ul>               |
|                                                           |                            |                | <ul><li>and after event: *</li></ul>        |

## **Interface Monitors**

Interface Details

| Interface            | Description                                                                              | Technology Used |
|----------------------|------------------------------------------------------------------------------------------|-----------------|
| REPMAS               | Reports are distributed from the product safety system to logistics systems.             | IDoc            |
| SUBMAS               | Specification data is distributed from the product safety system to logistics systems.   | IDoc            |
| PHRMAS               | Phrase data is distributed from the product safety system to logistics systems.          | IDoc            |
| DANGEROUSGOOD        | Dangerous goods data is distributed from the product safety system to logistics systems. | IDoc            |
| MMI*                 | There are several RFC functions (WWI*) which call the WWI server.                        | RFC             |
| START_EXPERT_ SYSTEM | Calls the Expert rules engine.                                                           | RFC             |
| RMS_SOLVE_RXM        | Calls the Expert matrix solver.                                                          | RFC             |

## **Data Growth and Data Archiving Monitors**

Most critical regarding database growth are reports as they consume considerable disc space. The documents are saved in the Document Management System (DMS). If you do not use an external DMS system, data base table DRAO increases in size and consumes considerable space.

To reduce the consumed database space, see SAP Note 586293.

To use data archiving see SAP Notes 915854 and 1093408.

To reduce database space consumed by specification data run report RC1PHDEL regularly. Specification data is not deleted by default but marked for deletion. Run report RC1PHDEL to delete the data on the database physically.

#### i Note

Consider the applicable data retention policies.

You can define periodic tasks required to contain data growth (that is, to reorganize temporary data).

#### **Data Consistency**

If you store related or identical data in different locations, this can cause data inconsistencies, for example, after restoring a single component (such as Windows Wordprocessor Integration or Expert). The following table describes how you can verify data consistency and how you can repair data inconsistencies.

| Component / Data Store  | Check Tool / Method                    | Description                                                                | Prerequisites                                                                           |
|-------------------------|----------------------------------------|----------------------------------------------------------------------------|-----------------------------------------------------------------------------------------|
| Expert Cache            | Initialize cache in transaction CGSADM | See Expert Cache Initialization documentation                              | You use the Expert cache.                                                               |
| WWI Print Request Cache | Delete cache                           | Delete the DMS folder on the<br>WWI server. WWI will refill<br>this cache. | You have configured the Customizing activity Configure  WWI Document Management System. |

# 13.1.1.2.2 Specific Management Tools

SAP provides you with infrastructure to help your technical support consultants and system administrators effectively manage all SAP components and complete all tasks related to technical administration and operation. The following sections provide information about managing *Product Safety and Stewardship for Process Industries*. For more generic information, see Management of SAP S/4HANA [page 10].

## 13.1.1.2.2.1 Starting and Stopping

Start and Stop Tools

| Software Component                         | Tool             | Description                                                                        |
|--------------------------------------------|------------------|------------------------------------------------------------------------------------|
| Windows Wordprocessor Integration<br>(WWI) | Windows Services | Start the watchdog service that is used for WWI (EhsStart or EhsManagementServer). |

| Software Component | Tool             | Description                     |
|--------------------|------------------|---------------------------------|
| Expert             | Windows Services | Start the watchdog service that |
|                    |                  | is used for Expert (EhsStart or |
|                    |                  | EhsManagementServer).           |

# 13.1.1.2.2.2 Software Configuration

This chapter explains the configurable components or scenarios that are used by *Product Safety and Stewardship for Process Industries* and the tools that are used to configure the settings.

Component Configuration Tools

| Component                                              | Configuration Tool(s) | Description                                                                                                    |
|--------------------------------------------------------|-----------------------|----------------------------------------------------------------------------------------------------|
| Windows Wordprocessor Integration<br>( WWI) and Expert | Transaction CGSADM    | Offers the most commonly used administration and configuration options that are necessary for WWI and Expert.                                   |
| Windows Wordprocessor Integration<br>( WWI) and Expert | SvcAdmin.Exe          | Tool to change the Windows service settings.                                                                                                    |
| Windows Wordprocessor Integration<br>( WWI) and Expert | File Saprfc.ini       | Used to configure the RFC destinations.                                                                                                    |
| Windows Wordprocessor Integration (WWI)                | File wwi.ini          | Used to configure WWI.                                                                                                    |
| Windows Wordprocessor Integration<br>(WWI)             | ConPro.Exe            | WWI configuration program that guides the installation steps you have to proceed manually and that checks the consistency of the configuration. |
| Expert                                                 | ExpAdmin.Exe          | Used to configure the Expert rule sets and the general Expert settings.                                                                         |

# 13.1.1.2.2.3 Administration Tools

List of Tools

| Software Component                                 | Transaction / Tool                                              | Description                                                                                                    | Prerequisites |
|----------------------------------------------------|-----------------------------------------------------------------|----------------------------------------------------------------------------------------------------|---------------|
| Windows Wordprocessor Integration (WWI) and Expert | WWI and Expert Server<br>Administration (transaction<br>CGSADM) | Offers the most commonly used administration and configuration options that are necessary to implement WWI and Expert. |               |
| Windows Wordprocessor Integration (WWI) and Expert | SvcAdmin.Exe                                                    | Used to change the Windows service settings.                                                                           |               |
| Windows Wordprocessor Integration (WWI)            | File www.ini                                                    | Used to configure WWI, including the log files.                                                                        |               |
| Expert                                             | ExpAdmin.Exe                                                    | Used to configure the Expert rule sets and the Expert settings including the trace levels.                             |               |

## 13.1.1.2.2.4 Periodic Tasks

Scheduled Periodic Tasks for Windows Wordprocessor Integration (WWI) and Expert

| Program Name / Task        | Task Scheduling Tool            | Recommended Frequency | Description                                                                                                    |
|----------------------------|---------------------------------|-----------------------|----------------------------------------------------------------------------------------------------|
| Windows Update             | Windows Update                  | 1 / month             | Install the Microsoft security updates on the WWI servers and Expert servers                                          |
| Manual Tasks for Windows V | Vordprocessor Integration (WWI) | and Expert            |                                                                                                    |
| Task                       | Tool(s) Supporting this Task    | Recommended Frequency | Description                                                                                                    |
| Clean up logs and traces   |                                 | 1/week                | For Expert and WWI clean up<br>the log and trace files as well<br>as temporary WWI files. See<br>Trace and Log Files. |

# 13.1.1.2.2.5 Load Balancing

You can determine load balancing from *Product Safety and Stewardship for Process Industries* to Expert servers and WWI servers through Remote Function Call (RFC).

For more information see SAP Note 1061242 .

Logging On and Load Balancing Setup / Tools

| Scenario(s)                                                 | Description                                                                                                    | Tools to be Used   |
|-------------------------------------------------------------|----------------------------------------------------------------------------------------------------|--------------------|
| Expert                                                      | Connect several Expert services to one RFC destination. RFC applies the load balancing automatically.                              | RFC                |
| WWI                                                         | If you use several WWI servers on several RFC destinations, the load balancing is determined by the WWI dispatcher background job. | Customizing        |
| WWI for Global Label Management                             | If you connect several WWI services to<br>one RFC destination, RFC applies the<br>load balancing automatically.                    | RFC                |
| WWI for print request processing in Global Label Management | If you connect several WWI services to each RFC destination, RFC applies the load balancing automatically.                         | RFC<br>Customizing |
|                                                             | The load is distributed through several decentralized WWI servers.                                                                 |                    |

## 13.1.1.2.2.6 Management of Outdated Technical Data

For Expert and Windows Wordprocessor Integration (WWI), you must clean up the log and trace files as well as temporary WWI files. For more information, see the section *Log and Trace Files* in Monitoring and Tools for Problem and Performance Analysis [page 95].

# 13.1.1.2.3 High Availability

Product Safety and Stewardship for Process Industries follows the general high availability (HA) concept for all SAP NetWeaver based systems. For more information, see Business Continuity and High Availability [page 15].

HA Setup

| Component                                | Description                                 | HA Setup Description |
|------------------------------------------|---------------------------------------------|----------------------|
| Windows Wordprocessor Integration ( WWI) | Creation and printing of reports            | See SAP Note 1061242 |
| Expert                                   | Calculation of secondary specification data | _                    |

Each of the above components can be a single point of failure in this scenario. In order to achieve high availability (HA) for the complete scenario, it is required that all components with single point of failures are setup with HA.

# 13.1.1.2.4 Specific Troubleshooting

For more information on troubleshooting Expert, see SAP Note 1364100 .

For more information on troubleshooting Windows Wordprocessor Integration (WWI), see SAP Note 1058521.

## 13.1.1.2.5 Support Desk Management

If issues arise when using SAP software, you can get in contact with the SAP support desk.

For general information about SAP support, see Support Desk Management [page 20].

For sending problem messages/tickets for *Product Safety and Stewardship for Process Industries* to SAP, choose the appropriate component (or subcomponent) name from the SAP component hierarchy.

## **Remote Support Setup**

To analyze Windows Wordprocessor Integration (WWI) and Expert issues you must set up a remote connection to the underlying Windows servers, for example, by Windows Terminal Services (WTS).

See SAP Note 35010 for setting up remote connections.

## **Problem Message Handover**

Use the appropriate sub-component of Product Safety and Stewardship.

# 14 Business Network Integration

SAP S/4HANA currently supports integration scenarios with the Ariba Network and with SAP Fieldglass.

# 14.1 Monitoring Business Network Integration: Overview

To monitor the integration of SAP S/4HANA with a business network, you have the following options, depending on your connectivity type:

- Output Management (only for **outbound** messages)
- Web Services Monitor (transaction SRT\_MONI) only for direct connectivity and connectivity via HANA Cloud Integration (HCI)
- Integration Engine: Monitor (transaction SXMB\_MONI) only for **mediated** connectivity via Process Integration (PI), therefore only available for the Ariba Network
- Application Interface Framework (AIF) (optional component)

In addition, the application log (transaction SLG1) records the message exchange between SAP S/4HANA and the business network.

For error handling, you can use Forward Error Handling (FEH).

# 14.1.1 Monitoring of cXML Messages

## **Output Management (Only for Outbound Messages)**

In the output management, you can monitor as well as cancel or resend messages for which the transfer to the Ariba Network has failed or has been performed with errors.

Starting point is the application itself, where you can display the output status and the output processing log. For example, in the *Manage Purchase Orders* app under *Output Items*, you can click *Open Action Menu*Show Application Log

This takes you to the Log Details, where you can display the XML message ID. You can use this ID to find specific messages in various monitoring tools.

#### **Web Service Monitor - (for Direct Connectivity and Connectivity via HCI)**

In the Web Service Monitor (transaction SRT\_MONI), you can monitor both inbound and outbound cXML messages. To monitor the messages exchanged with the business network, you have to filter for cXML messages. You do this on the *Standard Selection* tab: Under *Sender Information* and under *Receiver Information*, enter cxml\* in the *Interface Name* field.

To cancel or restart messages for which an error has occurred in the transfer, you can use the Actions button.

You can use the report Send Status Update for Canceled Inbound Messages (ARBFND\_SEND\_STATUS\_CANCELLED) to discard messages: The report selects messages that you have canceled manually in transaction sxmb\_moni (Integration Engine: Monitor) and transfers the Failed status to the business network.

# Integration Engine: Monitoring (Only for Ariba Network Using Mediated Connectivity)

In *Integration Engine: Monitoring* (transaction SXMB\_MONI, you can monitor both inbound and outbound cXML messages. Double-click *Monitor for Processed XML Messages*. To filter for messages exchanged with the business network, you have the following options:

- On the Standard Selection Criteria tab, under Sender Information and under Receiver Information, enter <a href="http://sap.com/xi\_ARBFND1">http://sap.com/xi\_ARBFND1</a> in the Interface Namespace field.
- On the Standard Selection Criteria tab, under Sender Information and under Receiver Information, enter cxmL\* in the Interface Name field.

## **Informing the Ariba Network About Discarded Messages**

If you do not use Forward Error Handling or SAP Application Interface Framework (AIF), you can use the report *Send Status Update for Canceled Inbound Messages* (ARBFND\_SEND\_STATUS\_CANCELLED) to inform your suppliers on the Ariba Network about discarded messages: The report selects messages that you have canceled manually in the *Web Service Monitor* (transaction SRT\_MONI) or in transaction the *Integration Engine: Monitor* (transaction sxmb\_moni) and transfers the *Failed* status to the Ariba Network.

## **SAP Application Interface Framework (AIF)**

You can use the SAP Application Interface Framework (AIF) to monitor cXML messages and perform related troubleshooting activities. AIF enables you to monitor different mechanisms for data exchange, such as XML, IDOC, etc.

In AIF, you can monitor the following cXML messages:

- All **inbound** cXML messages that are received in SAP S/4HANA.
- All outbound messages that are sent via direct connectivity or via HANA Cloud Integration (HCI).

For outbound messages that are sent via mediated connectivity, you have to use the monitoring tools provided by the middleware.

To display cXML messages in transaction *Monitor and Error Handling* (/AIF/ERR), you have to specify a namespace, for example the default namespace /BNARB.

In the Monitor and Error Handling transaction, you can do the following:

- Restart messages that were transmitted with errors.
- Edit the message payload.
- Display the same information as in the *Application Log* (transaction SLG1).
- · Cancel messages.

If you cancel inbound messages, the "Failed" status is transferred to the business network, informing the business partner about the cancellation of the message.

#### More Information

For more information about AIF, see:

- The sections about the SAP Application Interface Framework in this guide
- The user assistance for the SAP Application Interface Framework in SAP S/4HANA. It is available on SAP Help Portal at help.sap.com/erp.

## 14.1.2 Application Log

The application log (transaction SLG1) records all messages sent to or received from the Ariba Network or SAP Fieldglass. The log entries are listed under the CXML\_INTEGRATION object. Note that log entries created in releases earlier than SAP S/4HANA 1610 can be found under the log object ARIBA\_INTEGRATION.

There are four subobjects for further filtering:

#### INBOUND

The SAP S/4HANA system processes all messages belonging to the namespace http://sap.com/XI/ARBFND1 and the below defined interfaces. Corresponding entries are written to the application log. You can review the processing status of the entries. Note:

- Messages that have been pushed into the SAP S/4HANA system by middleware create an entry only
  with the subobject INBOUND.
- Messages that have been **polled** from a business network directly or via HCI into SAP S/4HANA have entries both under the *INBOUND* and the *POLLING* subobjects.

#### POLLING

If you run the integration with the business network through direct connectivity or via HCI, you must schedule a polling job, also known as Polling Agent, to retrieve messages. Each time the polling job runs, it writes an entry in the application log, listing the message type and timestamp when the system has polled. After messages have been polled from the business network, the log entry lists all message IDs (XML ID and payload ID) that have been retrieved and put in the queue for message processing. For more information about the polling jobs, see the documentation available in Customizing for Business Network Integration under the following paths:

- Integration with the Ariba Network > Framework Settings > Direct Connectivity Settings > Schedule Polling Agent >.
- Integration with SAP Fieldglass > Framework Settings > Direct Connectivity Settings > Schedule
   Polling Agent >

#### OUTBOUND

Every message leaving the SAP S/4HANA system writes an entry to the application log with the subtype *OUTBOUND*. For direct connectivity and HCl, there are two entries:

- An entry for the creation of the cXML message
- An entry indicating whether the message has been transferred to the business network successfully.

## **Search in the Application Log**

For inbound and outbound messages you can filter the application log entries by object and subobject as described above. To search for specific entries, you can enter a business object ID, a payload ID, or a XML message ID - preceded and followed by an asterisk (\*) - in the *External ID* field.

Since many entries are created in the application log to record the message exchange with business networks, we recommend that you optimize your settings for archiving your application log. For more information, search for the phrase "Application Log – User Guidelines (BC-SRV-BAL)" in the documentation of SAP NetWeaver at http://help.sap.com.

# 14.1.3 Forward Error Handling

You can use Forward Error Handling (FEH) to monitor errors and to perform related troubleshooting activities.

In FEH, you can monitor errors that have occurred during transfer of the following cXML messages:

- All **inbound** messages that have been received in SAP S/4HANA.
- All **outbound** messages that have been sent via **direct** connectivity or via HANA Cloud Integration (**HCI**).

For outbound messages that are sent via mediated connectivity, you have to use the monitoring tools provided by the middleware.

### **Prerequisites**

To use FEH, you have to define a resolution strategy that specifies whether and how processes are executed again or ended after errors or conflicts occur. You can define, for example, the periods during which a certain error can be corrected by automatically repeating the process. For more information, see Customizing for Cross-Application Components under Processes and Tools for Enterprise Applications Enterprise Services

\*\*Error and Conflict Handler\*\* Define Resolution Strategy\*\*.\* For business network integration, the component BNS-ARI-SE-FND is available for which you create the resolution strategy.

#### **Postprocessing Desktop**

A postprocessing order is created in FEH when there is an error in either inbound or outbound processing. Use *Error and Conflict Handler: Process Postprocessing Orders* (transaction ECH\_MONI\_SEL) to analyze the error.

The following table provides an overview of the business objects and the corresponding cXML messages for which errors may occur. Note that the "business objects" in the sense of FEH correspond to cXML message types.

# "Business object", also referred to as "Business Process" cXML Message Type in FEH

| ARBFNDOADP   | This object is used for error handling of <b>all outbound</b> cXML message types. |
|--------------|-----------------------------------------------------------------------------------|
| ARBFNDCONF   | ConfirmationRequest                                                               |
| ARBFNDSHIP   | ShipNoticeRequest                                                                 |
| ARBFNDINVC   | InvoiceDetailRequest                                                              |
| ARBFNDSRVE   | ServiceEntryRequest                                                               |
| ARBFNDCCPAYP | CopyRequestPaymentProposalRequest                                                 |
| ARBFNDQTEM   | QuoteMessage                                                                      |

## **Postprocessing Desktop: Edit Order**

For troubleshooting, double-click a postprocessing order to edit the details. In the *Postprocessing Desktop – Edit Order: Details* screen you can perform the following actions to resolve the error:

#### Repeat

The *Repeat* action restarts the processing of the cXML message. This is usually done after you have resolved an error. For example, you may have changed the business object or the payload, or a temporary system issue has been resolved.

#### · Display or change payload

To resolve an error, it may be necessary that you change the payload of a cXML message. You can make the required authorization settings in Customizing for Cross-Application Components under 
General Application Functions Functions Authorization for Payload Editor 
Use the Details icon in the message table to navigate from the Postprocessing Desktop to the application log, where you can display further information.

#### Confirm

The *Confirm* action changes the order status in the Postprocessing Office to *Completed*. You normally use this option if an inbound cXML message could not be transferred and you have applied the changes to the business document manually.

#### Discard

The *Discard* action changes the order status in the Postprocessing Office to *Completed* and sends a StatusUpdateRequest cXML message to the Ariba Network to set the acknowledgement status of the corresponding Ariba document to *Failed*.

# 15 Central Procurement

With Central Procurement, you can integrate your SAP S/4HANA system or SAP S/4HANA Cloud system (used as a hub system) with other enterprise resource planning systems in your system landscape (for example, SAP S/4HANA, SAP S/4HANA Cloud, or SAP ERP) to offer centralized procurement processes over your entire system landscape. SAP S/4HANA currently supports integration with EHP 6 for SAP ERP 6.0 and higher, and SAP S/4HANA 1709 and higher as back-end systems.

In a *Central Requisitioning* scenario, you can search for materials from catalogs and create a purchase requisition in the SAP S/4HANA system (hub system). To run the processes seamlessly, you can monitor the application in the SAP S/4HANA system (hub system) and in the connected back-end systems.

In a *Central Purchase Contract* scenario, you can create central purchase contracts in the SAP S/4HANA system (hub system). You can then configure these central purchase contracts for an approval workflow process and distribute the approved central purchase contracts to the back-end systems.

# 15.1 Monitoring and Error Handling in the SAP S/4HANA System (Hub System)

## 15.1.1 Monitoring in the SAP S/4HANA System (Hub System)

To monitor the integration of the SAP S/4HANA system (hub system) with the connected back-end systems, you can use the Application Interface Framework (AIF) in the SAP S/4HANA system (hub system).

# 15.1.1.1 Enable SAP Application Interface Framework

You can use the SAP Application Interface Framework (AIF) to monitor XML messages and perform related troubleshooting activities.

To enable AIF, you must perform the following steps:

- In the SAP S/4HANA system (hub system), enter the transaction /nSE38.
- Enter the program name MM\_PUR\_HUB\_AIF\_CONF and execute.

The report log displays that the configuration for AIF is enabled.

Once you enable AIF, you must perform the following tasks:

- Monitor XML Messages [page 110]
- View XML Messages [page 110]
- Assign Recipients [page 111]

### **Monitor XML Messages**

In AIF, you can monitor the following XML messages if you have the role SAP\_BR\_ADMINISTRATOR assigned to your user:

- All inbound XML messages that are received in the SAP S/4HANA system (hub system).
- All outbound XML messages that are sent from the SAP S/4HANA system (hub system).

The inbound XML messages are:

| XML Message                                         | Scenario                                                                                                    |
|-----------------------------------------------------|----------------------------------------------------------------------------------------------------|
| PurchaseRequisitionReplicationConfirmation_In       | This XML message is sent from the connected back-end systems to the SAP S/4HANA system (hub system) to confirm that a purchase requisition has been copied to the SAP S/4HANA system (hub system).                                                                                                    |
| PurchaseRequisitionSourcingNotification_In          | This XML message is triggered when a purchase order is created in the back-end system and confirmation of this purchase order is sent to the SAP S/4HANA system (hub system).                                                                                                    |
| PurchaseContractDistributionConfirmationReque st_In | This XML message is sent from the connected back-end systems to the SAP S/4HANA system (hub system) to transfer the status of the distribution request sent by the SAP S/4HANA system (hub system). For example, the messages can indicate successful creation or update of the contract or any errors during distribution. |

The outbound XML message is:

| XML Message                                         | Scenario                                                                                                    |
|-----------------------------------------------------|----------------------------------------------------------------------------------------------------|
| PurchaseRequisitionReplicationRequest_Out           | This XML message is triggered when a purchase requisition is created in the SAP S/4HANA system (hub system) and is sent for replication in the connected back-end systems. |
| PurchaseContractDistributionReplicationReques t_Out | This XML message is triggered when a central purchase contract is created in the SAP S/4HANA system (hub system) and is distributed to the connected back-end systems.     |

### **View XML Messages**

You can use the **Message Dashboard** in the SAP Fiori launchpad to display the XML messages. For more information, see Interface Monitor.

To view these messages in the connected back-end systems, perform the following steps in the transaction for **Monitor and Error Handling**:

- 1. Go to transaction /AIF/ERR.
- 2. In the namespace field, enter /MMHUB.
- 3. Execute.
- 4. Perform either of the following tasks:
  - Restart the inbound messages that were sent with errors to the SAP S/4HANA system (hub system).
  - · Cancel the messages.

#### **Assign Recipients**

To monitor the errors in the **Message Dashboard**, you can assign users to recipients. Additionally, these users can receive notifications on SAP Fiori Launchpad if the notification center is enabled. For more information on how to enable the notification center and configure the notifications for the SAP S/4HANA system (hub system), see Enable Notifications on SAP Fiori Launchpad [page 111].

To assign recipients for this scenario, you must do the following:

- 1. Launch the **Assign Recipients** app.
- 2. Specify the namespace.

  The default namespace is /MMHUB.
- 3. Enter a message type for each recipient. The recipients for alerts are PROC\_APPL (Procurement Application Errors) and PROC\_TECH (Procurement Technical Errors).
- 4. Execute.
- 5. For each user, you can specify a message type that defines which kind of message is included in an alert. For example, *Application Error*, *Warning*, and so on. Additionally, you can assign your user to the recipient. After you have completed the steps above, you can get an overview of the users assigned to a recipient. You can also make new assignments.
- 6. Choose Save.

#### **More Information**

For more information about AIF, see SAP Application Interface Framework.

# 15.1.2 Error Handling in the SAP S/4HANA System (Hub System)

# 15.1.2.1 Enable Notifications on SAP Fiori Launchpad

You can configure notifications in the SAP S/4HANA system (hub system) to ensure that a user receives notifications about any failed actions. To enable notifications in the notification center on your SAP Fiori launchpad, you need to perform the steps below in the SAP S/4HANA system (hub system):

- 1. Log on to the SAP S/4 HANA system (hub system).
- 2. Enter transaction SPRO.
- 3. Go to SAP NetWeaver Notification Channel Notification Channel Provider Enablement Administration Notification Provider Settings Manage Notification Provider .
- 4. Click New Entries and enter the Notification Provider ID as PROC\_HUB\_NOTIF\_PROVIDER.
- 5. Choose Is Active? and then Save.

Additionally, you need to configure the following settings:

- To enable the notification center for receiving notifications, see Notification Channel.
- To enable the notification center for a specific user, you need to create a custom PFCG role. For more information, see Setup of Roles. You must assign the catalog /UI2/CONFIG\_NOTIFICATION to this new role, as the properties to enable notifications are delivered using this catalog.
- The authorization objects s\_RFC and s\_RFCACL are required to display and create notifications. These authorization objects are delivered using the following role templates:
  - /IWNGW/RT\_USER\_PRODU
  - /IWNGW/RT\_USER\_CONSU

You need to assign the templates above to the custom role that you have created.

#### i Note

If any actions fail during the import of sources of supply from the connected back-end systems, only the user who has scheduled the job to extract the sources of supply receives notifications.

# 15.2 Monitoring and Error Handling in the SAP ERP Back-End System

# 15.2.1 Monitoring in the SAP ERP Back-End System

Depending on the connectivity type, you can monitor the integration of SAP S/4HANA with SAP ERP in the SAP ERP back-end systems. The following table provides an overview of the monitoring tools and the respective transactions that can be used to monitor the back-end systems:

| Connectivity Type                                       | Monitor            | Transaction |
|---------------------------------------------------------|--------------------|-------------|
| Direct Connectivity                                     | Web Services       | SRT_MONI    |
| Mediated Connectivity Using Process<br>Integration (PI) | Integration Engine | SXMB_MONI   |

## 15.2.1.1 Monitor Web Services for Direct Connectivity

Using the transaction SRT\_MONI, you can access the **Web Service Monitor** and monitor both inbound and outbound XML messages. To monitor messages sent from the back-end systems, you can filter based on the request or user by following the steps below:

- 1. Enter transaction SRT\_MONI.
- 2. Go to the Standard Selection tab.
- 3. In the Sender Information and Receiver Information pane -> Interface Name field, enter the request you want to monitor.

# 15.2.1.2 Monitor Integration Engine for Mediated Connectivity

Using the transaction SXMB\_MONI, you can access *Integration Engine: Monitoring* and monitor both inbound and outbound XML messages by following the steps below:

- 1. Double-click Monitor for Processed XML Messages.
- 2. Go to the Standard Selection Criteria tab to filter for messages exchanged with the business network.
- 3. In the Sender Information and Receiver Information pane -> Interface Namespace field, you can either enter http://sap.com/xi/HubERPI or enter the request you want to monitor.
- 4. You can either cancel or restart messages where an error has occurred in the transfer.

# 15.2.2 Error Handling in the SAP ERP Back-End System

For error handling in SAP ERP back-end systems, you can use Forward Error Handling (FEH).

Additionally, you can configure the alerts in the HUBERPI add-on in Central Procurement to receive email notifications about any failed actions.

You can use the transaction SLG1 to view the logs related to the automatic creation of purchase orders from purchase requisitions.

# 15.2.2.1 Activate Forward Error Handling

This section is only relevant for the Central Requisitioning scenario.

You can use Forward Error Handling (FEH) to monitor errors and to perform related troubleshooting activities in the back-end systems.

In FEH, you can monitor the errors that have occurred during the transfer of inbound messages. These are the messages that have been received in SAP ERP back-end systems using direct connectivity or mediated connectivity.

#### **Prerequisites**

To use FEH, you must activate it in all of the back-end clients. For more information, see Customizing for Cross-Application Components under General Application Function First Error and Conflict Handler Activate Error and Conflict Handler .

In addition, you can define a resolution strategy that specifies whether and how processes are either executed again, or ended after errors or conflicts occur. You can define, for example, the periods during which a certain error can be corrected by automatically repeating the process.

For more information, see Customizing for Cross-Application Components under General Application

Function Function Ferror and Conflict Handler Define Resolution Strategy .

If you need to create a resolution strategy for the integration of SAP S/4HANA with SAP ERP, you can use the component CA-SOA-ESM\_ERP-PUR.

# 15.2.2.2 Monitoring and Resolving Errors Using Postprocessing Desktop

This section is only relevant for the Central Requisitioning scenario.

To monitor and correct errors in inbound processing, you can use the Postprocessing Desktop in FEH.

A postprocessing order is created in FEH when an error occurs in inbound processing. Use *Error* and *Conflict Handler: Process Postprocessing Orders* (transaction ECH\_MONI\_SEL) to analyze the error. The errors may occur for the business object PURREQ009 and the corresponding XML messages PurchaseRequisitionReplicationRequest\_In. To view the errors, enter the business process PURREQ009 and component CA-SOA-ESM\_ERP-PUR.

#### **Postprocessing Desktop: Edit Order**

For troubleshooting, double-click a postprocessing order to edit its details. On the *Postprocessing Desktop Edit Order: Details* screen, you can perform the following actions to resolve the error:

#### Repeat

The *Repeat* action restarts the processing of the XML message. This is usually done after you have resolved an error. For example, you may have changed the business object or the payload, or a temporary system issue has been resolved.

· Display or change payload

To resolve an error, it may be necessary to change the payload of an XML message. You can make the required authorization settings in Customizing for *Cross-Application Components* under General Application Functions Functions Authorization for Payload Editor Authorization for Payload Editor Dayload, follow the steps below:

- 1. Choose Process, add comments, and double-click Change.
- 2. Choose Save after making the required changes.
- 3. Choose Repeat. The Repeat action restarts the processing of the XML message.
- 4. Click the *Details* icon in the message table to navigate from the **Postprocessing Desktop** to the application log, where you can display further information.

#### Confirm

The *Confirm* action changes the order status in the **Postprocessing Desktop** to *Completed*. You normally use this option if an inbound XML message could not be transferred and you have applied the changes to the business document manually.

#### i Note

Discarding a postprocessing order is currently not supported.

# 15.2.2.3 Configure Email Notifications

This section is only relevant for the Central Requisitioning scenario.

A user will receive notifications using email for the pre-configured alerts about any failed actions. The following alert categories are pre-configured in the HUBERPI add-on used for the integration of SAP S/4HANA with SAP ERP:

| Alert Category        | Description                                           |
|-----------------------|-------------------------------------------------------|
| PR_REPLICATION_FAILS  | Failure while replicating a PR to the back-end system |
| NO_AUTH_MAT_GRP_PLANT | No authorization to extract the Sources of Supply     |
| NO_AUTH_MAT_GRP       | No authorization to extract the Sources of Supply     |
| NO_AUTH_PLANT         | No authorization to extract the Sources of Supply     |
| PR_TO_PO_FAILURE      | Failure during automatic conversion of a PR to a PO   |

To receive notifications, you can configure recipients by following the steps below:

- 1. Enter transaction ALRTCATDEF.
- 2. Choose the alert category classification for which you want to configure the recipients.
- 3. You can either choose Fixed Recipients or Recipients via User Roles to maintain a user.

## 15.2.2.4 View the Application Log

The application log, which you can access using transaction SLG1, records all messages that are issued during automatic conversion of a purchase requisition to a purchase order. These log entries are listed under the MMPUR\_S4PR\_AUTOPO object.

### **Search in the Application Log**

For inbound and outbound messages, you can filter the application log entries by entering a business object, as mentioned above. Since many entries are created in the application log to record the message exchange with the back-end systems, we recommend that you optimize your settings for archiving your application log. For more information, see Application Log – User Guidelines (BC-SRV-BAL).

# 15.3 Monitoring and Error Handling in the SAP S/4HANA Back-End System

# 15.3.1 Monitoring in the SAP S/4HANA Back-End System

To monitor the integration of the SAP S/4HANA system (hub system) with SAP S/4HANA as the back end, you can use the Application Interface Framework (AIF) in the SAP S/4HANA back-end system.

## 15.3.1.1 Enable SAP Application Interface Framework

You can use the SAP Application Interface Framework (AIF) to monitor XML messages and perform related troubleshooting activities.

To enable AIF, you must perform the following steps:

- In the SAP S/4HANA back-end system, enter the transaction /nSE38.
- Enter the program name MM\_PUR\_HUB\_BE\_AIF\_CONF and execute.

The report log indicates that the configuration for AIF is enabled.

Once you enable AIF, you must perform the following tasks:

- Monitor XML Messages [page 110]
- View XML Messages [page 110]
- Assign Recipients [page 111]

### **Monitor XML Messages**

In AIF, you can monitor the following XML messages if you have the role SAP\_BR\_ADMINISTRATOR assigned to your user:

- All inbound XML messages that are received in the SAP S/4HANA back-end system.
- All outbound XML messages that are sent from the SAP S/4HANA back-end system.

The inbound XML message is:

| XML Message                                        | Scenario                                                                                                    |
|----------------------------------------------------|----------------------------------------------------------------------------------------------------|
| PurchaseRequisitionReplicationRequest_In           | This XML message is triggered when a purchase requisition is created in the SAP S/4HANA system (hub system) and is sent for replication to the SAP S/4HANA back-end systems. |
| PurchaseContractDistributionReplicationReques t_In | This XML message is triggered when a central purchase contract is created in the SAP S/4HANA system (hub system) and is distributed to the SAP S/4HANA back-end systems.     |

The outbound XML messages are:

| XML Message                                          | Scenario                                                                                                    |
|------------------------------------------------------|----------------------------------------------------------------------------------------------------|
| PurchaseRequisitionReplicationConfirmation_Ou t      | This XML message is sent from the connected SAP S/4HANA back-end systems to the SAP S/4HANA system (hub system) to confirm that a purchase requisition has been replicated to the SAP S/4HANA back-end system.         |
| PurchaseRequisitionSourcingNotification_Out          | This XML message is triggered when a purchase order is created in the SAP S/4HANA back-end system and confirmation of this purchase order is sent to the SAP S/4HANA system (hub system).                              |
| PurchaseContractDistributionConfirmationReque st_Out | This XML message is sent from the connected SAP S/4HANA back-end systems to the SAP S/4HANA system (hub system) to confirm that the central purchase contract has been distributed to the SAP S/4HANA back-end system. |

## **View XML Messages**

You can use the **Message Dashboard** on SAP Fiori launchpad to display the XML messages. For more information, see Interface Monitor.

To view these messages in the SAP S/4HANA back-end system, perform the following steps in the transaction for **Monitoring and Error Handling**:

1. Go to transaction /AIF/ERR.

- 2. In the namespace field, you can enter the following:
  - /ммнив for Central Requisitioning
  - MMCCM for Central Purchase Contract
- 3. Execute.
- 4. Perform either of the following tasks:
  - Restart the inbound messages that were sent with errors to the SAP S/4HANA system (hub system).
  - Cancel the messages.

#### **Assign Recipients**

To monitor the errors in the **Message Dashboard**, you can assign users to recipients. Additionally, these users can receive notifications on SAP Fiori launchpad if the notification center is enabled. For more information on how to enable the notification center and configure the notifications for the SAP S/4HANA system (hub system), see Enable Notifications on SAP Fiori Launchpad [page 111].

To assign recipients in a Central Requisitioning scenario, proceed as follows:

- 1. Launch the Assign Recipients app.
- 2. Specify the namespace.
  - The default namespace is /MMHUB.
- 3. Enter a message type for each recipient. The recipients for alerts are as follows:
  - PROC\_APPL (Procurement Application Errors)
  - PROC\_TECH (Procurement Technical Errors)
  - SOS\_APPL (SOS Extraction Application Errors)
  - sos\_tech (SOS Extraction Technical Errors)
- 4. Execute.
- 5. For each user, you can specify a message type that defines which kind of message is included in an alert. For example, *Application Error*, *Warning*, and so on. Additionally, you can assign your user to the receipient. After you have completed the above steps, you can get an overview of the users assigned to a recipient. You can also make new assignments.
- 6. Choose Save.

To assign recipients in a Central Purchase Contract scenario, proceed as follows:

- 1. Launch the **Assign Recipients** app.
- 2. Specify the namespace.
  - The default namespace is /MMCCM.
- 3. Enter a message type for each recipient. The recipients for alerts are as follows:
  - CCM\_APPL (Central Purchase Contract Application Errors)
  - CCM\_TECH (Central Purchase Contract Technical Errors)
- 4. Execute.
- 5. For each user, you can specify a message type that defines which kind of message is included in an alert. For example, *Application Error*, *Warning*, and so on. Additionally, you can assign your user to the receipient. After you have completed the above steps, you can get an overview of the users assigned to a recipient. You can also make new assignments.
- 6. Choose Save.

#### More Information

For more information about AIF, see SAP Application Interface Framework.

## 15.3.2 Error Handling in the SAP S/4HANA Back-End System

## 15.3.2.1 Enable Notifications on SAP Fiori Launchpad

You can configure notifications in the SAP S/4HANA back-end system to ensure that a user receives notifications about any failed actions. To enable notifications in the notification center on your SAP Fiori launchpad, you need to perform the steps below in the SAP S/4HANA back-end system:

- 1. Log on to the SAP S/4 HANA back-end system.
- 2. Enter transaction SPRO.
- 3. Go to SAP NetWeaver Notification Channel Notification Channel Provider Enablement Administration Notification Provider Settings Manage Notification Provider .
- 4. Click New Entries and enter the Notification Provider ID as PROC\_BE\_NOTIF\_PROVIDER.
- 5. Choose Is Active? and then Save.

Additionally, you need to configure the following settings:

- To enable the notification center for receiving notifications, see Notification Channel.
- To enable the notification center for a specific user, you need to create a custom PFCG role. For more information, see Setup of Roles. You must assign the catalog /UI2/CONFIG\_NOTIFICATION to this new role, as the properties to enable notifications are delivered using this catalog.
- The authorization objects s\_RFC and s\_RFCACL are required to display and create notifications. These authorization objects are delivered using the following role templates:
  - /IWNGW/RT\_USER\_PRODU
  - /IWNGW/RT\_USER\_CONSU

You must assign the templates above to the custom role that you have created.

#### i Note

If any actions fail during the import of sources of supply from the connected SAP S/4HANA backend systems, only the user who has scheduled the job to extract the sources of supply receives notifications.

# **Important Disclaimers and Legal Information**

### **Hyperlinks**

Some links are classified by an icon and/or a mouseover text. These links provide additional information. About the icons:

- Links with the icon r : You are entering a Web site that is not hosted by SAP. By using such links, you agree (unless expressly stated otherwise in your agreements with SAP) to this:
  - The content of the linked-to site is not SAP documentation. You may not infer any product claims against SAP based on this information.
  - SAP does not agree or disagree with the content on the linked-to site, nor does SAP warrant the availability and correctness. SAP shall not be liable for any
    damages caused by the use of such content unless damages have been caused by SAP's gross negligence or willful misconduct.
- Links with the icon > You are leaving the documentation for that particular SAP product or service and are entering an SAP-hosted Web site. By using
  such links, you agree that (unless expressly stated otherwise in your agreements with SAP) you may not infer any product claims against SAP based on this
  information.

#### Videos Hosted on External Platforms

Some videos may point to third-party video hosting platforms. SAP cannot guarantee the future availability of videos stored on these platforms. Furthermore, any advertisements or other content hosted on these platforms (for example, suggested videos or by navigating to other videos hosted on the same site), are not within the control or responsibility of SAP.

#### **Beta and Other Experimental Features**

Experimental features are not part of the officially delivered scope that SAP guarantees for future releases. This means that experimental features may be changed by SAP at any time for any reason without notice. Experimental features are not for productive use. You may not demonstrate, test, examine, evaluate or otherwise use the experimental features in a live operating environment or with data that has not been sufficiently backed up.

The purpose of experimental features is to get feedback early on, allowing customers and partners to influence the future product accordingly. By providing your feedback (e.g. in the SAP Community), you accept that intellectual property rights of the contributions or derivative works shall remain the exclusive property of SAP.

#### **Example Code**

Any software coding and/or code snippets are examples. They are not for productive use. The example code is only intended to better explain and visualize the syntax and phrasing rules. SAP does not warrant the correctness and completeness of the example code. SAP shall not be liable for errors or damages caused by the use of example code unless damages have been caused by SAP's gross negligence or willful misconduct.

#### **Bias-Free Language**

SAP supports a culture of diversity and inclusion. Whenever possible, we use unbiased language in our documentation to refer to people of all cultures, ethnicities, genders, and abilities.

#### www.sap.com/contactsap

© 2023 SAP SE or an SAP affiliate company. All rights reserved.

No part of this publication may be reproduced or transmitted in any form or for any purpose without the express permission of SAP SE or an SAP affiliate company. The information contained herein may be changed without prior notice.

Some software products marketed by SAP SE and its distributors contain proprietary software components of other software vendors. National product specifications may vary.

These materials are provided by SAP SE or an SAP affiliate company for informational purposes only, without representation or warranty of any kind, and SAP or its affiliated companies shall not be liable for errors or omissions with respect to the materials. The only warranties for SAP or SAP affiliate company products and services are those that are set forth in the express warranty statements accompanying such products and services, if any. Nothing herein should be construed as constituting an additional warranty.

SAP and other SAP products and services mentioned herein as well as their respective logos are trademarks or registered trademarks of SAP SE (or an SAP affiliate company) in Germany and other countries. All other product and service names mentioned are the trademarks of their respective companies.

Please see https://www.sap.com/about/legal/trademark.html for additional trademark information and notices.

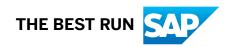